Register your product and get support at www.philips.com/welcome

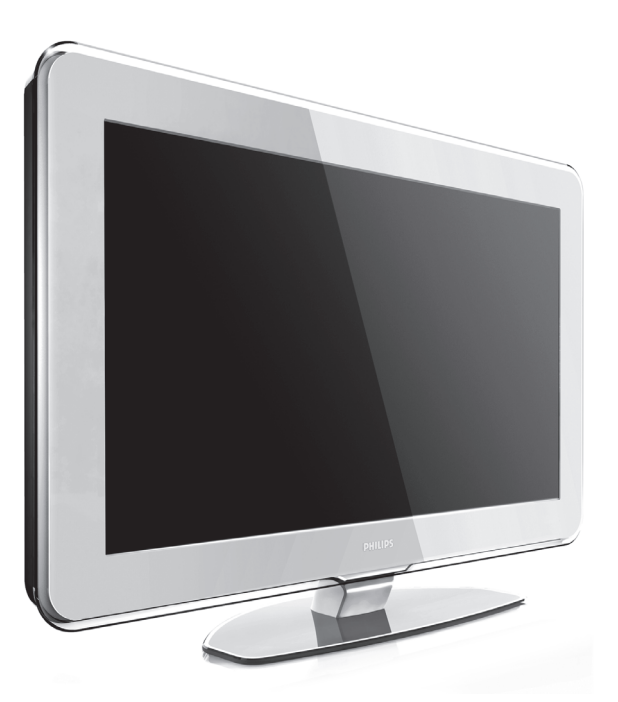

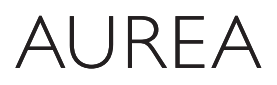

Powered by Ambilight

# 37PFL9903H/10 42PFL9903H/10

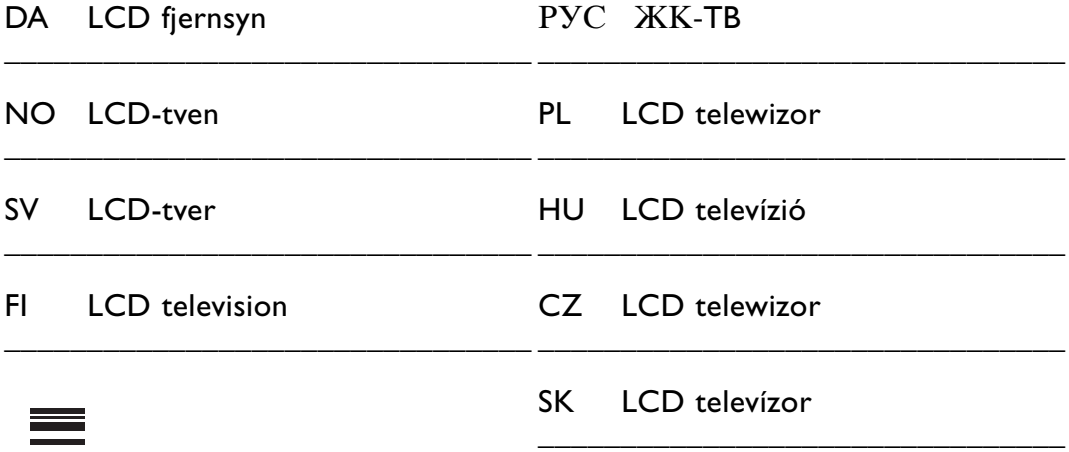

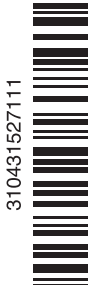

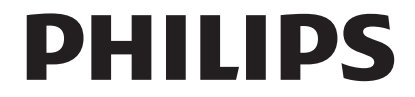

## **Spis treści**

**1 Ważne 3**

- 1.1 Bezpieczeństwo 3
- 1.2 Konserwacja ekranu 3
- 1.3 Recykling 3

## **2 Telewizor 4**

- 2.1 Opis telewizora 4
- 2.2 W jaki sposób można wykorzystać możliwości telewizora HDTV
- 2.3 Główne cechy produktu 5

#### **3 Czynności wstępne 5**

- 3.1 Ustawianie telewizora w odpowiedniej pozycji 5
- 3.2 Montaż naścienny standard VESA 6
- 3.3 Baterie pilota zdalnego sterowania 9
- 3.4 Przewód antenowy 9
- 3.5 Podłączanie przewodu zasilającego 9

#### **4 Korzystanie z telewizora 10**

- 4.1 Włączanie/wyłączanie oraz tryb gotowości 10
- 4.2 Oglądanie telewizji 11
- 4.3 Oglądanie kanałów z odbiornika cyfrowego 11
- 4.4 Oglądanie materiałów z podłączonych urządzeń 11
- 4.5 Oglądanie filmów na płytach DVD 12
- 4.6 Wybieranie strony telegazety 12
- 4.7 Zmiana trybu Ambilight 13

#### **5 Korzystanie z dodatkowych funkcji telewizora 14**

- 5.1 Pilot zdalnego sterowania 14
- 5.2 Ustawienia LightGuide 17
- 5.3 Menu telewizora 17
- 5.4 Ustawienia obrazu i dźwięku 18
- 5.5 Funkcja Ambilight 22
- 5.6 Telegazeta 22
- 5.7 Tworzenie list ulubionych kanałów 24
- 5.8 Elektroniczny program telewizyjny 24
- 5.9 Zegary programowane i blokady 26
- 5.10 Napisy dialogowe 27
- 5.11 Przeglądanie zdjęć i odtwarzanie plików MP3... 27
- 5.12 Słuchanie cyfrowych kanałów radiowych 29
- 5.13 Aktualizowanie oprogramowania 30

#### **6 Instalacja kanałów 32**

- 6.1 Automatyczna instalacja kanałów 32
- 6.2 Ręczna instalacja kanałów 33
- 6.3 Zmiana kolejności zapisanych kanałów 34
- 6.4 Automatyczne zarządzanie kanałami 34
- 6.5 Test odbioru sygnału cyfrowego 35
- 6.6 Ustawienia fabryczne 35
- **7 Połączenia (odtwarzacz DVD, odbiornik, ...) 36**
- 7.1 Opis połączeń 36
- 7.2 Informacje dotyczące połączeń 37
- 7.3 Podłączanie urządzeń za pomocą Asystenta połączeń 38
- 7.4 Podłączanie urządzeń bez pomocy Asystenta połączeń 38
- 7.5 Konfiguracja połączeń 44
- 7.6 Przygotowanie do odbioru usług cyfrowych 45
- 7.7 Sieć komputerowa 46

#### **8 Parametry techniczne 52**

#### **9 Rozwiązywanie problemów 54**

## **10 Indeks 56**

Kody konfiguracyjne pilota zdalnego sterowania znajdują się na końcu niniejszej instrukcji.

#### **UWAGA!**

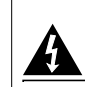

W odbiorniku wysokie napięcie! Przed zdjęciem obudowy wyjać wtyczkę z gniazda sieciowego!

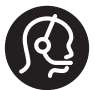

#### Serwis Aurea

Jeżeli potrzebujesz pomocy lub w razie awarii urządzenia, skorzystaj z naszej bezpłatnej linii telefonicznej. Aby nie przerywać Tobie korzystania z usługi Aurea, naprawimy telewizor w Twoim domu lub zapewnimy zastępczy telewizor Aurea na czas naprawy.

#### Polska

 $\sqrt{2}$  00800 74454771 /  $\boxed{9}$  0800 4411 985

#### Przed rozmową należy przygotować dane o modelu i numer produktu.

Numery te można znaleźć na etykiecie opakowania oraz z tyłu lub na spodzie telewizora.

#### Aurea rejestracja

Aby uzyskać pomoc techniczną, zarejestruj swój produkt na stronie internetowej www.philips.com/welcome.

2008 © Koninklijke Philips Electronics N.V. Wszelkie prawa zastrzeżone. Dane techniczne mogą ulec zmianie bez powiadomienia. Znaki towarowe są własnością firmy Koninklijke Philips Electronics N.V. lub własnością odpowiednich firm.

Firma Philips zastrzega sobie prawo do modyfikowania produktów bez konieczności dostosowywania do zmian wcześniejszych partii dostaw. Materiały zawarte w niniejszej instrukcji są opracowane pod kątem zestawu używanego zgodnie z przeznaczeniem. Jeśli produkt lub jego poszczególne moduły są używane do innych celów niż określa to niniejsza instrukcja, należy uzyskać potwierdzenie prawidłowego i odpowiedniego zastosowania. Firma Philips gwarantuje, że zawartość materiałów nie narusza żadnych patentów zarejestrowanych w Stanach Zjednoczonych. Firma nie udziela żadnych dodatkowych gwarancji ani w sposób wyraźny, ani dorozumiany.

#### Gwarancja

Produkt nie zawiera żadnych komponentów, które wymagałyby wymiany lub naprawy przez użytkownika. Nie należy otwierać ani zdejmować pokryw, wkładać przedmiotów do otworów wentylacyjnych oraz wkładać nieodpowiednich przedmiotów do danych złącz. Napraw mogą dokonywać wyłącznie centra serwisowe firmy Philips oraz oficjalne warsztaty naprawcze. Niezastosowanie się do powyższych warunków powoduje utratę wszelkich gwarancji, zarówno tych wyraźnie określonych, jak i dorozumianych. Wszelkie wyraźnie zabronione w instrukcji czynności, wszelkie niezalecane lub niezatwierdzone regulacje lub procedury montażu powodują utratę gwarancji.

#### Charakterystyka pikseli

Niniejszy produkt jest wykonany w technologii LCD z wykorzystaniem dużej liczby kolorowych pikseli. Mimo że jego współczynnik efektywnych pikseli wynosi co najmniej 99,999%, na ekranie mogą być stale wyświetlane czarne kropki lub jasne plamki światła (czerwone, zielone lub niebieskie). Jest to strukturalna cecha wyświetlacza (w ramach powszechnie obowiązujących standardów przemysłowych) i nie jest uznawana za usterkę.

#### Oprogramowanie o otwartym kodzie źródłowym

Ten telewizor zawiera oprogramowanie o otwartym kodzie źródłowym. Firma Philips niniejszym oferuje dostarczenie lub udostępnienie na żądanie pełnej,

odczytywalnej maszynowo kopii odpowiedniego kodu źródłowego na nośniku zwyczajowo przyjętym do wymiany oprogramowania, za opłatą nie wyższą niż rzeczywisty koszt dystrybucji kodu źródłowego.

Ta oferta jest ważna przez 3 lata od momentu zakupu niniejszego produktu. Aby otrzymać kod źródłowy, należy wysłać prośbę na adres: Philips Innovative Applications N.V. Ass. to the Development Manager Pathoekeweg 11 B-8000 Brugge Belgia

#### Zgodność ze standardami EMF

Firma Koninklijke Philips Electronics N.V. produkuje i sprzedaje wiele produktów przeznaczonych dla klientów detalicznych, które — jak wszystkie urządzenia elektroniczne — mogą emitować oraz odbierać sygnały elektromagnetyczne. Jedną z najważniejszych zasad firmy Philips jest podejmowanie wszelkich koniecznych działań zapewniających bezpieczne i nieszkodliwe dla zdrowia korzystanie z jej produktów. Obejmuje to spełnienie wszystkich mających zastosowanie przepisów prawnych oraz wymogów standardów dotyczących emisji pola magnetycznego (EMF) już na etapie produkcji.

Jesteśmy czynnie zaangażowani w opracowywanie, wytwarzanie i sprzedawanie produktów, które nie mają niekorzystnego wpływu na zdrowie. Firma Philips zaświadcza, iż zgodnie z posiadaną obecnie wiedzą naukową wytwarzane przez nas produkty są bezpieczne, jeżeli są używane zgodnie z ich przeznaczeniem.

Aktywnie uczestniczymy także w doskonaleniu międzynarodowych standardów EMF i przepisów bezpieczeństwa, co umożliwia nam przewidywanie kierunków rozwoju standaryzacji i szybkie dostosowywanie naszych produktów do nowych przepisów.

#### Bezpiecznik zasilania (dotyczy tylko Wielkiej Brytanii)

Ten telewizor jest wyposażony w zatwierdzone gniazdo zasilania.W razie konieczności wymiany bezpiecznika należy zastąpić go bezpiecznikiem o takich samych parametrach, jakie są podane przy gnieździe (przykład 10A).

1. Zdejmij pokrywę bezpiecznika i wyjmij bezpiecznik.

- 2. Wymieniany bezpiecznik musi być zgodny z brytyjskim standardem BS 1362 oraz musi znajdować się na nim znak zgodności ze standardami ASTA. Jeżeli bezpiecznik zostanie zgubiony, należy skontaktować się ze sprzedawcą w celu określenia właściwego typu bezpiecznika zastępczego.
- 3. Załóż pokrywę bezpiecznika. Aby zachować zgodność z dyrektywą EMC, od gniazda zasilania tego produktu nie można odłączać przewodu zasilającego.

#### Prawa autorskie

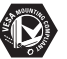

VESA, FDMI i logo VESA Mounting Compliant są znakami towarowymi organizacji Video Electronics Standards Association.

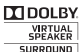

STERNOR<br>
PRO LOGIC II Vyprodukowano na licencji firmy Dolby Laboratories. "Dolby", "Pro Logic" oraz symbol podwójnej litery DO są znakami towarowymi firmy Dolby Laboratories.

WHO **WARD CONTROL** Wyprodukowano na licencji firmy BBE Sound, Inc. zarejestrowanej przez nią pod jednym lub kilkoma patentami w Stanach Zjednoczonych: 5510752, 5736897. Symbole BBE i BBE są zastrzeżonymi znakami towarowymi firmy BBE Sound Inc.

Windows Media jest zastrzeżonym znakiem towarowym lub znakiem handlowym firmy Microsoft Corporation w Stanach Zjednoczonych i/lub innych krajach.

® Kensington i MicroSaver są zastrzeżonymi w Stanach Zjednoczonych znakami towarowymi firmy ACCO World Corporation z wydanymi patentami i zgłoszonymi wnioskami patentowymi w innych krajach na całym świecie.

**CHINA**<br>
DLNA®, logo DLNA oraz DNLA Certified™ to znaki towarowe, usługowe lub certyfikacyjne firmy Digital Living Network Alliance.

Wszystkie inne zastrzeżone i niezastrzeżone znaki towarowe są własnością odpowiednich firm.

# **1 Ważne**

Przed rozpoczęciem korzystania z produktu należy przeczytać niniejszą instrukcję obsługi.

W szczególności należy zapoznać się z tą częścią i postępować ściśle według instrukcji. Gwarancja nie obejmuje uszkodzeń spowodowanych wskutek postępowania nieuwzględniającego przedstawionych instrukcji.

## **1.1 Bezpieczeństwo**

- Aby uniknąć zwarć, chroń urządzenie przed deszczem i wodą.
- Aby uniknąć zagrożenia pożarem lub porażenia prądem, nie umieszczaj obok telewizora źródeł otwartego ognia (np. zapalonych świec).
- W celu zapewnienia odpowiedniej wentylacji zachowaj odstęp o szerokości co najmniej 10 cm z każdej strony telewizora.
- Nie ustawiaj urządzenia w pobliżu grzejników ani innych źródeł ciepła.
- Nie umieszczaj telewizora w ciasnej przestrzeni, na przykład w szafie na książki. Upewnij się, że zasłony, szafki i inne przedmioty nie będą blokować przepływu powietrza przez otwory wentylacyjne.
- Aby zapobiec uszkodzeniu, nie wkładaj żadnych przedmiotów do otworów wentylacyjnych.
- Upewnij się, że telewizor jest nieruchomy. Ustaw telewizor na stabilnej i płaskiej powierzchni. Używaj tylko podstawy dostarczonej z telewizorem.
- Aby zapobiec uszkodzeniu przewodu zasilającego, nie stawiaj na przewodzie telewizora ani żadnych innych przedmiotów. Uszkodzenie przewodu zasilającego może spowodować pożar lub porażenie prądem.
- W przypadku zamocowania urządzenia na podstawie obrotowej lub wsporniku ściennym zgodnym ze standardem VESA, nie należy zbyt mocno ciągnąć za wtyczki przewodu zasilającego. Poluzowane wtyczki przewodu mogą spowodować iskrzenie lub pożar.

## **1.2 Konserwacja ekranu**

• Przed czyszczeniem odłącz telewizor od sieci elektrycznej.

- Wytrzyj powierzchnię miękką, wilgotną szmatką. Nie używaj żadnych substancji chemicznych (środków chemicznych lub środków czyszczących stosowanych w gospodarstwach domowych). Może to spowodować uszkodzenie ekranu.
- Nie dotykaj, nie naciskaj, nie trzyj ani nie uderzaj ekranu niczym twardym, ponieważ może to spowodować trwałe uszkodzenie jego powierzchni.
- Aby uniknąć zniekształcenia obrazu oraz płowienia kolorów, niezwłocznie usuwaj krople wody z ekranu.
- Nieruchome obrazy

Unikaj wyświetlania nieruchomych obrazów, na ile to możliwe. Jeśli nie można tego uniknąć, zmniejsz kontrast i jasność obrazu, aby zapobiec uszkodzeniu ekranu.

Nieruchome obrazy są to obrazy, które są wyświetlane na ekranie przez długi czas. Są to na przykład: menu ekranowe, strony telegazety, czarne paski, informacje giełdowe, logo kanału telewizyjnego, informacje o czasie itp.

## **1.3 Recykling**

- Oddaj opakowanie do lokalnego punktu zbiórki surowców wtórnych.
- Zużytych baterii pozbywaj się zgodnie z obowiązującymi w Polsce przepisami.
- Ten produkt został zaprojektowany i wytworzony z materiałów, które mogą zostać poddane utylizacji i ponownie wykorzystane.
- Nie wyrzucaj tego produktu wraz z innymi odpadami pochodzącymi z gospodarstwa domowego. Dowiedz się lub zapytaj sprzedawcę o bezpieczny dla środowiska recykling oraz obowiązujące przepisy. Nienadzorowane pozbywanie się odpadów szkodzi środowisku naturalnemu i ludzkiemu zdrowiu. (Dyrektywa 2002/96/WE)

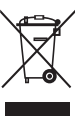

# **2 Telewizor**

Ta część omawia przyciski sterujące i funkcje tego telewizora.

## **2.1 Opis telewizora**

## Przyciski sterujące

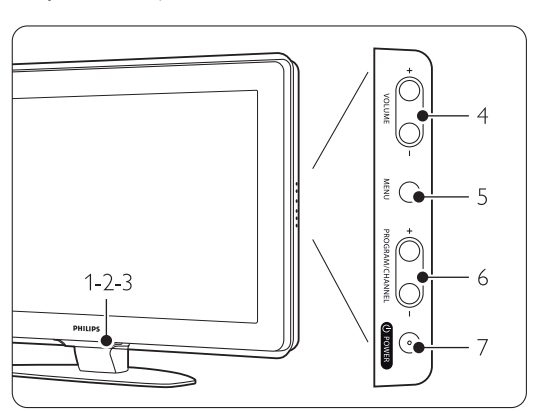

- 1 Funkcja LightGuide
- 2 Wskaźnik
- 3 Czujnik podczerwieni pilota zdalnego sterowania
- 4 Regulacja głośności
- 5 Menu
- 6 Zmiana programu lub kanału
- 7 Wyłącznik zasilania

## Złącza

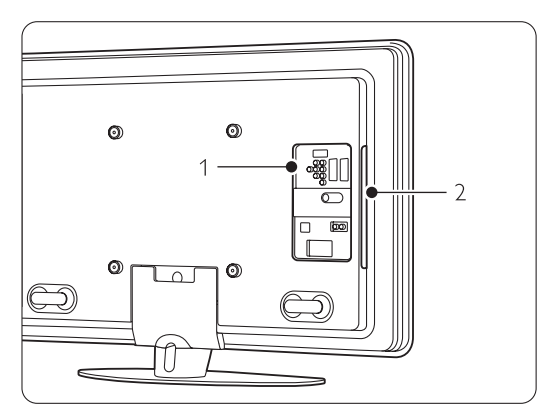

1 Tylne złącza

2 Boczne złącza

Więcej informacji można znaleźć w części 7 Połączenia.

#### Pilot zdalnego sterowania

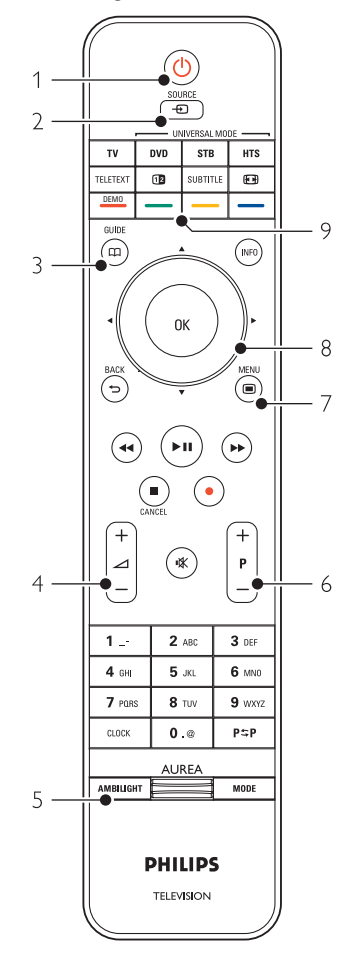

- 1 Włączanie/przełączanie w tryb gotowości
- 2 Oglądanie materiałów z podłączonych urządzeń — DVD, magnetowidu itp.
- 3 Program telewizyjny
- 4 Regulacja głośności +/-
- 5 Włączanie/wyłączanie funkcji Ambilight
- 6 Zmiana programu lub kanału +/-
- 7 Włączanie/wyłączanie menu
- 8 Przycisk nawigacyjny i pokrętło
- 9 Kolorowe przyciski

Więcej informacji można znaleźć w części 5.1 Opis pilota zdalnego sterowania.

## **2.2 W jaki sposób można wykorzystać możliwości telewizora HDTV?**

W tym telewizorze można wyświetlać programy wysokiej rozdzielczości (HD). Jednak, aby cieszyć się telewizją wysokiej rozdzielczości, trzeba odbierać odpowiednie programy HD. Bez programów HD ten telewizor zapewnia taką samą jakość obrazu, jak inne zwykłe telewizory.

Programy HD można odbierać…

- za pomocą odtwarzacza Blu-ray Disc podłączonego do gniazda HDMI, z filmem w formacie HD
- za pomocą cyfrowego odbiornika HD podłączonego do gniazda HDMI, z subskrypcją odpowiednich kanałów telewizji kablowej lub satelitarnej
- dzięki nadawcy telewizji naziemnej HD (DVB-T MPEG4)
- z kanału HD w sieci DVB-C
- dzięki konsoli do gier (Xbox 360 / PlayStation 3) podłączonej do gniazda HDMI z grą HD

Aby uzyskać więcej informacji, skontaktuj się ze sprzedawcą. Wejdź na stronę internetową www.philips.com/support i zapoznaj się z najczęściej zadawanymi pytaniami (FAQ), aby znaleźć listę programów lub nadawców programów HD dostępnych w Twoim kraju.

## **2.3 Główne cechy produktu**

Urządzenie wyposażono w wiele nowoczesnych elementów i funkcji audio lub wideo. Telewizor oferuje następujące możliwości...

## Wyświetlacz LCD w pełni zgodny ze standardem High Definition

Pełna rozdzielczość HD 1920x1080p, najwyższa rozdzielczość w przypadku źródeł sygnału HD. Zapewnia doskonały obraz bez przeplotu i migotania, a także optymalną jasność i doskonałe kolory.

## Funkcja Ambilight

Zapewnia większy komfort oglądania oraz lepszą odbieraną jakość obrazu.

#### Zintegrowany tuner DVB-T i DVB-C

Oprócz programów telewizji analogowej telewizor odbiera również sygnał cyfrowej telewizji naziemnej oraz w niektórych krajach także sygnał cyfrowej telewizji kablowej i cyfrowych stacji radiowych.

#### Elektroniczny program telewizyjny — EPG

Elektroniczny program telewizyjny (EPG) wyświetla na ekranie informacje i godziny emisji programów telewizji cyfrowej. Program telewizyjny EPG może przypominać o godzinie rozpoczęcia programu, włączać telewizor itp.

#### Połączenia USB/Połączenia przez sieć komputerową

Złącze multimedialne umożliwiające natychmiastowe przeglądanie zdjęć oraz odtwarzanie muzyki.

# **3 Czynności wstępne**

Ta część omawia informacje pomocne przy ustawianiu telewizora w odpowiedniej pozycji oraz przy pierwszej instalacji urządzenia.

## **3.1 Ustawianie telewizora w odpowiedniej pozycji**

## ) **Ostrzeżenie**

Przed ustawieniem telewizora w odpowiedniej p ozycji prosimy o uważne przeczytanie informacji na temat zasad bezpieczeństwa, zamieszczonych w części 1.1

#### Bezpieczeństwo.

- Telewizory z dużymi ekranami są ciężkie. Do przenoszenia i ustawiania telewizora potrzeba co najmniej dwóch osób.
- Idealna odległość oglądania telewizji to trzykrotność przekątnej ekranu telewizora.
- Aby uzyskać najlepsze warunki oglądania telewizji, telewizor powinien być ustawiony w takiej pozycji, w której światło nie pada bezpośrednio na ekran.
- Efekt funkcji Ambilight jest najlepiej widoczny w pomieszczeniu z przyciemnionym oświetleniem.
- Aby uzyskać najlepszy efekt oświetlenia Ambilight, ustaw telewizor w odległości 10–20 cm od ściany.
- Telewizor jest wyposażony w gniazdo zabezpieczenia Kensington znajdujące się z tyłu telewizora, które umożliwia zastosowanie blokady antykradzieżowej (nie dostarczane z kompletem).

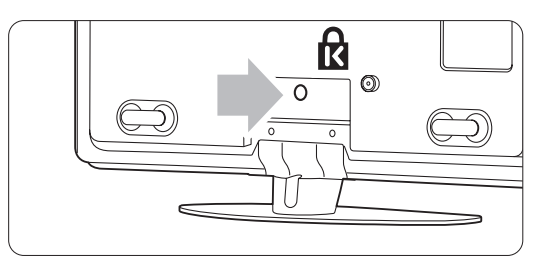

## **3.2 Montaż naścienny**

Telewizor można zamontować na ścianie za pomocą dołączonego wspornika.

#### **3.2.1 Demontaż podstawy telewizora**

Aby zamontować telewizor na ścianie, należy odłączyć podstawę od telewizora.

‡ Odkręć 4 śruby, mocujące podstawę do telewizora.

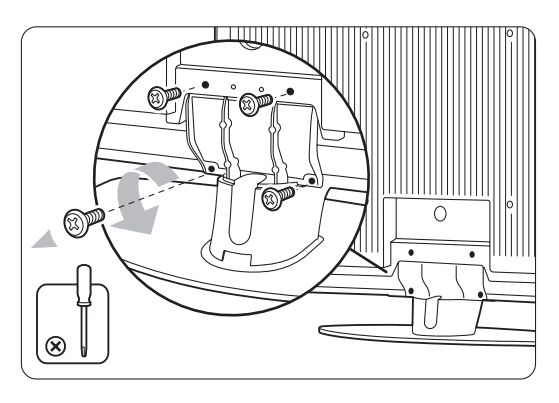

**2** Unieś telewizor z podstawy.

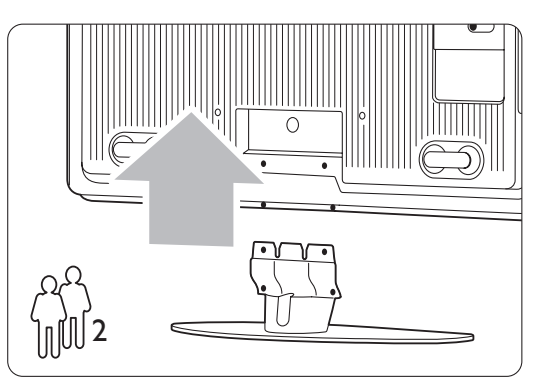

## **3.2.2 Montaż wspornika do montażu naściennego**

## ) Ostrzeżenie

Montaż naścienny telewizora wymaga odpowiednich umiejętności i powinien być wykonywany przez wykwalifikowanych pracowników serwisu. Przy montażu naściennym telewizora należy zachować standardy bezpieczeństwa związane z wagą telewizora.

Firma Koninklijke Philips Electronics N.V. nie bierze na siebie żadnej odpowiedzialności za niewłaściwy montaż ani za wypadki i obrażenia wynikłe z montażu.

Przed ustawieniem telewizora w odpowiedniej pozycji prosimy o przeczytanie informacji na temat zasad bezpieczeństwa zamieszczonych w części 1.1 Bezpieczeństwo.

‡ Zbierz części do montażu naściennego.

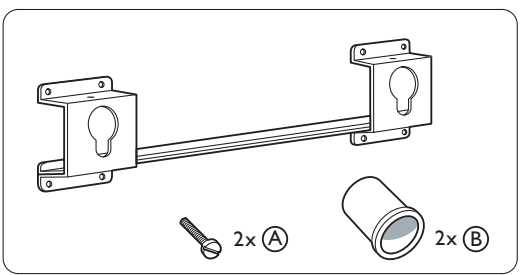

**2** Umieść obie śruby zabezpieczające we wsporniku do montażu naściennego.

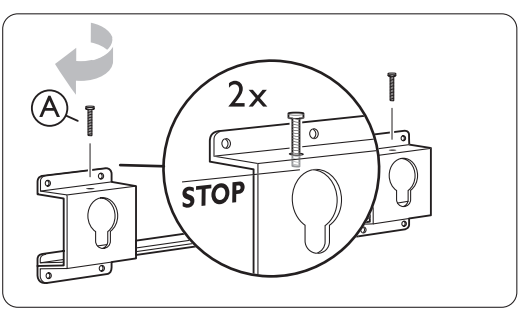

**B** Znajdź 4 plastikowe krążki znajdujące się na panelu tylnym telewizora.

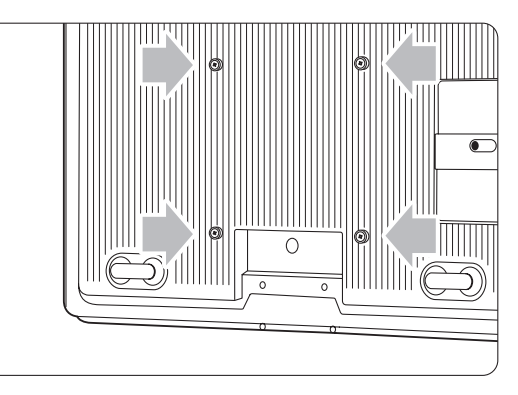

<sup>4</sup> Zamocuj 2 tulejki dystansujące **(B)** na 2 niższych krążkach znajdujących się na panelu tylnym telewizora.

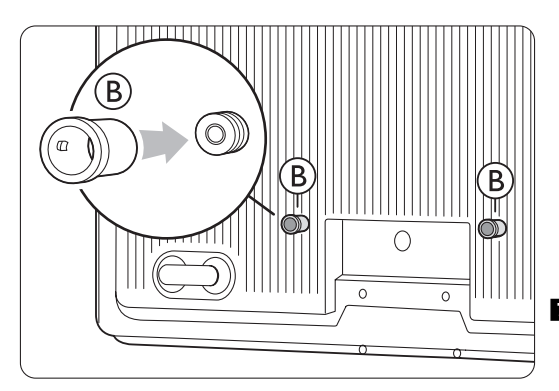

**5** Ustal najlepszą pozycję telewizora.

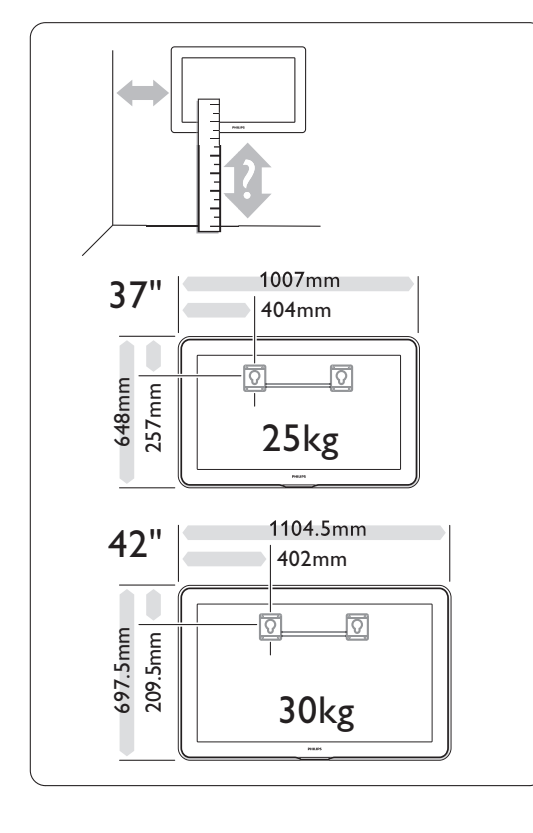

6 Ustaw w odpowiedniej pozycji wspornik do montażu naściennego i przymocuj go mocno do ściany.

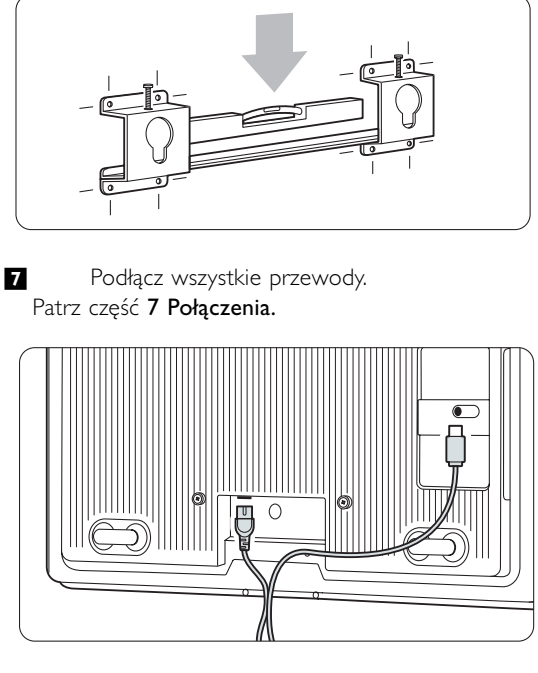

≈Unieś i nałóż telewizor na wspornik do montażu naściennego.

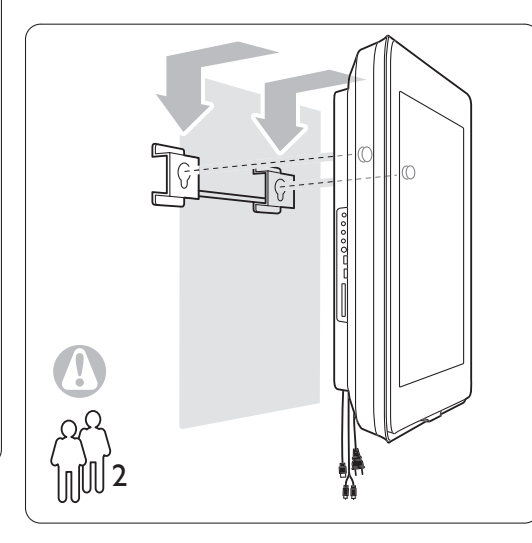

**Przymocuj telewizor do wspornika, dokręcając 2** przygotowane śruby  $(A)$ .

## **3.2 Montaż naścienny standard VESA**

## ) **Uwaga**

Przy montażu na ścianie należy uwzględnić wagę telewizora. Niewłaściwe zamontowanie może spowodować obrażenia ciała lub uszkodzenie urządzenia. Firma Koninklijke Philips Electronics N.V. nie bierze na siebie żadnej odpowiedzialności za niewłaściwy montaż ani za wypadki i obrażenia wynikłe z montażu.

Telewizor jest przystosowany do montażu naściennego zgodnego ze standardem VESA. Wspornik montażowy nie jest dołączony do zestawu. Do zakupienia wspornika odpowiedniego dla danego modelu telewizora konieczne są poniższe kody VESA:

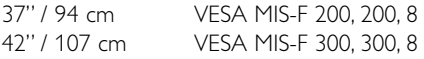

## Przygotuj telewizor do montażu zgodnie ze standardem VESA.

**1** Znajdź otwory na śruby VESA na panelu tylnym telewizora.

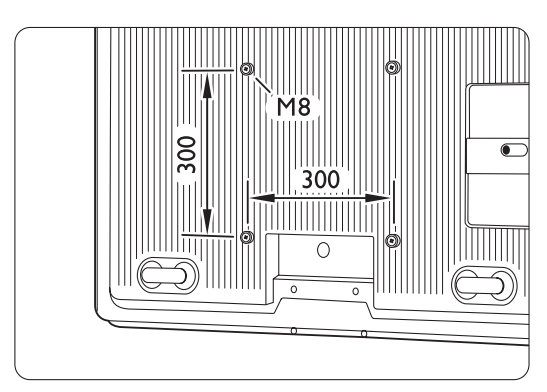

**2** Jeśli plastikowe krążki uniemożliwiają umiejscowienie telewizora we wsporniku VESA,

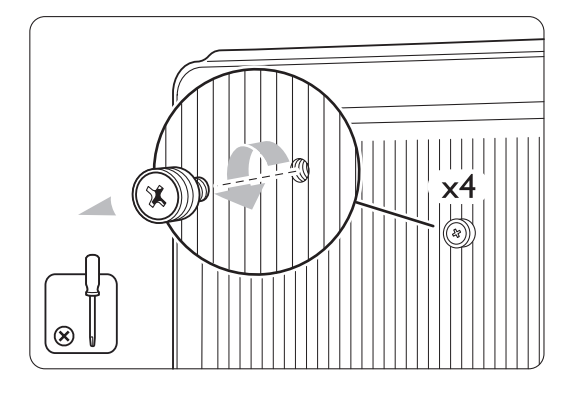

## **3.3 Baterie pilota zdalnego sterowania**

**1** Otwórz pokrywę baterii na panelu tylnym pilota zdalnego sterowania.

® Włóż 3 dołączone baterie (typ AAA-LR03- 1,5 V). Sprawdź, czy baterie są prawidłowo włożone (wewnątrz komory baterii znajdują się oznaczenia + i -).

**B** Zamknij pokrywę.

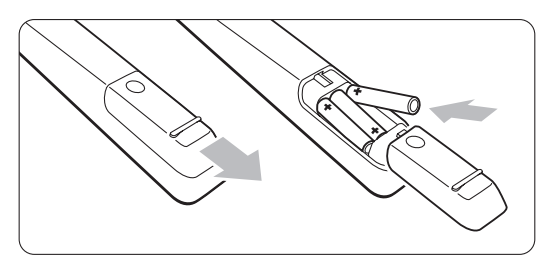

## **e** Uwaga

Jeśli pilot zdalnego sterowania nie jest używany przez długi czas, wyjmij z niego baterie.

## **3.4 Przewód antenowy**

- $\blacksquare$  Znajdź wejście antenowe na panelu tylnym telewizora.
- ® Podłącz dokładnie przewód antenowy do gniazda **Tr Antenna**.

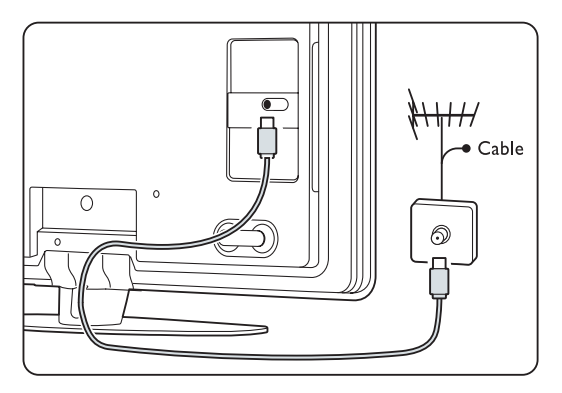

## **3.5 Przewód zasilający**

Wtyczka przewodu zasilającego powinna być zawsze dostępna przy gniazdku elektrycznym. Telewizor nigdy nie jest całkowicie odłączony od zasilania i pochłania energię, jeśli przewód zasilający nie jest fizycznie odłączony od sieci.

Telewizor pochłania bardzo mało prądu w trybie gotowości, zalecamy jednak odłączenie przewodu zasilającego, jeśli telewizor nie jest używany przez długi czas w celu oszczędzenia energii.

**1** Należy sprawdzić, czy napięcie w sieci elektrycznej jest zgodne z napięciem wydrukowanym na nalepce znajdującej się na panelu tylnym telewizora. Jeśli napięcia są różne, nie należy podłączać przewodu zasilającego. **2** Podłącz dokładnie przewód zasilający.

 $\bigcirc$ 

## **4 Korzystanie z telewizora**

Ta część omawia sposób obsługi telewizora w codziennym użytkowaniu.

## **4.1 Włączanie/wyłączanie oraz tryb gotowości**

## r**Uwaga**

Włączanie telewizora może potrwać do 15 sekund.

Włączanie telewizora:

- Naciśnij przycisk (1) Power znajdujący się po prawej stronie telewizora, jeśli wskaźnik diodowy trybu gotowości jest wyłączony.
- Naciśnij przycisk  $\bigcup$  na pilocie zdalnego sterowania, jeśli wskaźnik diodowy trybu gotowości jest włączony. Wskaźnik funkcji LightGuide miga w czasie uruchamiania i włącza się, gdy telewizor jest gotowy do pracy.

Przełączanie w tryb gotowości:

• Naciśnij przycisk (<sup>1</sup>) na pilocie zdalnego sterowania. Wskaźnik funkcji LightGuide gaśnie, a włącza się

diodowy wskaźnik trybu gotowości.

Wyłączanie telewizora:

• Naciśnij przycisk (1) Power z boku telewizora. Wskaźnik funkcji LightGuide oraz diodowy wskaźnik trybu gotowości wyłączą się.

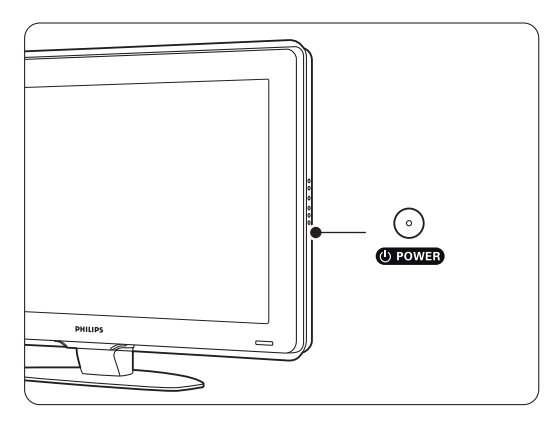

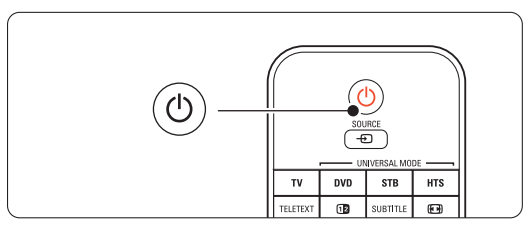

## **4.2 Oglądanie telewizji**

#### **4.2.1 Przełączanie kanałów**

**1** Przełączanie kanałów telewizyjnych:

- Wybierz numer (od 1 do 999) za pomocą przycisków numerycznych lub naciśnij przycisk P+/P- na pilocie zdalnego sterowania.
- Naciśnij przycisk Program/Channel lub + znajdujący się wśród bocznych przycisków sterujących telewizora.
- **2** Naciśnij przycisk PSP aby powrócić do poprzednio oglądanego kanału telewizyjnego lub podłączonego urządzenia.

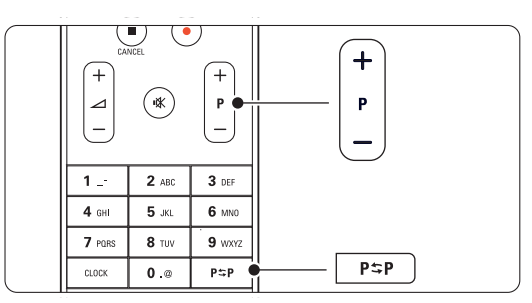

## **4.2.2 Regulacja głośności**

‡ Regulacja głośności:

- Naciśnij przycisk  $\angle$  + lub na pilocie zdalnego sterowania.
- Naciśnij przycisk Volume + lub znajdujący się wśród bocznych przycisków sterujących telewizora.

**2** Wyciszenie dźwięku:

- Naciśnij przycisk  $M$  na pilocie zdalnego sterowania.
- Ponownie naciśnij przycisk  $\mathbf{K}$ , aby włączyć dźwięk.

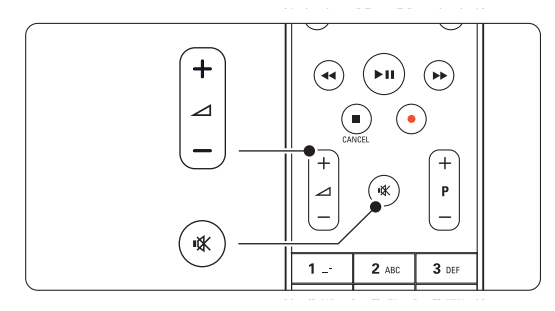

# **4.3 Oglądanie kanałów z odbiornika cyfrowego**

- **1** Włącz odbiornik cyfrowy. Obraz z odbiornika może zostanie automatycznie wyświetlony na ekranie.
- ® Za pomocą pilota odbiornika cyfrowego wybierz kanał telewizyjny.

Jeżeli obraz nie pojawia się:

- 1 Naciśnij przycisk Source +1.
- 2 Naciśnij przycisk ▲ lub ▼, aby wybrać miejsce podłączenia odbiornika cyfrowego.
- **B** Naciśnij przycisk OK.

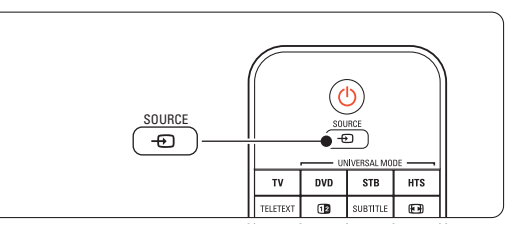

## r**Uwaga**

Jeśli urządzenia nie zostały jeszcze podłączone, patrz część 7 Połączenia.

# **4.4 Oglądanie materiałów z podłączonych urządzeń**

**1** Włącz urządzenie. Obraz z urządzenia może zostać automatycznie wyświetlony na ekranie.

Jeżeli obraz nie pojawia się:

- **2** Naciśnij przycisk Source  $\oplus$ .
- $\bullet$  Naciśnij przycisk  $\blacktriangle$  lub  $\blacktriangledown$ , aby wybrać miejsce podłączenia urządzenia.
- 4 Naciśnij przycisk OK.

## r**Uwaga**

Jeśli urządzenia nie zostały jeszcze podłączone, patrz część 7 Połączenia.

## **4.5 Oglądanie filmów na płytach DVD**

- **1** Włącz odtwarzacz DVD.
- **<sup>2</sup>** Włóż płytę DVD do odtwarzacza. Obraz z odtwarzacza DVD może automatycznie pojawić się na ekranie.
- **B** Naciśnij przycisk Play ► na odtwarzaczu DVD.

Jeżeli obraz nie pojawia się:

- 1 Naciśnij przycisk Source + D.
- 2 Naciśnij przycisk ▲ lub ▼, aby wybrać miejsce podłączenia odtwarzacza DVD.
- **B** Naciśnij przycisk OK. Poczekaj kilka sekund, aż pojawi się obraz.
- $†$  Naciśnij przycisk Play ►.

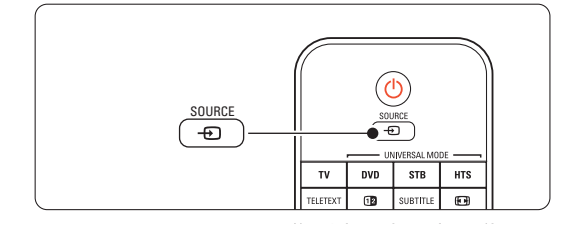

## **4.6 Wybieranie strony telegazety**

Większość kanałów telewizyjnych nadaje informacje poprzez telegazetę.

Przeglądanie telegazety:

**1** Naciśnij przycisk Teletext.

Na ekranie zostanie wyświetlona strona główna indeksu.

- **2** Wybieranie określonej strony:
	- Wprowadź numer strony za pomocą przycisków numerycznych.
	- Naciśnij przycisk P- lub P+ albo  $\blacktriangle$  lub  $\blacktriangledown$ , lub przycisk  $\bigcirc$ , aby zobaczyć poprzednią lub następną stronę.
	- Za pomocą kolorowego przycisku wybierz jedną z pozycji oznaczonych kolorami, znajdujących się u dołu ekranu.
	- Naciśnięcie przycisku PSP umożliwia powrót do poprzednio oglądanej strony.
- **B** Naciśnij ponownie przycisk Teletext, aby wyłączyć telegazetę.

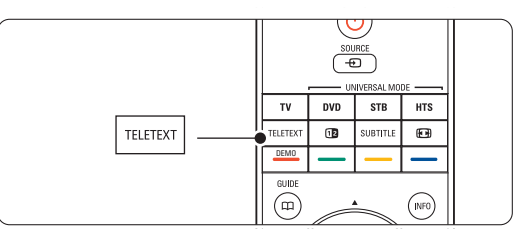

## r**Uwaga**

Dotyczy tylko Wielkiej Brytanii: niektóre kanały telewizji cyfrowej oferują dedykowane cyfrowe usługi tekstowe (np. BBC1)

Więcej informacji na temat telegazety można znaleźć w części 5.6 Telegazeta.

## **4.7 Zmiana trybu Ambilight**

Funkcję Ambilight można ustawić w taki sposób, aby zmiany były płynne i stopniowe lub aby oświetlenie zmieniało się szybko wraz z obrazami na ekranie.

#### **Regulacja funkcji Ambilight:**

- **1** Naciśnij przycisk Ambilight, aby włączyć funkcję.
- <sup>2</sup> Naciśnij przycisk Mode, aby zmienić ustawienie Ambilight.
- **B** Przesuń przełącznik AUREA Ambilight w górę lub w dół, co spowoduje zmianę stopnia podświetlania.

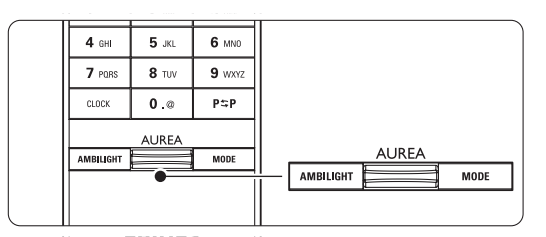

## **Tryb LoungeLight**

Gdy telewizor działa w trybie gotowości, można włączyć funkcję Ambilight.

- $\blacksquare$  Naciśnij przycisk Ambilight. Zaczekaj, aż włączy się funkcja Ambilight.
- **2** Naciśnij kilkakrotnie przycisk Mode, aby przełączyć efekty funkcji Ambilight.

Więcej informacji na temat funkcji Ambilight można znaleźć w części 5.5 Funkcja Ambilight.

#### à **Wskazówka**

Aby w pełni korzystać z funkcji Ambilight, należy wyłączyć lub przyciemnić światła w pokoju.

## **5 Korzystanie z telewizora**

Ta część omawia bardziej zaawansowane opcje telewizora:

- jak korzystać z menu;
- jak dostosowywać ustawienia obrazu, dźwięku oraz funkcji Ambilight;
- informacje na temat telegazety;
- jak tworzyć listy ulubionych kanałów;

## **5.1 Pilot zdalnego sterowania**

#### **5.1.1 Opis pilota zdalnego sterowania**

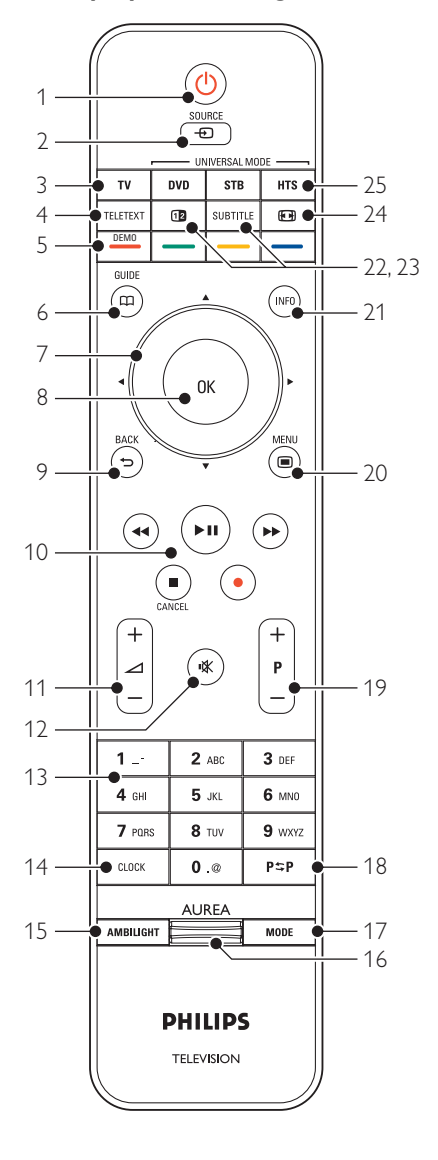

- zalety elektronicznego programu telewizyjnego (EPG)
- jak ustawiać blokady i programować zegary;
- jak ustawiać napisy dialogowe i wybierać ich język;
- jak przeglądać zdjęcia lub słuchać ulubionej muzyki, korzystając z urządzenia pamięci USB, sieci domowej lub komputerowej.

## 1 Tryb gotowości (1)

Włączanie telewizora i przełączania go w tryb gotowości.

- 2 Source  $\oplus$ 
	- Służy do włączania i wyłączania menu Źródło.
	- Umożliwia wybór podłączonego urządzenia lub powrót do obrazu z telewizora.
- 3 TV

Przełączanie pilota zdalnego sterowania w tryb telewizora.

## 4 Teletext

Włączanie i wyłączanie telegazety.

#### 5 Kolorowe przyciski

- Łatwy wybór stron telegazety.
- Łatwy wybór zadań.

#### Demo

Umożliwia włączanie menu Demo i wyłączenie prezentacji funkcji telewizora.

#### $6$  Guide  $CD$

Umożliwia włączanie lub wyłączanie elektronicznego programu telewizyjnego.

#### 7 Przycisk nawigacyjny i pokrętło Służy do poruszanie się (▲, ▼, ◀, ▶) lub przechodzenia w lewo lub prawo po listach i ustawieniach.

- 8 OK
	- Wyświetlanie listy kanałów.
	- Aktywowanie ustawienia.

## 9 Przycisk Back 5 Służy do wybierania poprzedniego programu lub poprzedniej strony telegazety.

Służy także do usuwania listy kanałów.

#### 10 Przyciski audio i wideo <4, > /11, >>, ■, ● Służą do sterowania odtwarzaczem lub nagrywarką DVD, odtwarzaczem Blu-ray lub magnetowidem.

Cancel (dotyczy tylko Wielkiej Brytanii) Wyłączanie tylko tekstu cyfrowego lub interaktywnych usług.

## 11 Głośność 4 Umożliwiają regulację głośności.

12 Wyciszenie  $M$ Wyciszenie lub włączenie dźwięku.

## 13 Przyciski numeryczne

- Umożliwiają wybór kanału telewizyjnego.
- 14 Zegar

Służy do wyświetlania czasu na ekranie.

## 15 Ambilight

Włączanie i wyłączanie funkcji Ambilight

## 16 Ambilight AUREA

Aby zmienić ustawienie Ambilight.

17 Mode

Umożliwia dostosowanie dynamicznego efektu funkcji Ambilight

## 18 Poprzedni kanał P=P

Służy do powrotu do poprzednio oglądanego kanału.

19 Przyciski zmiany kanału +P-

Umożliwiają przejście do następnego lub poprzedniego kanału na liście kanałów.

20 Menu  $\blacksquare$ 

Służy do włączania i wyłączania menu.

- 21 Informacje wyświetlane na ekranie i Wyświetlanie informacji o kanale lub programie, jeśli są dostępne.
- 22 Podwójny obraz 12

Wyświetlanie telegazety po prawej stronie a obrazu po lewej stronie ekranu.

- 23 Subtitle Włączanie i wyłączanie wyświetlania napisów.
- 24 Panoramiczny format obrazu [4] Umożliwia wybór formatu obrazu.
- 25 DVD STB HTS

Służą do sterowania podłączonymi urządzeniami.

Patrz część 10 Indeks, aby wyszukać część instrukcji dotycząca określonego przycisku pilota zdalnego sterowania.

## **5.1.2 Uniwersalny pilot zdalnego sterowania**

Pilot zdalnego sterowania do telewizora jest urządzeniem uniwersalnym, które może współpracować także z innymi urządzeniami, takimi jak odtwarzacze i nagrywarki DVD, odbiorniki cyfrowe (dekodery — STB) lub zestawy kina domowego (HTS) marki Philips oraz wielu innych marek.

- $\blacksquare$  Naciśnij przycisk DVD, STB lub HTS, aby wybrać urządzenie DVD, odbiornik telewizji kablowej (STB) lub zestaw kina domowego (HTS). Przycisk będzie migał dopóki użytkownik będzie korzystał z tego trybu.
- 2 Do sterowania urządzeniem użyj odpowiednich przycisków na pilocie zdalnego sterowania telewizora. Jeśli urządzenie nie reaguje lub działa nieprawidłowo, skonfiguruj pilota zdalnego

## sterowania dla tego urządzenia. Patrz część 5.1.3 Konfiguracja do obsługi określonego urządzenia.

**B** Naciśnij przycisk TV, aby wrócić do standardowego trybu sterowania telewizorem. W przypadku, gdy przez 30 sekund nie został naciśnięty żaden przycisk na pilocie, nastąpi jego automatyczne przełączenie w standardowy tryb sterowania telewizorem.

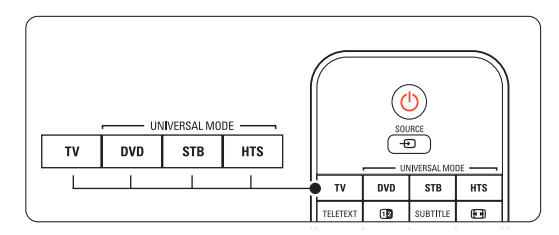

## **5.1.3 Konfiguracja do obsługi określonego urządzenia**

Pilota można zaprogramować na trzy sposoby, aby sterował urządzeniem konkretnej marki.

- można skorzystać z Asystenta pilota sterowania
- można wpisać kod konfiguracji danej marki lub
- rozpocząć automatyczne wyszukiwanie.

## r**Uwaga**

Omawiany pilot może nie być zgodny z niektórymi modelami urządzeń DVD, odbiorników cyfrowych i zestawów kina domowego.

## Metoda 1: Korzystanie z Asystenta pilota sterowania

‡ Włącz urządzenie.

**2** Naciśnij przycisk DVD, STB lub HTS i przytrzymaj go przez 4 sekundy, aby wybrać żądany tryb obsługi urządzeń lub naciśnij przycisk Menu i wybierz kolejno Konfiguracja > Instalacja >

Asystent pilota sterowania i naciśnij przycisk ▶, aby go uruchomić.

- DVD oznacza odtwarzacze DVD, nagrywarki DVD-R i HDD oraz odtwarzacze Blu-ray Disc
- STB oznacza odbiorniki cyfrowe i dekodery (telewizji kablowej lub satelitarnej)
- HTS (ang. Home Theatre System) oznacza zestawy kina domowego i zestawy audio-wideo Teraz pilot działa w wybranym trybie programowania. Postępuj zgodnie z wyświetlanymi instrukcjami.

## **e** Uwaga

Zadbaj, aby telewizor i urządzenie znajdowały się w zasięgu pilota zdalnego sterowania.

#### Metoda 2: Bezpośrednie wpisanie kodu konfiguracji

Zamiast korzystać z Asystenta pilota sterowania, można także bezpośrednio wpisać kod konfiguracji. Na końcu niniejszej instrukcji można znaleźć listę tych kodów dla danych marek i urządzeń.

- $\blacksquare$  Naciśnij jednocześnie przycisk DVD, STB lub HTS i OK i przytrzymaj go przez 4 sekundy, aby wybrać żądany tryb obsługi urządzeń.
- **2** Wprowadź trzycyfrowy kod, właściwy dla typu i marki posiadanego urządzenia. Niektóre marki mają kilka kodów konfiguracyjnych i należy wybrać znany. Można je wypróbowywać jeden po drugim. Po wprowadzeniu znanego kodu przyciski wszystkich trybów obsługi zamigają jako potwierdzenie dokonanego wyboru. Jeśli wprowadzony kod jest nieznany, przyciski wszystkich trybów obsługi zaświecą przez 2 sekundy. W razie potrzeby powtórz czynność 2, używając innego kodu.
- **B** Skieruj pilota na programowane urządzenie i naciśnij przycisk (), aby sprawdzić poprawność kodu dla tego urządzenia.

W razie powodzenia sprawdź, czy możesz sterować wszystkimi funkcjami. W przypadku niepowodzenia lub jeśli nie można sterować wszystkimi funkcjami powtórz czynności od 1 do 2, korzystając z jednego z innych kodów konfiguracji dla marki danego urządzenia.

## Metoda 3:Automatyczne wyszukiwanie wszystkich kodów

Jeśli wyszukiwanie znanej marki lub kodu nie powiedzie się, można spróbować skorzystać z automatycznego wyszukiwania wszystkich kodów. Procedura automatycznego wyszukiwania może zająć kilka minut.

Jeśli w trakcie automatycznego wyszukiwania nie uda się odnaleźć kodu, oznacza to, że dane urządzenie nie może być sterowane za pomocą tego pilota. W takim przypadku należy skorzystać z pilota dołączonego do danego urządzenia.

- ‡ Włącz urządzenie, dla którego chcesz skonfigurować pilota telewizyjnego.
- ® W trakcie automatycznego wyszukiwania skieruj pilota na urządzenie.
- **B** Aby wybrać odpowiedni tryb obsługi urządzeń, naciśnij jednocześnie przycisk DVD, STB lub HTS i OK i przytrzymaj go przez 4 sekundy. Wybrany tryb uniwersalny zostanie natychmiast podświetlony.
- <sup>4</sup> Naciśnij przycisk OK, aby rozpocząć automatyczne wyszukiwanie. Przycisk (b będzie migał co dwie sekundy, po każdorazowym wysłaniu nowego kodu. Pilot powinien być cały czas skierowany na urządzenie.
- Gdy urządzenie się wyłączy, naciśnij przycisk OK, aby zatrzymać wyszukiwanie.
- Naciśnij przycisk (<sup>I</sup>), aby włączyć urządzenie.
- Za pomocą przycisków pilota sprawdź, czy możesz sterować wszystkimi funkcjami. Jeśli nie można korzystać z niektórych funkcji, ponownie naciśnij przycisk OK, aby kontynuować automatyczne wyszukiwanie.
- ≈Jeśli można korzystać z wszystkich funkcji, naciśnij wybrany aktualnie przycisk trybu obsługi, aby zatwierdzić wybór i zakończyć automatyczne wyszukiwanie.

## r**Uwaga**:

Aby wstrzymać automatyczne wyszukiwanie, naciśnij przycisk OK. Naciśnij przycisk • lub • aby wyszukiwać kody jeden po drugim do tyłu lub do przodu i odnaleźć kod do danego urządzenia lub ponownie naciśnij przycisk OK, aby kontynuować automatyczne wyszukiwanie.

## **5.1.4 Zachowywanie wybranego trybu obsługi na stałe**

Po naciśnięciu przycisku DVD, STB lub HTS można sterować innymi urządzeniami za pomocą pilota. W przypadku, gdy przez 30 sekund nie został naciśnięty żaden przycisk na pilocie, nastąpi jego automatyczne przełączenie w standardowy tryb sterowania telewizorem.

Pilot zdalnego sterowania można ustawić tak, aby tryb obsługi pozostawał włączony, aż do wybrania innego trybu obsługi, wyłączając tym samym przełączanie w standardowy tryb telewizora po 30 sekundach.

**1** Naciśnij przycisk TV.

**2** Naciśnij jednocześnie przyciski OK i  $x$  i przytrzymaj je przez 4 sekundy. Przycisk (1) zaświeci się na 2 sekundy.

Od tego momentu pilot zdalnego sterowania nie będzie przełączany w standardowy tryb telewizora. Aby uruchomić ponownie przełączanie pilota w standardowy tryb telewizora po 30 sekundach, wykonaj ponownie czynności 1 i 2.

## **5.1.5 Opis funkcji urządzenia**

Po ustawieniu pilota w tryb sterowania określonym urządzeniem wszystkie przyciski zachowują te same funkcje z wyjątkiem przycisków wymienionych poniżej.

- Odtwarzacz DVD
	- $Menu$  = menu płyty  $DVD$ P+/- = następna/poprzednia ścieżka na płycie DVD

• Nagrywarka DVD

 $\blacktriangleleft$  = poprzednia ścieżka na płycie DVD-R  $\blacktriangleright$  = następna ścieżka na płycie DVD-R

• Nagrywarka DVD z dyskiem twardym Menu = przeglądarka zawartości płyt DVD-R i

dysku twardego  $\blacktriangleleft$  = poprzednia ścieżka na płycie DVD-R / dysku twardym

 $\blacktriangleright$  = następna ścieżka na płycie DVD-R / dysku twardym

• Odtwarzacz Blu-ray Disc

 $\mathbf{m}$  = menu zawartości odtwarzacza Blu-ray Disc  $Menu$  = menu płyty Blu-ray Disc

- Odbiornik telewizji cyfrowej lub satelitarnej Brak zmian w funkcjach.
- Zestaw kina domowego

 $Menu$  = menu płyty w zestawie kina domowego  $\Delta$  = głośność zestawu kina domowego P+/- = następna/poprzednia ścieżka płyty w zestawie kina domowego

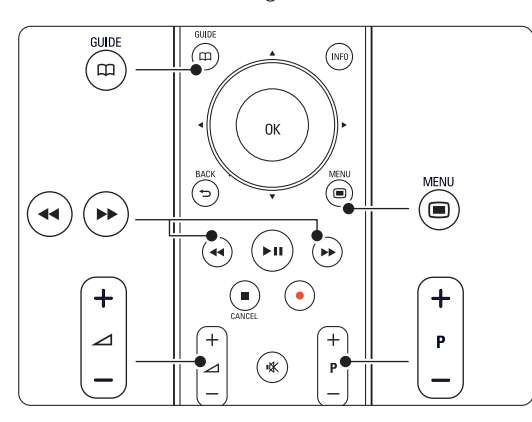

## **5.1.6 Kody konfiguracji pilota zdalnego sterowania**

Patrz tabele na końcu tej instrukcji.

## **5.2 Ustawienia LightGuide**

Wskaźnik funkcji LightGuide z przodu telewizora włącza się w trakcie uruchamiania telewizora. Po jego uruchomieniu funkcja LightGuide będzie cały czas włączona. Można ustawić intensywność światła lub pozwolić, aby wyłączyło się po uruchomieniu telewizora.

- 1 Naciśnij przycisk Menu i wybierz kolejno > Konfiguracja > Instalacja > Preferencje > Ustawienia LightGuide.
- 2 Naciśnij przycisk ▶, aby otworzyć listę.
- **₹** Naciśnij przycisk ▲ lub ▼, aby wybrać poziom jasności - od 0 (wył.) do 4.

## **5.3 Menu telewizora**

Menu wyświetlane na ekranie umożliwiają zainstalowanie telewizora, dostosowanie ustawień obrazu, dźwięku i funkcji Ambilight, a także uzyskanie dostępu do innych funkcji.Ta część omawia menu i sposób poruszania się po nich.

## **5.3.1 Menu**

1 Naciśnij przycisk Menu □, aby wyświetlić menu telewizora.

**2** Naciśnij przycisk Menu ■, aby zamknąć menu telewizora.

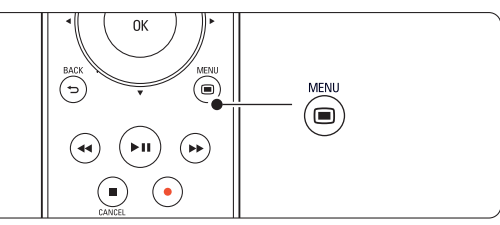

W menu telewizora znajdują się następujące elementy:

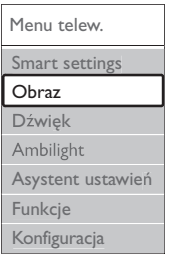

## • Ustawienia inteligentne

Wybierz ten element, aby uruchomić jeden ze zdefiniowanych wcześniej zestawów ustawień. Na każde ustawienie składa się obraz, dźwięk i funkcja Ambilight.

• Obraz

Wybierz ten element menu, aby dostosować ustawienia obrazu.

• Dźwięk

Wybierz ten element menu, aby dostosować ustawienia dźwięku.

• Ambilight

Wybierz ten element menu, aby dostosować ustawienia funkcji Ambilight.

• Asystent ustawień

Za pomocą asystenta ustawień można w prosty sposób wyregulować podstawowe ustawienia obrazu, dźwięku oraz funkcji Ambilight.

## • Funkcje

Wybierz ten element, aby uzyskać dostęp do ustawień innych funkcji.

## • Konfiguracja

- Wybierz ten element, aby:
- zainstalować lub zaktualizować oprogramowanie telewizora;
- skorzystać z Asystenta pilota sterowania, który pomaga dostosować ustawienia pilota tak, aby sterował innymi urządzeniami;
- skorzystać z asystenta połączeń, który pomaga podłączyć urządzenia do telewizora.

## **5.3.2 Korzystanie z menu**

Ta część omawia sposób korzystania z menu w oparciu o poniższy przykład.

1 Naciśnij przycisk Menu (■).

Na ekranie zostanie wyświetlone menu.

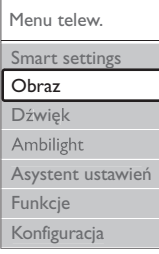

- 2 Naciśnij przycisk ▲ lub ▼, aby wybrać opcję Obraz.
- Naciśnij przycisk ►, aby przejść do ustawień obrazu.

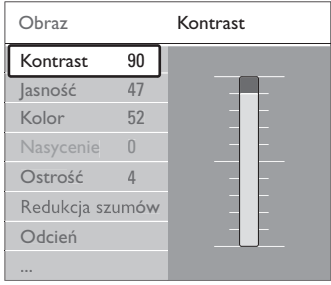

4 Naciśnij przycisk ▼, aby wybrać opcję Jasność.

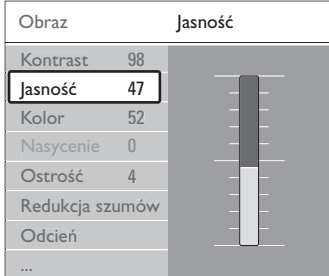

**5** Naciśnij przycisk ►, aby przejść do ustawień jasności.

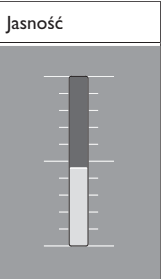

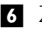

**6** Za pomocą przycisku ▲ lub ▼ zmień ustawienie.

**Z** Naciśnij przycisk <, aby powrócić do ustawień obrazu lub naciśnij przycisk Menu (, aby zamknąć menu.

## r**Uwaga**:

Jeśli zainstalowane i nadawane są kanały cyfrowe, dostępnych jest więcej opcji.

## **5.4 Ustawienia obrazu i dźwięku**

Przy pierwszym włączeniu telewizora wybrane zostały preferowane ustawienia obrazu, dźwięku oraz funkcji Ambilight. Następujące części opisują sposób modyfikowania i dostosowywania tych ustawień.

## **5.4.1 Ustawienia inteligentne**

Istnieje możliwość wyboru jednego z predefiniowanych ustawień telewizora. Na każde ustawienie składa się obraz, dźwięk i funkcja Ambilight.

- 1 Naciśnij przycisk Menu i wybierz opcję Ustawienia inteligentne.
- ® Naciśnij przycisk π, aby otworzyć listę.
- $\overline{\bullet}$  Za pomocą przycisku  $\overline{\bullet}$  lub  $\overline{\bullet}$  wybierz ustawienie.
- <sup>4</sup> Naciśnij przycisk OK.
- **5** Naciśnij przycisk Menu aby zamknąć menu telewizora.

Inteligentne ustawienia: Osobisty, Jaskrawy, Standard, Film,Tryb oszczędzania energii, Gra.

## **5.4.2 Asystent ustawień**

Za pomocą asystenta ustawień można w prosty sposób wyregulować podstawowe ustawienia obrazu i dźwięku. Postępuj zgodnie z wyświetlanymi instrukcjami.

1 Naciśnij przycisk Menu ■ na pilocie zdalnego sterowania, wybierz opcję Asystent ustawień i naciśnij przycisk ▶, aby wyświetlić.

- **2** Naciśnij zielony przycisk, aby włączyć asystenta.
- **B** Naciśnij przycisk < lub ►, aby wybrać lewą lub prawą stronę w celu dokonania wyboru.
- † Naciśnij zielony przycisk, aby przejść do następnego ustawienia. Dokonasz ustawień kilku opcji. Po zakończeniu, naciśnij zielony przycisk, aby zapisać wszystkie ustawienia.

## **5.4.3 Ustawienia obrazu**

Ta część omawia sposoby regulowania każdego ustawienia obrazu.

- 1 Naciśnij przycisk Menu (■).
- <sup>2</sup> Wybierz opcję Obraz i naciśnij przycisk ►, aby otworzyć listę.
- $\overline{\mathbf{3}}$  Za pomocą przycisku  $\blacktriangle$  lub  $\blacktriangledown$  wybierz ustawienie.

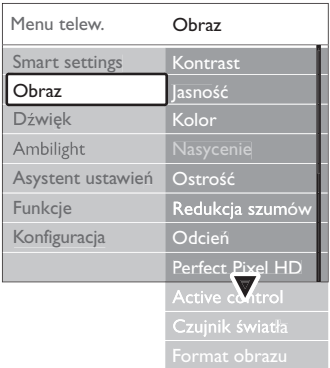

#### • Kontrast

Umożliwia zmianę poziomu intensywności światła w jasnych częściach obrazu i pozostawienie ciemnych części obrazu bez zmian.

• Jasność

Umożliwia zmianę poziomu intensywności światła na obszarze całego obrazu.

• Kolor

Umożliwia zmianę poziomu nasycenia koloru.

• Ostrość

Umożliwia zmianę poziomu ostrości szczegółów.

• Nasycenie

Jeśli nadawany jest sygnał NTSC, ustawienie to równoważy różnice kolorystyczne.

• Redukcja szumów

Eliminuje i redukuje szumy występujące w sygnale obrazu. Dostępne ustawienia to: Minimum, Średni, Maksimum i Wył.

• Odcień

Umożliwia wybór ustawienia kolorów: Normalny, Ciepły (czerwonawe) lub Zimny (niebieskawe). Wybierz opcję Własne, aby utworzyć własne ustawienie w menu Własne.

#### •Własne

Zielony przycisk umożliwia przechodzenie między paskami i zmienianie ich wartości:

- R-WP czerwony: punkt bieli
- G-WP zielony: punkt bieli
- B-WP niebieski: punkt bieli
- R-BL czerwony: poziom czerni
- G-BL zielony: poziom czerni

#### • Perfect Pixel HD

Sterowanie zaawansowanymi ustawieniami funkcji Perfect Pixel HD Engine, zapewniającymi doskonałą ostrość, kontrast, kolor oraz ruch.

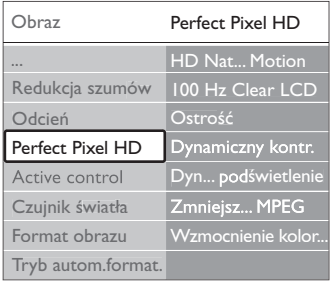

## - HD Natural Motion

Usuwa efekt migotania ekranu oraz zapewnia płynne odtwarzanie ruchomego obrazu, szczególnie w filmach.

- 100 Hz Clear LCD

Zapewnia lepszą ostrość odtwarzanego ruchu, lepszy poziom czerni, wyższy kontrast spokojnego obrazu bez migotania oraz lepszy kąt widzenia.

**Ostrość** 

Zapewnia lepszą ostrość, zwłaszcza w przypadku linii oraz konturów obrazu.

Dynamiczny kontr.

Pozwala ustawić poziom, od którego w telewizorze rozpoczyna się automatycznie poprawiane wyświetlanych szczegółów w ciemnych, średnich oraz jasnych obszarach obrazu.

- Dynamiczne podświetlenie

Pozwala ustawić poziom, od którego oszczędzana może być energia, zmniejszając intensywność oświetlenia ekranu.Wybierz najlepsze połączenie zużycia energii oraz najlepszej jasności ekranu.

- Zmniejszenie usterek MPEG Sprawia, ze przejścia obrazów cyfrowych są bardziej płynne.
- Wzmocnienie kolorów

Sprawia, że kolory są bardziej jaskrawe oraz poprawia rozdzielczość szczegółów w przypadku jasnych kolorów.

## • Active Control

Koryguje wszystkie przychodzące sygnały w celu zapewnienia najlepszej możliwej jakości obrazu. Włącza i wyłącza funkcję Active Control.

Dostosowuje ustawienia obrazu oraz funkcji Ambilight do warunków oświetlenia panujących w pomieszczeniu. Włącza i wyłącza czujnik światła.

• Format obrazu / Tryb autom. format Patrz część 5.4.4 Panoramiczny format obrazu.

## **5.4.4 Panoramiczny format obrazu**

Należy unikać wyświetlania czarnych pasów po bokach lub u góry i u dołu ekranu. W tym celu zmień format obrazu na taki, który wypełnia cały obszar ekranu.

- **1** Naciśnij przycisk  $\blacksquare$ , aby włączyć menu Format obrazu.
- **2** Naciśnij przycisk ▲ lub ▼, aby wybrać dostępny format obrazu.
- **B** Naciśnij przycisk OK.
- <sup>2</sup> Naciśnij przycisk ▲, aby przesunąć obraz do góry w celu odsłonięcia częściowo nachodzących napisów dialogowych.

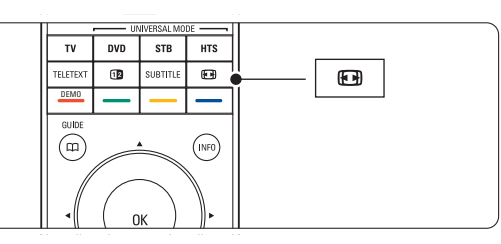

## à Wskazówka

W przypadku minimalnych zniekształceń zalecamy ustawienie Format autom.

• Format autom. (niedostępny w przypadku komputera)

Automatycznie powiększa obraz, aby wypełniał on cały obszar ekranu. Napisy dialogowe są widoczne. Format autom. można włączyć w dwóch różnych trybach.

 $\blacksquare$  W menu TV wybierz kolejno Obraz > Tryb automatycznego formatowania.

**2** Wybierz opcję Automatyczne dostosowanie rozmiaru obrazu do wielkości ekranu, które służy do maksymalnego wypełniania ekranu wyświetlanym obrazem.Wybierz opcję

## Automatyczne

dostosowanie obrazu do wielkości ekranu z zachowaniem oryginalnego formatu, aby zachować oryginalny format obrazu. Pojawić mogą się jednak czarne pasy.

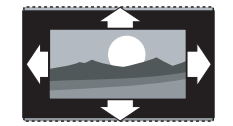

- Super zoom (niedostępny w trybie HD) Usuwa czarne pasy po bokach ekranu w przypadku programów nadawanych w formacie 4:3. Obecne są minimalne zniekształcenia.
- 4:3 (niedostępny w trybie HD) Wyświetla obraz w tradycyjnym formacie 4:3.
- Format 14:9 (Niedostępny w trybie HD). Dostosowuje obraz do formatu 14:9.

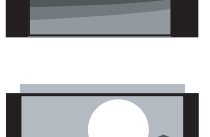

- Format 16:9 (Niedostępny w trybie HD). Dostosowuje obraz do formatu 16:9.
- Szeroki ekran Rozciąga obraz do formatu 16:9.
- Nieskalowany (tylko w trybie HD i komputera) Zapewnia maksymalną ostrość. Na obramowaniach mogą pojawiać się zniekształcenia. W przypadku obrazu z komputera na ekranie mogą pojawiać się czarne pasy.

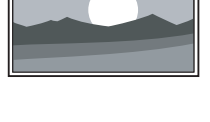

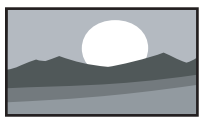

## r**Uwaga**

Nie zapomnij o nadaniu nazwy temu połączeniu w menu Połączenia. Patrz część 7.5.1 Nadawanie nazw urządzeniom.

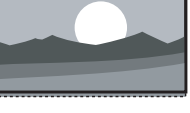

## **5.4.5 Ustawienia dźwięku**

Ta część omawia sposoby regulowania wszystkich ustawień dźwięku.

- 1 Naciśnij przycisk Menu i wybierz opcję Dźwięk.
- <sup>2</sup> Naciśnij przycisk ▶, aby otworzyć listę.
- $\overline{\mathbf{B}}$  Za pomocą przycisku  $\blacktriangle$  lub  $\blacktriangledown$  wybierz ustawienie.

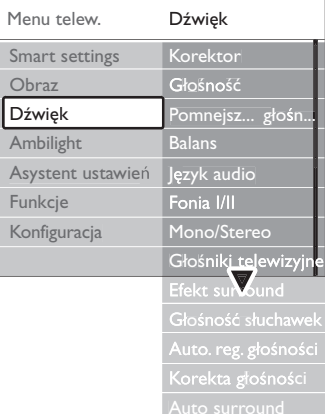

#### • Korektor

Umożliwia zmianę tonów wysokich i tonów niskich dźwięku. Wybierz odpowiedni pasek, aby zmienić żądane ustawienie.

• Głośność

Umożliwia zmianę poziomu głośności. W przypadku zmiany poziomu głośności za pomocą przycisku <a>
Wyświetlany jest pasek skali głośności. Jeśli nie chcesz, aby ten pasek był wyświetlany, wybierz kolejno Menu > Konfiguracja > Instalacja > Preferencje, a następnie naciśnij przycisk ▶, aby wyświetlić listę i wyłącz opcję Skala głośności.

• Głośność — Niedowidzący (dotyczy tylko Wielkiej Brytanii)

Służy do zmiany głośności wybranego języka dźwięku dla niedowidzących w menu Konfiguracja, Instalacja. Patrz część 6.1 Strojenie automatyczne.

• Balans

Umożliwia ustawienie balansu lewego i prawego głośnika tak, aby najlepiej pasował do miejsca odsłuchu.

• Język audio

Jeśli zainstalowane i nadawane są kanały cyfrowe, może być dostępna lista języków audio dla bieżącego programu.

Informacje na temat zmiany języka audio na stałe można znaleźć w części 6 Instalacja kanałów.

#### • Fonia I/II

Jeśli są nadawane, można wybrać jeden z dwóch dostępnych języków.

• Mono/Stereo

Jeśli nadawany jest dźwięk stereofoniczny, można dla danego kanału telewizyjnego wybrać opcję Mono lub Stereo.

• Głośniki telewizora

Po podłączeniu do telewizora zestawu audio można wyłączyć głośniki telewizora. Jeśli zestaw audio obsługuje funkcję Easylink, patrz część 7.2.2 Easylink. Wybierz opcję Auto, aby dźwięk z telewizora był automatycznie odtwarzany przez zestaw audio.

## • Efekt surround

Umożliwia włączenie dźwięku przestrzennego pod warunkiem, że tego rodzaju dźwięk jest nadawany przez nadawcę telewizyjnego lub że jest obsługiwany przez podłączone urządzenie.

• Głośność słuchawek

Umożliwia zmianę głośności dźwięku odtwarzanego w słuchawkach. Głośniki telewizora można wyciszyć za pomocą przycisku n**X** na pilocie zdalnego sterowania.

• Automatyczne wyrównywanie poziomu głośności Ogranicza nagłe zmiany głośności, np. na początku bloków reklamowych lub podczas przełączania z jednego kanału na inny.

Można włączyć lub wyłączyć tę funkcję.

• Korekta głośności

Wyrównuje różnice w głośności dźwięku na różnych kanałach lub z różnych podłączonych urządzeń.

‡ Włącz kanał lub urządzenie, na którym chcesz wyrównać różnice w głośności dźwięku.

**2** Wybierz opcję Korekta głośności w menu Dźwięk i zmień poziom głośności.

#### • Auto surround

Umożliwia automatyczne przełączanie telewizora do najlepszego nadawanego trybu dźwięku przestrzennego.

Można włączyć lub wyłączyć tę funkcję.

## **5.5 Funkcja Ambilight**

Ta część omawia sposób regulowania ustawień funkcji Ambilight.

- 1 Naciśnij przycisk Menu na pilocie zdalnego sterowania i wybierz opcję Ambilight.
- <sup>2</sup> Naciśnij przycisk ►, aby otworzyć listę.

 $\overline{\mathbf{B}}$  Za pomocą przycisku  $\blacktriangle$  lub  $\blacktriangledown$  wybierz ustawienie.

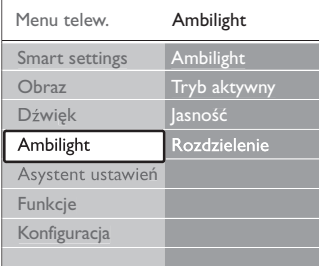

• Ambilight::

Umożliwia włączanie i wyłączanie funkcji Ambilight.

• Tryb aktywny:

Zmienia ustawienie funkcji Ambilight na odprężone lub dynamiczne.

Odprężony sprawia, że oświetlenie zmienia się stopniowo i powoli wraz z obrazami na ekranie. Dynamiczny sprawia, że oświetlenie zmienia się szybko i nagle.

• Jasność:

Umożliwia regulację intensywności podświetlenia Ambilight.

• Rozdzielenie:

Pozwala ustawić różnicę w poziomie koloru Ambilight po przeciwnych stronach telewizora. Jeśli rozdzielenie jest wyłączone, podświetlenie Ambilight jest dynamiczne, ale używa tylko jednego koloru.

## **Q** Uwaga

Aby uniknąć niewłaściwego odbioru sygnałów podczerwieni z pilota, urządzenia zewnętrzne należy ustawić poza zasięgiem oświetlenia Ambilight.

## **5.6 Telegazeta**

Telewizor posiada pamięć na 1200 stron telegazety, w której przechowywane są nadawane strony telegazety wraz z podstronami w celu skrócenia czasu ich wczytywania.

Informacje o sposobach wybierania stron telegazety można znaleźć w części 4.6 Wybieranie strony telegazety.

## **5.6.1 Wybieranie języka telegazety**

Niektórzy nadawcy telewizyjni udostępniają możliwość wybrania preferowanego języka telegazety. Patrz część 6.1 Strojenie automatyczne.

## **5.6.2 Wybieranie podstron wg numeru strony**

Strona telegazety o danym numerze może zawierać kilka podstron. Strony te są wyświetlane na pasku obok głównego numeru strony.

 $\blacksquare$  Naciśnij przycisk Teletext.

**2** Wybierz stronę telegazety.

₹ Za pomocą przycisku < lub ► wybierz podstronę.

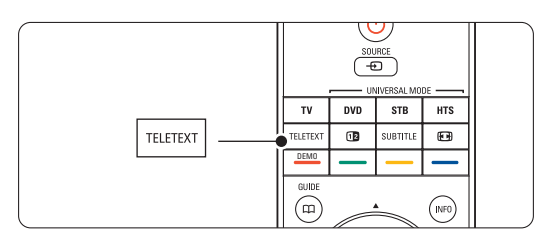

## **5.6.3 Wybieranie tematów telegazety telegazety (T.O.P.)**

Tematy telegazety (T.O.P) nie są nadawane przez wszystkie kanały telewizyjne. Można szybko przejść z jednego tematu do innego bez konieczności korzystania z numerów stron.

- $\blacksquare$  Naciśnij przycisk Teletext.
- **2** Naciśnij przycisk **i**. Zostanie wyświetlony opis tematów telegazety (T.O.P.).
- **B** Za pomocą przycisków <, ► A lub ▼ wybierz temat.

<sup>4</sup> Naciśnij przycisk OK, aby wyświetlić stronę.

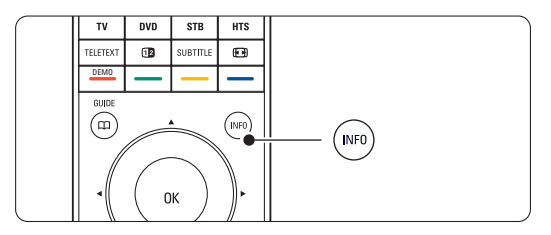

## **5.6.4 Telegazeta w trybie podwójnego**

**obrazu** (niedostępne dla kanałów z cyfrowymi usługami tekstowymi)

Można wyświetlać kanał telewizyjny i telegazetę obok siebie.

- 1 Naciśnij przycisk <sup>12</sup>, aby włączyć telegazetę w trybie podwójnego obrazu.
- **2** Ponownie naciśnij przycisk Teletext, aby włączyć normalny widok telegazety.
- **B** Naciśnij przycisk Teletext, aby wyłączyć telegazetę.

## **5.6.5 Przeszukiwanie telegazety**

Można szybko przechodzić do tematów skojarzonych z numerami stron lub wyszukiwać określone słowa na stronach telegazety.

- **1** Naciśnij przycisk Teletext.
- <sup>2</sup> Naciśnij przycisk OK, aby podświetlić pierwsze słowo lub numer.
- **B** Za pomocą przycisków < lub ►, ▲ lub ▼ przejdź do następnego słowa lub numeru na stronie.
- <sup>4</sup> Naciśnij przycisk OK, aby wyszukać stronę, która zawiera podświetlone słowo lub numer.
- 5 Naciskaj przycisk ▲, aż żadne słowo lub numer nie będą podświetlone, aby zakończyć wyszukiwanie.

## **5.6.6 Powiększanie stron telegazety**

W celu zwiększenia wygody czytania stronę telegazety można powiększyć.

- **1** Naciśnij przycisk Teletext i wybierz stronę telegazety.
- **a** Naciśnij przycisk **(a)** na pilocie zdalnego sterowania, aby powiększyć górną część strony.
- **B** Ponownie naciśnij przycisk (+), aby powiększyć dolną część strony.
- $\overline{4}$  Za pomocą przycisku  $\overline{\phantom{a}}$  lub  $\overline{\phantom{a}}$  przewiń powiększoną stronę.
- **5** Ponownie naciśnij przycisk **(a)**, aby powrócić do normalnego rozmiaru strony.

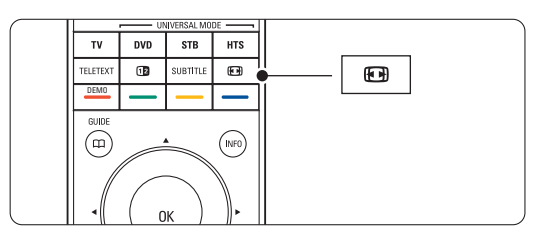

## **5.6.7 Menu telegazety**

Za pomocą opcji menu telegazety można uzyskać dostęp do ukrytych danych, automatycznie przeglądać podstrony i zmieniać ustawienie znaków.

- Funkcja Odkryj: Umożliwia ukrywanie lub pokazywanie ukrytych na stronie informacji, np. rozwiązań zagadek i łamigłówek.
- Przeglądanie podstron: leśli wybrana strona posiada podstrony, można je automatycznie przeglądać.
- Język: Niektóre języki wykorzystują różne zestawy znaków. Aby tekst był poprawnie wyświetlany, trzeba zmienić zestaw na inny.
- $\blacksquare$  Naciśnij przycisk Teletext.
- Naciśnij przycisk Menu ■.

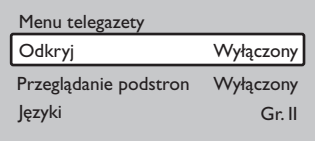

- $\Sigma$  Za pomocą przycisku  $\blacktriangle$  lub  $\nabla$  wybierz opcję.
- <sup>4</sup> Naciśnij przycisk OK, aby zmienić ustawienie.
- Naciśnij przycisk Menu aby zamknąć menu telegazety.
- Naciśnij przycisk Teletext, aby wyłączyć telegazetę.

## **5.6.8 Cyfrowe usługi tekstowe** (dotyczy tylko Wielkiej Brytanii)

Niektórzy nadawcy telewizyjni oferują dedykowane cyfrowe usługi tekstowe lub usługi interaktywne (np. BBC1) w kanałach telewizji cyfrowej. Usługi te działają jak zwykła telegazeta z numerami, kolorami i przyciskami nawigacyjnymi służącymi do wybierania i poruszania się po stronach.

- $\blacksquare$  Naciśnij przycisk Teletext.
- 2 Za pomocą przycisków < lub ►, ▲ lub ▼ wybierz lub podświetl elementy.
- **B** Naciśnij jeden z kolorowych przycisków, aby wybrać opcję.
- <sup>4</sup> Naciśnij przycisk OK, aby potwierdzić lub aktywować.
- **5** Naciśnij przycisk Cancel, aby anulować tekst cyfrowy lub interaktywne usługi.

## ç **Uwaga**

Cyfrowe usługi tekstowe są blokowane, jeśli nadawane są napisy dialogowe, a w menu Funkcje została włączona opcja Napisy. Patrz część 5.10 Napisy dialogowe.

## **5.6.9 Telegazeta 2.5**

Ten rodzaj telegazety oferuje lepsze kolory i lepszą grafikę, jeśli jest nadawana przez kanał telewizyjny. Telegazeta 2.5 jest ustawieniem fabrycznym.

- 1 Naciśnij przycisk Menu na pilocie zdalnego sterowania i wybierz kolejno Konfiguracja > Instalacja > Preferencje > Telegazeta 2.5 i naciśnij przycisk ▶, aby wyświetlić listę.
- **2** Można włączyć lub wyłączyć tę funkcję.

## **5.7 Tworzenie list ulubionych kanałów**

Można wyświetlić listę wszystkich kanałów lub utworzyć własną listę ulubionych kanałów zawierającą preferowane kanały telewizyjne i stacje radiowe.

## **5.7.1 Wybór listy ulubionych kanałów**

Ta część omawia sposób wybierania jednej z list ulubionych kanałów.

 $\blacksquare$  Naciśnij przycisk OK. Pierwsze naciśnięcie tego przycisku po zakończeniu instalacji powoduje wyświetlenie listy wszystkich kanałów. W pozostałych przypadkach naciśnięcie tego przycisku powoduje wyświetlenie się ostatnio wybranej listy ulubionych kanałów.

## Wszystkie kanały .... EXT 3 **HDMI 4** 1 Kanały analogowe 1 2 Kanały cyfr. 1 3 Kanały cyfr. 2 0 4 Kanały radiowe 1 .... **Wybierz listę**

- **2** Naciśnij czerwony przycisk, aby wyświetlić wszystkie listy ulubionych kanałów.
- $\overline{\mathbf{B}}$  Za pomocą przycisku  $\blacktriangle$  lub  $\blacktriangledown$  wybierz listę.
- <sup>4</sup> Naciśnij przycisk OK. Zostanie wyświetlona wybrana lista ulubionych kanałów.
- **5** Ponownie naciśnij przycisk OK, aby zamknąć ten ekran.

## **5.7.2 Konfiguracja listy ulubionych kanałów**

Można utworzyć lub zmodyfikować własną listę ulubionych kanałów.

‡ Naciśnij przycisk OK.

Zostanie wyświetlona ostatnio wybrana lista.

® Naciśnij czerwony przycisk, aby wyświetlić wszystkie listy ulubionych kanałów.

 $\overline{\mathbf{B}}$  Za pomocą przycisku  $\blacktriangle$  lub  $\blacktriangledown$  wybierz liste.

- $4$  Naciśnij przycisk OK.
- **5** Naciśnij zielony przycisk, aby przejść do trybu edycji. Wybrana lista powoduje wyświetlenie pełnej listy kanałów.
- **3** Za pomocą przycisku ▲ lub ▼ podświetl kanał. **1** Naciśnij przycisk OK, aby zaznaczyć (lub
- odznaczyć) podświetlony kanał. Kanał zostanie dodany do (lub usunięty z) wybranej listy.
- ≈Ponownie naciśnij zielony przycisk, aby wyjść z trybu edycji. Zostanie wyświetlona zmodyfikowana lista kanałów.

## **5.7.3 Wybieranie kanału z listy ulubionych kanałów**

- **1** Naciśnij przycisk OK. Zostanie wyświetlona ostatnio wybrana lista kanałów.
- 2 Za pomocą przycisku ▲ podświetl kanał.
- **3** Naciśnij przycisk OK.

Telewizor dostroi się do tego kanału.

## à **Wskazówka**

- Przycisk -P+ umożliwia przeglądanie kanałów telewizyjnych z wybranej listy ulubionych kanałów.
- Za pomocą przycisków numerycznych można nadal wybierać kanały nieoznaczone jako ulubione.

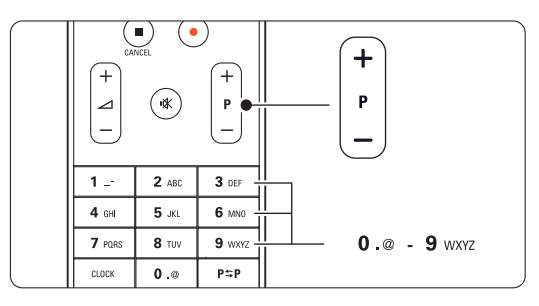

# **5.8 Elektroniczny program telewizyjny — EPG**

Elektroniczny program telewizyjny stanowią wyświetlane na ekranie informacje i godziny emisji cyfrowych programów telewizyjnych. Umożliwia on poruszanie się między programami, wybieranie i oglądanie programów według czasu, tytułu lub gatunku. Istnieją dwa rodzaje elektronicznego programu telewizyjnego: "Now and Next" (Bieżący i następny) oraz " $7$  or  $8$  day" ( $7$  lub  $8$  dni). Elektroniczny program telewizyjny jest dostępny,

jeśli zainstalowane i nadawane są kanały cyfrowe. Program telewizyjny typu "Now and Next" jest zawsze dostępny, ale "7 or 8 day" jest dostępny tylko w niektórych krajach.

Za pomocą menu elektronicznego programu telewizyjnego można...

- przeglądać listę aktualnie nadawanych programów,
- •sprawdzać jaki będzie następny program,
- •grupować programy według gatunku,
- ustawiać przypomnienia o rozpoczęciu programów,
- ustawiać preferowane kanały EPG,
- itp.

## **5.8.1 Włączanie elektronicznego programu telewizyjnego (EPG)**

1 Naciśnij przycisk  $\square$ .

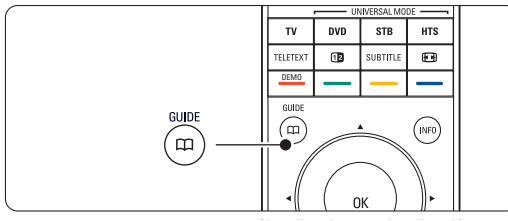

Wyświetlony zostanie następujący rodzaj elektronicznego programu telewizyjnego:

## ..Now and Next".

Wyświetlone zostaną szczegółowe informacje na temat bieżącego programu.

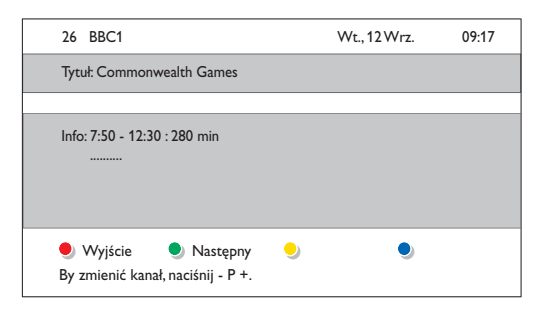

lub Program telewizyjny EPG typu "7 or 8 day" Pobranie danych EPG może zająć trochę czasu. Zostanie wyświetlona lista programów telewizyjnych.

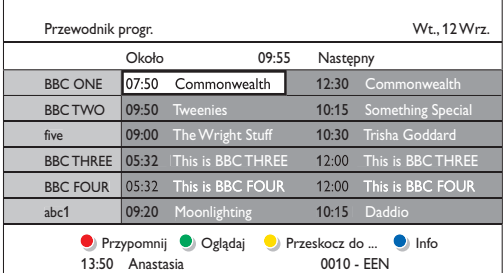

- **2** Za pomocą kolorowych przycisków można aktywować dostępne polecenia wyświetlane u dołu ekranu.
- Następny: wyświetlanie informacji na temat następnego programu.
- Przypomnij: zaznaczenie lub usunięcie zaznaczenia programu jako przypomnienia.
- Oglądaj: oglądanie lub słuchanie bieżącego programu.
- Przeskocz do...: przejście do następnego lub poprzedniego dnia.
- Info: wyświetlanie informacji na temat wybranego programu (jeśli są dostępne).
- **B** Naciśnij przycisk  $\mathbf{u}$ , aby wyłączyć elektroniczny program telewizyjny (EPG).

## **5.8.2 Więcej informacji na temat**  programu ..7 or 8 day"

Menu przewodnika programowego umożliwia wyszukiwanie programów według gatunku, zaplanowanych przypomnień itp.

- 1 Naciśnij przycisk  $\Box$  na pilocie zdalnego sterowania.
- Naciśnij przycisk Menu ■. Zostanie wyświetlone menu przewodnika programowego

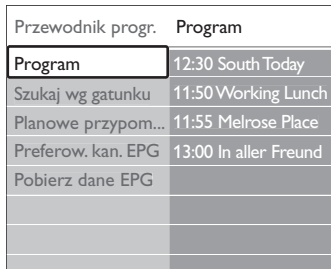

- $\Sigma$  Za pomocą przycisku  $\blacktriangle$  lub  $\blacktriangledown$  wybierz opcję menu.
- <sup>4</sup> Naciśnij przycisk ►, aby wejść.
- **5** Naciśnij przycisk ▲ lub ▼, aby dokonać wyboru.
- Naciśnij przycisk OK, aby aktywować, lub naciśnij zielony przycisk, aby oglądać.
- $\blacksquare$  Naciśnij przycisk  $\square$ , aby wyłączyć program telewizyjny EPG.

## r**Uwaga**

W menu przewodnika programowego wyświetlane są jedynie kanały oznaczone jako preferowane kanały EPG.

## **5.9 Zegary programowane i blokady**

Ta część omawia sposoby włączania i wyłączania telewizora o określonej godzinie oraz sposoby blokowania i odblokowywania telewizora.

## **5.9.1 Automatyczne przełączanie w tryb gotowości**

Wyłącznik czasowy po upływie określonego czasu przełącza telewizor w tryb gotowości.

- 1 <b>N</b>aciśnij przycisk <b>Menu</b> <b>□</b> na pilocie zdalnego sterowania i wybierz kolejno Funkcje > Wyłącznik czasowy i naciśnij przycisk ▶, aby wyświetlić pasek wyłącznika czasowego.
- $\overline{2}$  Za pomocą przycisku  $\overline{\phantom{a}}$  lub  $\overline{\phantom{a}}$  ustaw czas maksymalnie do 180 minut (w odstępach co 5 minut). Ustawione 0 minut oznacza, że wyłącznik czasowy jest wyłączony.

Można zawsze wyłączyć telewizor wcześniej bądź ponownie ustawić czas podczas odliczania.

## **5.9.2 Automatyczne włączanie telewizora**

O określonej godzinie timer automatycznie przełącza telewizor z trybu gotowości na określony kanał.

- 1 Naciśnij przycisk Menu na pilocie zdalnego sterowania, wybierz kolejno Funkcje > Timer i naciśnij przycisk ▶, aby wyświetlić menu timera.
- 2 Za pomocą przycisków < lub ►, ▲ lub ▼ po kolei wybierz elementy menu i otwórz je, aby ustawić kanał, dzień tygodnia lub opcję "Codziennie" oraz godzinę rozpoczęcia.
- **B** Naciśnij przycisk OK, aby zatwierdzić.
- \* Naciśnij przycisk Menu (, aby zamknąć menu.

## à **Wskazówka**

Aby wyłączyć Timer, w menu Timer wybierz ę Wył.

## **5.9.3 Blokowanie kanałów telewizyjnych i programów**

Można zablokować określone kanały telewizyjne i/lub programy dostępne poprzez urządzenia zewnętrzne, aby uniemożliwić dzieciom ich oglądanie.

Zablokowania i odblokowania dokonuje się przy pomocy 4-cyfrowego kodu.

#### Ustawianie lub zmiana kodu

1 Naciśnij przycisk Menu ■ na pilocie zdalnego sterowania i wybierz kolejno Funkcje > Ustaw kod lub Zmień kod i naciśnij przycisk ▶, aby wprowadzić własny kod.

**2** Wprowadź własny kod za pomocą przycisków numerycznych. Ponownie wyświetlone zostanie menu Funkcje z komunikatem potwierdzającym zapisanie lub zmianę kodu.

#### Nie pamiętasz kodu?

- **1** Wybierz opcję Zmień kod.
- **2** Naciśnij przycisk ►.
- **B** Wprowadź uniwersalny kod zastępczy 8-8-8-8.
- † Wprowadź nowy osobisty kod.
- **B** Potwierdź nowo wprowadzony kod. Poprzedni kod zostanie skasowany, a nowy zapisany w pamięci.

## **5.9.4 Włączanie lub wyłączanie opcji Blokowane funkcje**

W przypadku ustawienia kodu, można zablokować wszystkie kanały i urządzenia, zablokować określone kanały lub urządzenia, określić czas, po którym wszystkie kanały i urządzenia zostaną zblokowane, lub też określić wiek dziecka dla zabezpieczenia rodzicielskiego, jeśli zainstalowane i nadawane są kanały cyfrowe.

- 1 Naciśnij przycisk Menu (■).
- **2** Wybierz kolejno Funkcje > Blokowane funkcje i naciśnij przycisk **»**.
- **B** Wprowadź własny kod za pomocą przycisków numerycznych.
- <sup>2</sup> Wybierz jedną z opcji.
- **5** Naciśnij przycisk ►.

## Blokowanie lub odblokowywanie wszystkich kanałów i podłączonych urządzeń

 $\blacksquare$  Wybierz opcję Blokada lub Odblokuj.

#### Blokowanie określonych programów lub wszystkich kanałów od określonej godziny

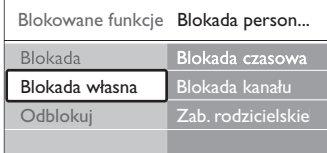

## $\blacksquare$  Wybierz opcję Blokada własna.

- <sup>2</sup> Naciśnij przycisk ▶, aby otworzyć menu blokady własnej.
- Naciśnij przycisk ►, aby otworzyć menu blokady czasowej.
- $\cdot$  Wybierz opcję Wł., aby włączyć blokadę od określonej godziny.
- 5 Naciśnij przycisk ◀.
- **6** Wybierz opcję Czas.
- **7** Naciśnij przycisk **»**.
- **⊕** Wprowadź czas za pomocą przycisków ▲ lub ▼ oraz  $\blacktriangleright$ .
- **9** Naciśnij przycisk OK.

#### Blokowanie jednego lub większej liczby kanałów i podłączonych urządzeń

- **1** Wybierz opcję Blokada własna.
- **2** Naciśnij przycisk **►**, aby wejść.
- ₹ Za pomocą przycisku ▲ lub ▼ wybierz blokadę kanału.
- $4$  Naciśnij przycisk ►.
- $\overline{S}$  Za pomocą przycisku  $\triangle$  lub  $\overline{v}$  wybierz kanał(y), który(e) chcesz zablokować lub odblokować.
- **6** Za każdym razem naciśnij przycisk OK, aby

#### Ustawianie ograniczenia wiekowego dla programu cyfrowego

Niektórzy nadawcy telewizji cyfrowej stosują w swoich programach ograniczenia wiekowe (w zależności od kraju). Jeśli ograniczenie ma wartość wyższą niż wiek dziecka, program zostanie zablokowany.

- $\blacksquare$  Wybierz opcję Blokada własna.
- **2** Naciśnij przycisk **►**, aby wejść.
- $\overline{\mathbf{B}}$  Za pomocą przycisku  $\blacktriangle$  lub  $\blacktriangledown$  wybierz Zab. rodzicielskie.
- $4$  Naciśnij przycisk ►.
- 5 Za pomocą przycisku ▲ lub ▼ wybierz ograniczenie wiekowe.
- 6 Naciśnij przycisk Menu ■, aby zamknąć menu blokowanych funkcji.

## **5.10 Napisy dialogowe**

Dla każdego kanału telewizyjnego można wybrać źródło napisów dialogowych: telegazeta lub sygnał (cyfrowej) telewizji naziemnej DVB-T. Jeśli zainstalowane i nadawane są kanały cyfrowe, można wybrać preferowany język napisów.

## **5.10.1 Napisy dialogowe z analogowych kanałów telewizyjnych**

- ‡ Wybierz analogowy kanał telewizyjny.
- **2** Naciśnij przycisk teletext, aby włączyć telegazetę.
- **B** Wprowadź trzycyfrowy numer strony napisów.
- <sup>2</sup> Naciśnij przycisk teletext, aby wyłączyć telegazetę.

## r**Uwaga**

Strony telegazety z napisami dialogowymi do kanałów analogowych muszą być zapisane w pamięci dla każdego kanału osobno.

## **5.10.2 Włączanie i wyłączanie napisów dialogowych**

- 1 Naciśnij przycisk Menu □ na pilocie zdalnego sterowania i wybierz kolejno Funkcje > Napisy i naciśnij przycisk ▶, aby wyświetlić listę.
- $\overline{2}$  Za pomocą przycisku  $\overline{\phantom{a}}$  lub  $\overline{\phantom{a}}$  wybierz opcję Wł., aby zawsze wyświetlać napisy, lub Włącz gdy wyciszony, aby wyświetlać napisy tylko wtedy, gdy dźwięk został wyciszony za pomocą przycisku na pilocie.
- **B** Naciśnij przycisk ◀, aby wrócić do menu funkcji.

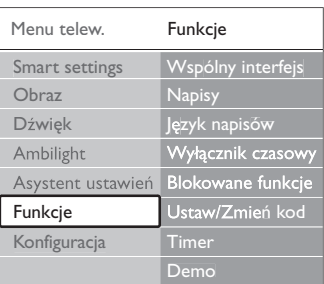

## **5.10.3 Wybieranie języka napisów dialogowych dla kanałów cyfrowych**

Jeśli dostępne są napisy dialogowe z cyfrowych kanałów, można wybrać preferowany język napisów z listy nadawanych języków. Preferowane języki napisów dialogowych wybrane w menu Instalacja zostają czasowo anulowane.

- 1 Naciśnij przycisk Menu na pilocie zdalnego sterowania i wybierz kolejno Funkcje > lęzyk napisów i naciśnij przycisk ▶, aby otworzyć listę dostępnych języków.
- $\overline{2}$  Za pomocą przycisku  $\triangle$  lub  $\overline{v}$  wybierz język napisów.
- **B** Naciśnij przycisk OK.

## **5.11 Oglądanie zdjęć i odtwarzanie muzyki**

Oglądaj zdjęcia lub słuchaj muzyki zapisanej w urządzeniu USB (niedołączone do telewizora), kamerze (tylko w przypadku zdjęć) lub w sieci komputerowej. Zdjęcia można oglądać jako pokaz slajdów, a muzyki można słuchać z samodzielnie utworzonej listy odtwarzania.

## r**Uwaga**

Firma Philips nie ponosi odpowiedzialności za brak obsługi posiadanego przez użytkownika urządzenia USB przez telewizor ani za uszkodzenie lub utratę zapisanych danych w wyniku takiego użytkowania.

## **5.11.1 Podłączanie urządzenia USB**

<sup>1</sup> Podłącz urządzenie do gniazda z boku telewizora, gdy telewizor jest włączony. Wyświetlony zostanie komunikat informujący o wykryciu urządzenia USB.

## r**Uwaga**

Jeśli urządzenie USB nie będzie obsługiwane automatycznie, naciśnij przycisk Source  $\bigoplus$  > USB/Urządzenie pamięci i naciśnij przycisk OK. Wybierz opcję Strona i naciśnij przycisk OK, aby wyświetlić zawartość kamery wideo.

#### **5.11.2 Odłączanie urządzenia USB**

- 1 Naciśnij przycisk Source ⊕.
- **2** Odłącz urządzenie USB.
- **B** Wybierz telewizor lub inne podłączone urządzenie, aby oglądać program.

#### **5.11.3 Oglądanie zdjęć, uruchamianie pokazu slajdów oraz odtwarzanie muzyki**

Zobacz zdjęcia w albumie urządzenia USB.

‡ Wybierz folder Obraz dla plików zdjęć, które są zapisane w urządzeniu USB.

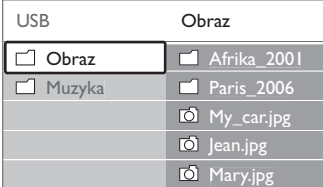

**2** Naciśnij przycisk ►, aby wejść do folderu obrazów. **B** Za pomocą przycisku ▲ lub ▼ wybierz zdjęcie lub folder ze zdjęciami.

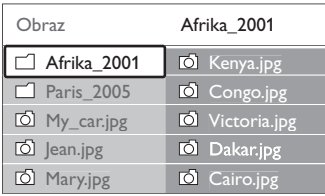

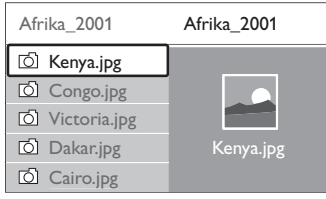

<sup>4</sup> Naciśnij przycisk OK, aby obejrzeć wybrane

zdjęcie lub rozpocząć pokaz slajdów ze zdjęciami z wybranego albumu.

**5** Naciśnij przycisk OK, aby wstrzymać pokaz slajdów. Ponownie naciśnij ten przycisk, aby uruchomić pokaz slajdów kolejny raz.

• Naciśnij jeden z kolorowych przycisków na pilocie, aby aktywować odpowiednie polecenie wyświetlane u dołu ekranu. Jeśli pasek funkcji u dołu ekranu zniknął, naciśnij dowolny kolorowy przycisk, aby znowu go wyświetlić.

**7** Naciśnij przycisk < i wybierz inne zdjęcie lub album.

#### Ustawienia pokazu slajdów

- Szczegóły / Więcej szczeg. Wyświetla nazwę obrazu, datę, rozmiar oraz następne zdjęcie w pokazie slajdów.
- Przejścia

Wyświetla listę dostępnych stylów przejść między obrazami. Za pomocą przycisku • lub • wybierz styl przejścia i naciśnij OK, aby go aktywować.

• Czas pok.slajd.

Umożliwia ustawienie odstępu czasu pomiędzy przejściami: Mały, Średni lub Długo.

• Obróć

Umożliwia obrócenie obrazu.

• Rozpocznij/Pokaz/Pauza Umożliwia zatrzymanie, wstrzymanie i ponowne uruchomienie pokazu slajdów.

#### **Miniatury**

Umożliwia wyświetlenie podglądu wszystkich zdjęć z wybranego albumu w formie miniatur.

- **1** Wybierz album ze zdjęciami.
- **2** Naciśnij przycisk ►, aby wejść do listy zdjęć.
- **B** Naciśnij niebieski przycisk.
- $\overline{4}$  Za pomocą przycisków ▲ lub ▼ < lub ▶, podświetl obraz.
- **5** Naciśnij przycisk OK, aby wyświetlić ten obraz.
- ◊Naciśnij przycisk p, aby wrócić do podglądu miniatur.
- **7** Ponownie naciśnij niebieski przycisk, aby wrócić do listy zdjęć

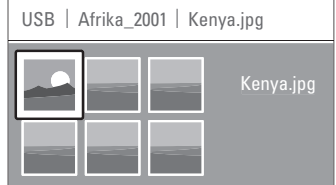

#### Słuchanie muzyki

Przeglądaj utwory muzyczne w albumie Muzyka urządzenia USB.

- ‡ Wybierz folder Muzyka dla plików muzycznych, które są zapisane w urządzeniu USB.
- 2 Naciśnij przycisk ▶, aby wejść do folderu muzyki.
- **3** Za pomocą przycisku ▲ lub ▼ wybierz utwór lub album muzyczny.
- <sup>4</sup> Naciśnij przycisk OK, aby odtworzyć wybrany utwór lub odtworzyć po kolei utwory z danego albumu.
- **B** Naciśnii jeden z kolorowych przycisków na pilocie, aby aktywować odpowiednie polecenie wyświetlane u dołu ekranu. Jeśli pasek funkcji u dołu ekranu zniknął, naciśnij dowolny kolorowy przycisk, aby znowu go wyświetlić.

## Ustawienia muzyki

- Szczegóły
	- Wyświetla nazwę pliku.
- Powt.: jeden/wszystkie

Umożliwia wielokrotne odtwarzanie wszystkich utworów w albumie, aż do momentu zatrzymania odtwarzania, lub wielokrotne odtwarzanie wybranego utworu, aż do zatrzymania odtwarzania.

• Losowo

Umożliwia odtwarzanie utworów w kolejności losowej.

#### Oglądanie pokazu slajdów przy akompaniamencie muzyki

Można wyświetlać zapisane obrazy w formie pokazów slajdów przy akompaniamencie muzyki.

- ‡ Najpierw wybierz album z utworami i naciśnij OK.
- **2** Podświetl folder obrazów i wybierz album ze zdjęciami i naciśnij OK.

#### **5.11.4 Oglądanie zdjęć i słuchanie muzyki z komputera**

Aby oglądać zdjęcia i słuchać muzyki z komputera, upewnij się, że:

- router i komputer są włączone
- na komputerze włączona jest aplikacja serwera multimedialnego.

Patrz część 7.7 Sieć komputerowa.

- 1 Naciśnij przycisk Source + na pilocie zdalnego sterowania.
- **2** Wybierz opcję Sieć komputerowa i naciśnij przycisk  $\blacktriangleright$ .

Zaczekaj, aż wyświetlona zostanie zawartość komputera.

- **B** Wybierz pliki, które chcesz wyświetlić lub posłuchać i naciśnij przycisk  $\blacktriangleright$ .
- **4** Za pomocą przycisku **∢**, ►, ▲ lub ▼ przejdź do zdjęć, muzyki i folderów.
- 5 Naciśnij przycisk OK, aby rozpocząć oglądanie lub słuchanie.
- 6 Naciśnij przycisk ◀, aby wrócić do poprzedniej listy.

Patrz część 9 Rozwiązywanie problemów, jeśli

wystąpią problemy z odtwarzaniem plików lub, gdy komputer nie pojawi się w menu sieci.

## **5.12 Słuchanie cyfrowych kanałów radiowych**

Jeśli na danym obszarze są dostępne cyfrowe kanały radiowe, zostaną one zainstalowane podczas procesu instalacji.

Słuchanie cyfrowego kanału radiowego:

**1** Naciśnij przycisk **OK** na pilocie zdalnego sterowania.

Zostanie wyświetlone menu Wszystkie kanały.

**2** Korzystając z przycisków numerycznych wybierz żądany kanał radiowy dostępny pod numerem 400 wzwyż. Informacje na temat porządkowania kanałów można znaleźć w części 6.3.3 Ponowne uporządkowanie kanałów.

**3** Naciśnij przycisk OK.

## **5.13 Aktualizowanie oprogramowania**

Firma Philips stale stara się ulepszać swoje produkty. Dlatego zalecane jest aktualizowanie oprogramowania sprzętowego telewizora. Aby uaktualnić oprogramowanie telewizora, konieczne jest urządzenie pamięci USB (niedołączone do zestawu).

Sprawdź, czy w urządzeniu pamięci USB jest przynajmniej 128 MB wolnego miejsca. Upewnij się także, że zabezpieczenie przed zapisem jest wyłączone. Niektóre urządzenia USB nie współpracują z telewizorami firmy Philips.

## **5.13.1 Asystent aktualizacji**

Asystent aktualizacji pomaga uaktualnić oprogramowanie telewizora.

## **Czynność 1: Identyfikacja telewizora**

Telewizor musi zostać zidentyfikowany z urządzeniem pamięci USB.

- 1 Naciśnij przycisk Menu > Konfiguracja.
- **2** Naciśnij przycisk **κ**.
- **₹** Za pomocą przycisku ▲ lub ▼ wybierz opcję Rozbudowa oprogramowania.
- $†$  Naciśnij przycisk ►.

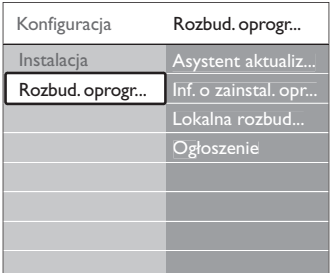

- Za pomocą przycisku ▲ lub ▼ wybierz opcję Asystent aktualizacji.
- <sup>6</sup> Naciśnij przycisk ►.
- **7** Naciśnij przycisk OK, aby aktywować.
- ≈Podłącz urządzenie pamięci USB do złącza USB z boku telewizora.

Zostanie wyświetlone menu telewizora.

- ÚNaciśnij zielony przycisk, aby kontynuować. Wyświetlony zostanie komunikat informujący o pomyślnym zapisaniu pliku identyfikacji telewizora w urządzeniu pamięci USB.
- œ Ponownie naciśnij zielony przycisk, aby zakończyć.
- πOdłącz urządzenie pamięci USB od telewizora.

## **Czynność 2: Pobieranie oprogramowania z komputera do urządzenia USB**

- $\blacksquare$  Podłącz urządzenie pamięci USB do komputera podłączonego do Internetu.
- 2 Zlokalizuj i otwórz plik update.htm w urządzeniu USB.
- **B** Przeczytaj instrukcje wyświetlane na ekranie i kliknij przycisk Wyślij kod ID. Jeśli nowe oprogramowanie jest dostępne, aktualizacja zostanie pobrana do urządzenia pamięci USB.

**21 Odłacz urządzenie pamieci USB od komputera.** 

## **Czynność 3: Przesyłanie aktualizacji oprogramowania do telewizora**

Oprogramowanie pobrane do urządzenia pamięci USB należy teraz przesłać do telewizora.

## ç **Uwaga**

- Nie wolno odłączać urządzenia pamięci USB od telewizora podczas aktualizacji oprogramowania.
- Jeśli podczas aktualizacji nastąpi awaria zasilania, nie należy odłączać urządzenia pamięci USB od telewizora. Aktualizacja będzie kontynuowana w momencie ponownego włączenia zasilania.
- **1** Włącz telewizor.
- **2** Podłącz urządzenie pamięci USB do złącza USB z boku telewizora.

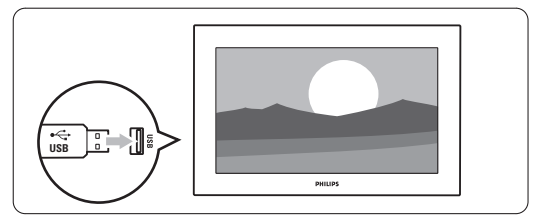

**B** Telewizor zostanie wyłączony. Ekran pozostanie czarny przez około 10 sekund. Zaczekaj i nie korzystaj z wyłącznika zasilania  $\binom{I}{I}$  na telewizorze.

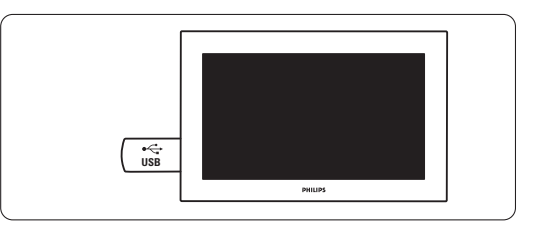

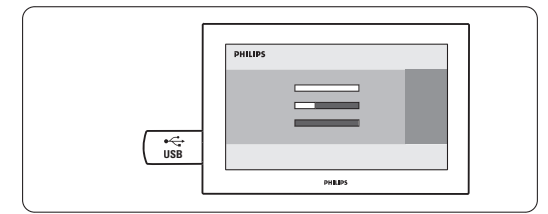

Aktualizacja zostanie zakończona w momencie wyświetlenia na ekranie komunikatu "Operation successful" (Operacja zakończona).

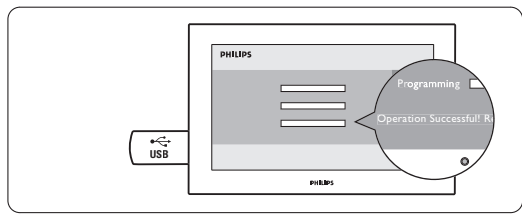

**5** Odłącz urządzenie pamięci USB od telewizora.

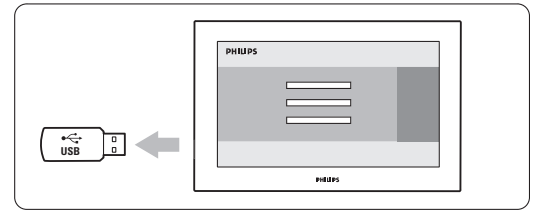

6 Naciśnij przycisk (1) na pilocie zdalnego sterowania. Nie naciskaj więcej niż raz i nie używaj wyłącznika zasilania Power (1) na telewizorze.

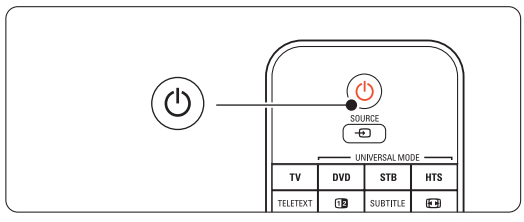

**7** Telewizor zostanie wyłączony. Ekran pozostanie czarny przez około 10 sekund. Proszę czekać.

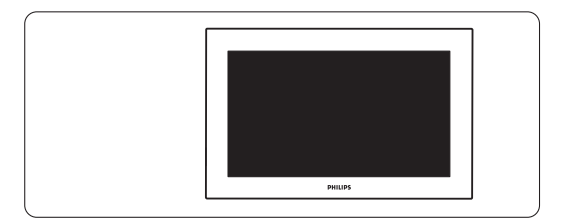

≈Telewizor zostanie ponownie włączony. Aktualizacja została zakończona.

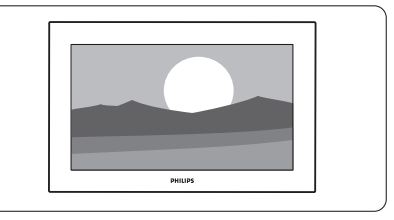

## **5.13.2 Aktualizowanie oprogramowania za pomocą cyfrowego sygnału telewizyjnego (DVB-T)**

Telewizor może automatycznie odebrać nowe oprogramowanie za pośrednictwem cyfrowego sygnału telewizyjnego.

Jeśli na ekranie wyświetli się komunikat aktualizacji, zalecamy od razu przeprowadzić aktualizację oprogramowania — w tym celu należy nacisnąć

przycisk Teraz.

Naciśnij przycisk Później, aby wykonać tę operację w późniejszym terminie.

Naciśnij przycisk Anuluj, aby zamknąć okno aktualizacji (nie zalecane).W przypadku anulowania, w celu uruchomienia aktualizacji należy wybrać kolejno Menu telew. > Konfiguracja > Rozbudowa oprogramowania > Lokalna rozbudowa.

# **6 Instalacja kanałów**

Przy pierwszym włączeniu telewizora został wybrany język menu telewizora oraz zostały zainstalowane wszystkie dostępne kanały.W tym rozdziale znajdują się instrukcje dotyczące ponownego zainstalowania kanałów i innych przydatnych funkcji instalowania kanałów.

## r**Uwaga**:

Ponowna instalacja spowoduje modyfikację listy wszystkich kanałów, a nowo dodane kanały nie zostaną dodane do żadnej listy ulubionych.

## **6.1 Automatyczna instalacja**

Ta część omawia sposób automatycznego wyszukiwania i zapisywania wszystkich dostępnych kanałów.

## **Czynność 1: Język menu**

Umożliwia wybranie języka używanego w menu telewizora. Jeśli ustawienia języka są prawidłowe, przejdź do następnego etapu.

- 1 Naciśnij przycisk Menu □ i wybierz kolejno Konfiguracja > Instalacja > Języki i naciśnij przycisk π aby otworzyć Język menu.
- $\overline{2}$  Za pomocą przycisku  $\overline{\phantom{1}}$  lub  $\overline{\phantom{1}}$  wybierz język.
- **3** Naciśnij przycisk OK, aby zatwierdzić.
- <sup>4</sup> Naciśnij przycisk ◀, aby wrócić do menu instalacji.

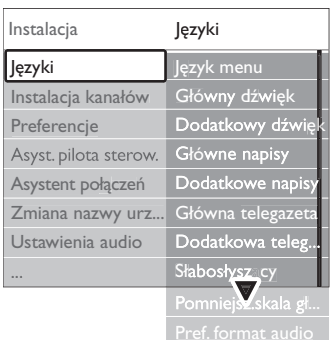

Jeśli zainstalowane i nadawane są kanały cyfrowe, w menu Języki dostępne są również poniższe ustawienia języka.

• Prefer. język tow. dźwięku

Wybierz jeden z języków ścieżki dźwiękowej jako podstawowy oraz dodatkowy język preferowany.

#### • Prefer. język napisów

Wybierz jeden z języków napisów dialogowych jako podstawowy oraz dodatkowy język preferowany. Patrz część 5.10 Napisy dialogowe.

- Preferowany język telegazety Wybierz jeden z dostępnych języków telegazety jako podstawowy oraz dodatkowy język preferowany.
- Słabosłyszący Wybierz opcję Wł., aby wyświetlać napisy dialogowe w wersji dla słabosłyszących w preferowanym języku audio lub języku napisów, jeśli taka wersja jest dostępna.
- Niedowidzący (dotyczy tylko Wielkiej Brytanii) Wybierz, czy chcesz, aby dodatkowy komentarz audio (jeśli jest dostępny) w danym języku byľ odtwarzany przez głośniki telewizora, przez słuchawki lub przez oba elementy.

## r**Uwaga**:

Jeśli jednocześnie włączone są opcje Słabosłyszący i Niedowidzący, język wybrany dla niedowidzących będzie priorytetowy w przypadku dźwięku, a ten dla słabosłyszących w napisach dialogowych.

## • Preferowany format audio

Wybierz preferowany i dostępny format audio, aby osiągnąć lepszą jakość odtwarzania dźwięku. Wybierz opcję Zaawansowane, aby uzyskać lepszą jakość odtwarzania dźwięku, jeśli do telewizora podłączony jest zestaw kina domowego.Wybierz opcję Standard we wszystkich innych przypadkach.

## **Czynność 2: Wybór kraju**

Wybierz kraj, w którym przebywasz.Telewizor zainstaluje i uporządkuje kanały telewizyjne dla wybranego kraju. Po wybraniu odpowiedniego kraju przejdź do następnej czynności.

- ‡ Naciśnij przycisk œ, aby wybrać opcję Instalacja kanałów.
- 2 Naciśnij przycisk ▶, aby otworzyć menu instalacja kanałów. Podświetlona jest opcja Automatyczna instalacja.
- <sup>3</sup> Naciśnij przycisk ▶, aby otworzyć menu.
- <sup>4</sup> Naciśnij przycisk OK.
	- Zostanie wyświetlona lista Kraj.
- $\overline{5}$  Za pomocą przycisku  $\blacktriangle$  lub  $\blacktriangledown$  wybierz kraj.
- 6 Naciśnij zielony przycisk.

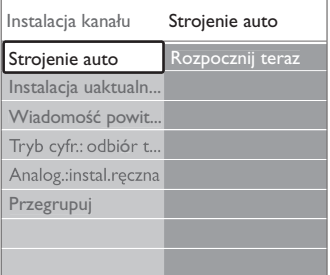

#### **Czynność 3:Wybór sygnału antenowego lub telewizji kablowej**

Ten wybór jest dostępny tylko wtedy, gdy telewizor jest gotowy odbierać kanały DVB-C w danym kraju. Wybierz opcję Antena, aby zainstalować wszystkie cyfrowe kanały telewizji naziemnej (DVB-T) oraz wszystkie dostępne kanały analogowe.

Wybierz opcję Kabel, aby zainstalować wszystkie cyfrowe kanały telewizji kablowej (DVB-C) oraz wszystkie dostępne kanały analogowe.

- $\blacksquare$  Za pomocą przycisków  $\blacktriangle$  lub  $\blacktriangledown$  wybierz opcję Antena lub Kabel.
- 2 Naciśnij przycisk Następny.
- 3 leśli na ekranie wyświetli się komunikat, wprowadź ID sieci zapewniony przez dostawcę usługi.

## r**Uwaga**

Jeśli do telewizora podłączono zarówno antenę telewizji cyfrowej jak i sieć kablową, można przeprowadzić instalację kanałów. Dlatego instalację należy przeprowadzić dwukrotnie. Aby oglądać zapisane kanały telewizji naziemnej lub kablowej, należy włączyć tryb telewizji naziemnej lub kablowej w obszarze Instalacja kanałów > menu Antena/Kabel.

## **Czynność 4: Instalacja kanałów telewizyjnych i radiowych**

Telewizor wyszuka i zapisze w pamięci wszystkie dostępne cyfrowe i analogowe kanały telewizyjne oraz wszystkie dostępne cyfrowe kanały radiowe. Po wybraniu opcji Kabel w czynności 3 dostępne jest menu Ustawienia. Nie zmieniaj ustawień, chyba że dostawca usługi zapewnił określoną częstotliwość sieci, ID sieci lub szybkość transmisji symboli. Postępuj zgodnie z wyświetlanymi instrukcjami, aby zmienić ustawienia. Za pomocą przycisków numerycznych wprowadź liczby. Możesz także zdecydować o zainstalowaniu kanałów analogowych.

- $\blacksquare$  Wybierz polecenie Rozpocznij. Instalacja może potrwać kilka minut.W przypadku wybrania opcji Kabel na ekranie telewizora wyświetli się polecenie wprowadzenia ID sieci dostarczony przez dostawcę telewizji kablowej. Za pomocą przycisków numerycznych wprowadź numer ID.
- 2 Po zakończeniu instalacji naciśnij przycisk Zakończ, aby powrócić do menu Instalacja kanałów.
- **3** Naciśnij przycisk Menu (, aby zamknąć menu.

## à **Wskazówka:**

W przypadku znalezienia kanałów cyfrowych na liście zainstalowanych kanałów mogą znajdować się puste numery kanałów. Informacje na temat zmiany nazw, zmiany kolejności oraz usuwania zapisanych kanałów można znaleźć w części 6.3 Zmiana kolejności kanałów.

#### **Czynność 5:Wybór zegara, strefy czasowej oraz czasu letniego**

Opcja ta jest dostępna tylko wtedy, gdy wybrany kraj obsługuje cyfrowe kanały radiowe.

Pomiń tę czynność, jeśli nie jest dostępna. <sup>1</sup> Naciśnij przycisk ▼, aby wybrać opcję Zegar.

- **2** Naciśnij przycisk **►**, aby wejść.
- 
- 3 Naciśnij przycisk ▲ lub ▼, aby wybrać opcję Automatyczny tryb zegara.
- <sup>4</sup> Naciśnij przycisk ►, aby wejść.

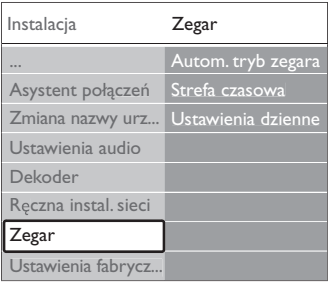

## Automatyczny tryb zegara

Wybierz opcję Auto, aby czas ustawiony w telewizorze był zawsze prawidłowy. Opcje Strefa czasowa oraz Czas letni ustawiane są automatycznie. Wybierz opcję Ręczny, jeśli w Twoim regionie nie jest dostępny Uniwersalny czas koordynowany (UTC).

## Strefa czasowa/Czas letni

Po ręcznym wybraniu automatycznego trybu zegara wybierz lokalną strefę czasową oraz czas standardowy (zimowy) lub ustawienia dzienne (czas letni).

# **6.2 Strojenie ręczne (kanały analogowe)**

Można po kolei ręcznie dostroić analogowe kanały telewizyjne przy użyciu opcji strojenia ręcznego.

#### **6.2.1 Wybór systemu**

- 1 Naciśnij przycisk Menu i wybierz kolejno Konfiguracja > Instalacja > Instalacja kanałów > Analogowy: instalacja ręczna.
- 2 Naciśnij przycisk ▶, aby otworzyć menu Strojenie ręczne. Podświetlona jest opcja System.
- <sup>3</sup> Naciśnij przycisk ▶, aby wyświetlić listę System.
- $\overline{4}$  Za pomocą przycisku  $\overline{\phantom{a}}$  lub  $\overline{\phantom{a}}$  wybierz kraj lub część świata, w której aktualnie przebywasz.
- **5** Naciśnij przycisk <, aby wrócić do menu Strojenie ręczne.

![](_page_35_Picture_535.jpeg)

## **6.2.2 Wyszukiwanie i zapisywanie nowych kanałów**

- 1 Naciśnij przycisk Menu i wybierz kolejno Konfiguracja > Instalacja > Instalacja kanałów > Analogowy: instalacja ręczna > Szukaj.
- <sup>2</sup> Naciśnij przycisk ►, aby otworzyć menu wyszukiwania.
- <sup>3</sup> Naciśnij czerwony przycisk, aby ręcznie wprowadzić częstotliwość, lub naciśnij zielony przycisk, aby wyszukać następny kanał.

## à **Wskazówka**

Jeżeli znana jest częstotliwość, należy za pomocą przycisków numerycznych pilota wprowadzić trzy cyfry oznaczające częstotliwość.

- <sup>4</sup> Naciśnij przycisk ◀, gdy odnaleziony zostanie nowy kanał.
- **B** Wybierz opcję Zapisz w pam. jako nowy kanał, aby zapisać ten kanał pod nowym numerem.
- <sup>3</sup> Naciśnij przycisk ►, aby wyświetlić. **7** Naciśnij przycisk OK. Zostanie wyświetlony komunikat Gotowe.
- <sup>8</sup>Naciśnij przycisk Menu ■, aby zamknąć menu instalacji kanałów.

## **6.2.3 Dostrajanie kanału**

Dostrajanie wyszukanych kanałów w przypadku słabego odbioru.

- 1 Naciśnij przycisk Menu i wybierz kolejno Konfiguracja > Instalacja > Instalacja kanałów > Analogowy: instalacja ręczna > Dostrajanie.
- <sup>2</sup> Naciśnij przycisk ▶, aby otworzyć menu Dostrajanie.
- **₹** Za pomocą przycisku ▲ lub ▼ dostrój częstotliwość.
- <sup>4</sup> Naciśnij przycisk ◀, gdy zakończysz dostrajanie.
- **5** Wybierz opcję Zapisz w pamięci bieżący kanał, aby zapisać dostrojony kanał pod bieżącym numerem kanału.
- ◊Naciśnij przycisk π, aby wyświetlić.
- **7** Naciśnij przycisk OK.

![](_page_35_Picture_20.jpeg)

• Naciśnij przycisk Menu ■, aby zamknąć menu Instalacja kanałów.

# **6.3 Zmiana kolejności zapisanych kanałów**

Można zmienić nazwy, zmienić kolejność, usunąć lub ponowne zainstalować kanały zapisane w pamięci.

## **6.3.1 Zmiana nazwy kanału**

Przypisywanie lub zmiana nazwy kanału, który nie został jeszcze nazwany.

- 1 Naciśnij przycisk Menu i wybierz kolejno Konfiguracja > Instalacja > Instalacja kanałów > Przegrupuj.
- ® Naciśnij przycisk π, aby wyświetlić listę kanałów.
- $\overline{\mathbf{B}}$  Za pomocą przycisku  $\blacktriangle$  lub  $\blacktriangledown$  wybierz z listy kanał, którego nazwę chcesz zmienić.
- $\blacksquare$  Naciśnij czerwony przycisk.
- Wybierz znak za pomocą przycisków < lub ► lub zmieniaj znaki za pomocą przycisków  $\blacktriangle$  lub
	- ▼. Spacja, cyfry i inne znaki specjalne znajdują się pomiędzy literami z i A.
- ◊Naciśnij zielony przycisk lub przycisk OK, aby zakończyć.

## à **Wskazówka**

Za pomocą żółtego przycisku można usunąć wszystkie znaki. Za pomocą niebieskiego przycisku można usunąć podświetlony znak.

#### **6.3.2 Usuwanie lub ponowne instalowanie kanałów**

Można usunąć zapisany kanał, do którego nie można dostroić telewizora.

Można również ponownie zainstalować kanał, który został wcześniej usunięty.

1 Naciśnij przycisk Menu ■ i wybierz kolejno Konfiguracja > Instalacja > Instalacja kanałów > Przegrupuj.

<sup>2</sup> Naciśnij przycisk ►, aby wyświetlić listę kanałów.

- **B** Za pomocą przycisku ▲ lub ▼ wybierz z listy kanał, który chcesz usunąć lub ponownie zainstalować.
- <sup>4</sup> Naciśnij zielony przycisk, aby usunąć lub ponownie zainstalować wybrany kanał.
- Naciśnij przycisk Menu aby zamknąć menu.

## **6.3.3 Ponowne uporządkowanie kanałów**

- Można zmienić kolejność zapisanych kanałów.
- 1 Naciśnij przycisk Menu (■ i wybierz kolejno Konfiguracja > Instalacja > Instalacja kanałów > Przegrupuj.
- **2** Naciśnij przycisk **>**, aby wyświetlić listę kanałów.
- $\overline{\mathbf{B}}$  Za pomocą przycisku  $\blacktriangle$  lub  $\blacktriangledown$  wybierz z listy kanał, który chcesz przegrupować.
- † Naciśnij żółty przycisk, aby przesunąć podświetlony kanał do góry na liście kanałów.
- **B** Naciśnij niebieski przycisk, aby przesunąć podświetlony kanał w dół na liście kanałów.
- <sup>6</sup>Naciśnij przycisk Menu **□**, aby zamknąć menu.

## **6.4 Zarządzanie kanałami**

## **6.4.1 Automatyczne wyszukiwanie**

Codziennie o godzinie 3:00 następuje automatyczna aktualizacja wszystkich dostępnych kanałów. Pozostaw telewizor w trybie gotowości.

Znalezione wcześniej kanały zostaną zaktualizowane, a nowe zapisane. Kanały, które nie zostaną odnalezione w trakcie wyszukiwania, a były wcześniej

zainstalowane, zostaną usunięte. O odnalezieniu lub usunięciu kanału użytkownik zostanie poinformowany komunikatem, który wyświetli się po włączeniu telewizora. Komunikat ten można włączyć lub wyłączyć.

- 1 Naciśnij przycisk Menu i wybierz kolejno Konfiguracja > Instalacja > Instalacja kanałów > Wiadomość powitalna.
- **2** Można włączyć lub wyłączyć tę funkcję.

## **6.4.2 Wyszukiwanie ręczne**

Uaktualnienie można zainstalować samodzielnie w każdej chwili.

- 1 Naciśnij przycisk Menu i wybierz kolejno Konfiguracja > Instalacja > Instalacja kanałów > Instalacja uaktualnienia.
- <sup>2</sup> Naciśnij przycisk ▶, aby otworzyć menu Instalacja uaktualnienia.
- **3** Naciśnij przycisk OK.
- 4 Naciśnij zielony przycisk, aby rozpocząć. Rozpocznie się instalacja uaktualnienia, która potrwa kilka minut.
- **5** Po zakończeniu aktualizacji naciśnij czerwony przycisk, aby wrócić do menu instalacji kanałów.
- Naciśnij przycisk Menu ■, aby zamknąć menu.

# **6.5 Test odbioru sygnału cyfrowego**

W przypadku odbioru telewizji cyfrowej można sprawdzić jakość i siłę sygnału określonego kanału.

- ‡ Wybierz kanał.
- Naciśnij przycisk Menu (■).
- **B** Wybierz kolejno Konfiguracja > Instalacja > Instalacja kanałów > Tryb cyfr.: odbiór testowy.
- <sup>4</sup> Naciśnij przycisk ►, aby wejść.
- **B** Naciśnij przycisk OK.
- 8 Naciśnij zielony przycisk, aby rozpocząć test. Zostaną wyświetlone informacje na temat jakości i siły sygnału danego kanału.
- **Z** Za pomocą przycisków kursora zmień częstotliwość, aby polepszyć jakość sygnału lub wprowadź nową częstotliwość bezpośrednio za pomocą przycisków numerycznych.
- ≈Jeśli jakość i siła sygnału są dobre, naciśnij zielony przycisk, aby zapisać częstotliwość.
- **P** Naciśnij czerwony przycisk, aby powrócić do menu Instalacja kanałów.
- **10** Naciśnij przycisk Menu ■, aby zamknąć menu.

## à **Wskazówka**

Aby uzyskać najlepszy rezultat, poproś o pomoc profesjonalnego instalatora anten.

## **6.6 Ustawienia fabryczne**

Można przywrócić ustawienia fabryczne. Przywrócone zostaną tylko ustawienia obrazu, dźwięku oraz funkcji Ambilight.

- 1 Naciśnij przycisk Menu i wybierz kolejno Konfiguracja > Instalacja > Ustawienia fabryczne.
- <sup>2</sup> Naciśnij przycisk ►, aby otworzyć menu Ustawienia fabryczne.
- **B** Naciśnij przycisk OK.
- 4 Naciśnij przycisk Menu ■, aby zamknąć menu.

# **7 Połączenia**

## **7.1 Opis połączeń** Boczne złącza

![](_page_37_Picture_2.jpeg)

## 1 Słuchawki

Gniazdo stereo typu mini jack

## 2 Audio L/R

Wejście audio L/R, którego należy używać wraz ze złączem Video lub S-Video z boku telewizora.

#### 3 Video

Wejście Video, którego należy używać wraz ze złączem audio L/R z boku telewizora.

## 4 S-Video

Wejście S-Video, którego należy używać wraz ze złączem audio L/R z boku telewizora.

5 USB

Złącze USB.

- 6 HDMI (boczne) Wejście HDMI
- 7 Common interface Gniazdo modułu dostępu warunkowego (CAM)

## Tylne złącza

## 8 EXT1, EXT2

Złącza Scart do odtwarzacza DVD, magnetowidu, odbiornika cyfrowego, konsoli do gier itp.

## 9 EXT3

Złącza rozdzielonych składowych sygnału wideo YPb Pr i audio L/R do podłączenia odtwarzacza DVD, odbiornika cyfrowego lub konsoli do gier itp. Złącza VGA i audio L/R do komputera.

## 10 Service UART

Do użytku tylko przy serwisowaniu.

## 11 Digital AUDIO out

Złącze cinch sygnału wyjściowego dźwięku do zestawu kina domowego itp.

## 12 Audio Out L/R

Złącza cinch sygnału wyjściowego dźwięku do zestawu kina domowego itp.

13 Wejście antenowe

## 14 Network

Złącze sieci domowej.

## 15 HDMI 1, HDMI 2, HDMI 3

Złącza wejściowe HDMI do odtwarzacza płyt Bluray, odbiornika cyfrowego HD lub konsoli do gier HD itp.

## 16 Audio L/R In [DVI-HDMI]

Złącza wejściowe audio L/R do użytku razem z połączeniem DVI to HDMI .

# **7.2 Informacje dotyczące połączeń**

## **7.2.1 Co należy wiedzieć**

Podłącz urządzenie, korzystając z połączenia o najlepszej jakości. Poszukaj w urządzeniu połączenia o najlepszej jakości. Skorzystaj z niego podczas podłączania telewizora.

## **HDMI** - Najwyższa jakość ★★★★★

Połączenie HDMI zapewnia najwyższą jakość obrazu i dźwięku. Jeden przewód służy do przesyłania sygnałów audio i wideo. Skorzystaj ze złącza HDMI w przypadku odbierania sygnału telewizyjnego w formacie HD (High Definition). Funkcje HDMI i EasyLink upraszczają sterowanie podłączonymi urządzeniami z obsługą standardu HDMI CEC. Patrz część 7.2.2 EasyLink.

Urządzenie podłączone do telewizora za pośrednictwem złącza HDMI może wysyłać do telewizora tylko sygnały audio i wideo. Urządzenie nie może odbierać ani nagrywać dźwięku i obrazu z telewizora.

![](_page_38_Picture_6.jpeg)

Przewód HDMI (maks. 5 m)

#### à **Wskazówka** DVI-HDMI – Wyższa jakość ★★★★

Jeśli urządzenie jest wyposażone jedynie w złącze DVI, skorzystaj z adaptera DVI-HDMI.

Podłącz przewód audio L/R do gniazda Audio In L/R (DVI-HDMI), aby uzyskać dźwięk.

Przypisz to złącze Audio In do złącza HDMI 1, 2 lub 3, do którego jest ono podłączone. Patrz część 7.5.2 Ustawienia dźwięku (jeśli dostępne).

## r **Uwaga**

Połączenie HDMI obsługuje standard HDCP (szerokopasmowa cyfrowa ochrona zawartości). Standard HDCP to sygnał zabezpieczenia przed kopiowaniem dołączany do nagrań HD (płyty DVD lub Blu-ray).

## **YPbPr** – Wyższa jakość ★★★★

Połącz gniazda rozdzielonych składowych sygnału wideo YPbPr za pomocą przewodu audio L/R. Aby wykonać połączenie, należy dopasować kolory wtyków do kolorów gniazd.

Standard YPbPr obsługuje sygnały telewizyjne w formacie HD.

![](_page_38_Picture_17.jpeg)

![](_page_38_Picture_18.jpeg)

Rozdzielone składowe Przewód audio L/R sygnału wideo  $\overline{\phantom{a}}$  - czerwony, biały Przewód YPbPr - czerwony, zielony, niebieski

#### **Scart** - Dobra jakość ★★★

Jeden przewód służy do przesyłania sygnałów audio i wideo.

Złącza Scart obsługują sygnał wideo RGB, ale nie obsługują sygnałów telewizyjnych w formacie HD.

![](_page_38_Picture_24.jpeg)

Przewód Scart

#### **S-Video** - Dobra jakość ★★

Przewodu S-Video należy używać wraz z przewodem audio L/R z wtykami cinch. Aby wykonać połączenie, należy dopasować kolory wtyków do kolorów gniazd.

![](_page_38_Figure_28.jpeg)

Przewód S-Video Przewód audio L/R - czerwony, biały

## **Video** - **Średnia jakość** ★

Przewodu Video (cinch) należy używać wraz z przewodem cinch audio L/R. Aby wykonać połączenie, należy dopasować kolory wtyków do kolorów gniazd.

![](_page_39_Picture_2.jpeg)

Przewód audio-wideo L/R - żółty, czerwony i biały

## **7.2.2 HDMI z obsługą EasyLink**

Urządzenia podłączone do złącza HDMI, które obsługują standard HDMI CEC mogą współpracować ze sobą.

- 1 Naciśnij przycisk Menu i wybierz kolejno > Konfiguracja > Instalacja > Preferencje i naciśnij przycisk ▶, aby wyświetlić listę.
- 2 Naciśnij przycisk ▲ lub ▼, aby wybrać opcję EasyLink.
- **B** Naciśnij przycisk **►** , aby wejść.
- 4 Naciśnij przycisk ▲ lub ▼, aby włączyć lub wyłączyć.
- **5** Wybierz opcję Wł., aby włączyć funkcję EasyLink

Funkcja EasyLink może nie działać z urządzeniami innych producentów.

#### Odtwarzanie jednym przyciskiem

Włóż płytę DVD i naciśnij przycisk Play.Telewizor włączy się z trybu gotowości i automatycznie wyświetli program DVD.

#### Tryb gotowości

Naciśnij przycisk  $\theta$  na pilocie zdalnego sterowania i przytrzymaj go przez ponad 2 sekundy, aby przełączyć podłączone urządzenia w tryb gotowości.

#### Sterowanie dźwiękiem

Po podłączeniu zestawu audio możliwe jest odtwarzanie dźwięku z telewizora w tym zestawie przy jednoczesnym wyciszeniu głośników telewizora. Patrz część 5.4.5 Ustawienia dźwięku, Głośniki telewizora.

#### **e** Uwaga

Upewnij się, że funkcja sterowania dźwiękiem w urządzeniach audio zgodnych ze standardem HDMI-CEC (np. zestaw kina domowego) jest skonfigurowana prawidłowo.

#### **7.2.3 Zsynchronizowany sygnał wyjściowy audio**

Aby uzyskać najlepsze zsynchronizowanie wyświetlanego obrazu z dźwiękiem, podłącz zestaw kina domowego do gniazd wyjściowych Audio Out L/R lub Digital Audio. Patrz schematy 7.4.4 i 7.4.8. Nie wolno podłączać przewodu z sygnałem audio z odtwarzacza DVD, odbiornika cyfrowego lub innego urządzenia audio/wideo bezpośrednio do zestawu kina domowego.

## **7.3 Podłączanie urządzeń za pomocą Asystenta połączeń** (jeśli dostępne)

Skorzystaj z Asystenta połączeń, który pokaże jak podłączyć urządzenia do telewizora.Wszystkie konieczne ustawienia zostaną wybrane automatycznie.

Urządzenia można także podłączać, nie korzystając z Asystenta połączeń. Patrz część 7.4 Podłączanie urządzeń bez pomocy Asystenta połączeń.

- 1 Naciśnij przycisk Menu □ na pilocie i wybierz kolejno Konfiguracja > Instalacja > Asystent połączeń.
- <sup>2</sup> Naciśnij przycisk ▶, aby uruchomić Asystenta połączeń.
- **B** Naciśnij przycisk OK.

## **7.4 Podłączanie urządzeń bez pomocy Asystenta połączeń**

Opisane w tej części połączenia są zalecane w większości przypadków. Możliwe są także inne rozwiązania.

Po podłączeniu urządzenia do telewizora urządzenie musi rozpoznać typ połączenia. Patrz część 7.5 Konfiguracja połączenia.

## **7.4.1 Odtwarzacz DVD**

Za pomocą przewodu Scart podłącz urządzenie do wejścia EXT1 na panelu tylnym telewizora.

![](_page_40_Figure_2.jpeg)

## **7.4.2 Nagrywarka DVD lub odbiornik**

## **cyfrowy**

Użyj przewodu Scart i 2 przewodów antenowych.

![](_page_40_Figure_6.jpeg)

## **7.4.3 Nagrywarka DVD i odbiornik cyfrowy**

Użyj 3 przewodów Scart i 3 przewodów antenowych.

![](_page_40_Figure_9.jpeg)

## **7.4.4 Nagrywarka DVD i zestaw kina domowego**

Użyj przewodu Scart, 2 przewodów antenowych i 1 przewodu dźwięku cyfrowego z wtykami cinch.

![](_page_41_Figure_2.jpeg)

## **7.4.5 Nagrywarka DVD i zestaw kina domowego DVD**

Użyj 2 przewodów Scart, 2 przewodów antenowych i 1 przewodu dźwięku cyfrowego z wtykami cinch.

![](_page_41_Figure_5.jpeg)

## **7.4.6 Odbiornik telewizji satelitarnej**

Użyj przewodu Scart i 2 przewodów antenowych.

![](_page_41_Figure_8.jpeg)

## **7.4.7 Odbiornik cyfrowy HD / odbiornik telewizji satelitarnej HD**

Użyj przewodu HDMI i 2 przewodów antenowych.

![](_page_42_Figure_2.jpeg)

## **7.4.8 Nagrywarka DVD, zestaw kina domowego i odbiornik cyfrowy**

Użyj 3 przewodów Scart, 3 przewodów antenowych i 1 przewodu audio z wtykami cinch.

![](_page_42_Figure_5.jpeg)

## **7.4.9 Odtwarzacz płyt Blu-ray**

Użyj przewodu HDMI.

![](_page_42_Figure_8.jpeg)

## **7.4.10 Konsola do gier**

W przypadku konsoli do gier najwygodniejszym rozwiązaniem jest użycie złączy znajdujących się z boku telewizora.

## **e** Uwaga

Aby zapobiec opóźnionemu wyświetlaniu obrazu, ustaw telewizor w trybie gry. Naciśnij kolejno Menu > Menu telew. > Smart Settings > Gra.

## Podłączanie do złączy z boku telewizora

Użyj połączenia HDMI lub połączeń S-Video i Audio L/R albo Video i Audio L/R.

![](_page_43_Figure_6.jpeg)

## Podłączanie do złączy z tyłu telewizora

Aby uzyskać jakość HD, skorzystaj z połączenia HDMI lub połączeń EXT3-YPbPr i Audio L/R

![](_page_43_Figure_9.jpeg)

## **7.4.11 Kamera**

W przypadku kamery wideo najwygodniejszym rozwiązaniem jest użycie złączy znajdujących się z boku telewizora.

## Podłączanie do złączy z boku telewizora

Użyj połączenia HDMI lub połączeń Video i Audio L/R albo S-Video i Audio L/R.

![](_page_43_Figure_14.jpeg)

## Podłączanie do złączy z tyłu telewizora

Aby uzyskać jakość HD, skorzystaj z połączenia HDMI lub połączeń EXT3-YPbPr i Audio L/R.

![](_page_43_Figure_17.jpeg)

## **7.4.12 Komputer**

Komputer można podłączyć bezpośrednio do telewizora.

Telewizor pełni wtedy rolę monitora. Aby uzyskać dostęp do większej ilości funkcji, można podłączyć komputer w sieci. Patrz część

## 7.7 Sieć komputerowa.

Aby telewizor pełnił rolę monitora, komputer można podłączyć z boku telewizora za pomocą adaptera DVI-HDMI lub przewodu

komputer–telewizor (PC–TV). Można także podłączyć komputer do złącza VGA z tyłu telewizora.

## ç **Uwaga**

Przed podłączeniem komputera należy ustawić częstotliwość odświeżania monitora na 60 Hz.

## à **Wskazówka**

Aby uzyskać maksymalną ostrość obrazu, ustaw format obrazu telewizora jako Nieskalowany w menu formatu obrazu. Patrz część

## 5.4.4 Panoramiczny format obrazu.

## Połączenie DVI-HDMI

Podłącz do bocznego złącza HDMI, korzystając z adaptera DVI-HDMI.

Podłącz przewód Audio L/R z boku urządzenia, aby uzyskać dźwięk.

![](_page_44_Figure_14.jpeg)

## Połączenie PC–TV

Użyj przewodu PC–TV Out na S-Video oraz przewodu Audio L/R i podłącz je do gniazd z boku telewizora.

![](_page_44_Figure_17.jpeg)

## Połączenie VGA

Za pomocą przewodu VGA podłącz komputer do gniazda EXT3 na panelu tylnym telewizora. Podłącz przewód Audio L/R do gniazda EXT3 Audio L/R.

![](_page_44_Figure_20.jpeg)

Informacje na temat obsługiwanych rozdzielczości monitora komputera można znaleźć w części 8 Parametry techniczne.

## **7.5 Konfiguracja połączenia**

Telewizor musi rozpoznać wykonane połączenia oraz typ urządzenia podłączonego do danego złacza.

W przypadku korzystania z Asystenta połączeń, konfiguracja połączeń została już przeprowadzona.

#### **7.5.1 Nadawanie nazw urządzeniom**

Można nadawać nazwy podłączonym urządzeniom w celu ułatwienia ich wyszukiwania i zapewnienia najlepszej obsługi sygnału.

Przypisz urządzenie (DVD,VCR, Konsola ...) do złącza, do którego jest ono podłączone.

- 1 Naciśnij przycisk Menu na pilocie i wybierz kolejno Konfiguracja > Instalacja > Zmiana nazwy urządzeń.
- <sup>2</sup> Naciśnij przycisk ►, aby otworzyć listę.
- $\overline{\mathbf{B}}$  Za pomocą przycisku  $\blacktriangle$  lub  $\blacktriangledown$  wybierz złącze, które zostało użyte do podłączonego urządzenia.
- $4$  Naciśnij przycisk ►.
- $\Box$  Za pomocą przycisku  $\triangle$  lub  $\blacktriangledown$  wybierz typ urządzenia.
- Naciśnij przycisk Menu ■, aby zamknąć menu.

**7.5.2 Ustawienia dźwięku** (jeśli dostępne)

Jeśli korzystasz ze złącza Audio In L/R (DVI-HDMI) dla urządzenia HDMI podłączonego z tyłu telewizora, przypisz to złącze Audio In do złącza HMDI 1, 2 lub 3, do którego jest ono podłączone.

- 1 Naciśnij przycisk Menu na pilocie i wybierz kolejno Konfiguracja > Instalacja > Ustawienia audio.
- **2** Naciśnij dwukrotnie przycisk ►.
- **₹** Za pomocą przycisków ▲ i ▼wybierz gniazdo HDMI, które należy połączyć z tym złączem Audio In.

![](_page_45_Picture_411.jpeg)

## **7.5.3 Kanały dekodera**

Dekodery, które dekodują kanał antenowy, są podłączone do gniazd Scart EXT1 lub EXT2. Wybierz kanał telewizyjny, który ma być dekodowany. Następnie wybierz złącze, do którego połączony jest dekoder.

- 1 Naciśnij przycisk Menu na pilocie zdalnego sterowania i wybierz kolejno Konfiguracja > Instalacja > Dekoder > Kanał.
- <sup>2</sup> Naciśnij przycisk ▶, aby otworzyć listę.
- $\bullet$  Naciśnij przycisk  $\bullet$  lub  $\bullet$ , aby wybrać dekodowany kanał.
- <sup>4</sup> Naciśnij przycisk ◀, aby wrócić i wybrać opcję Status.
- Naciśnij przycisk ▲ lub ▼, aby wybrać złącze, z którego korzysta dekoder.
- Naciśnij przycisk Menu ■, aby zamknąć menu.

![](_page_45_Picture_412.jpeg)

# **7.6 Przygotowanie do odbioru usług cyfrowych**

Zaszyfrowane kanały telewizji cyfrowej można dekodować za pomocą modułu dostępu warunkowego (CAM) oraz karty Smart dostarczanych przez dostawcę usługi telewizji cyfrowej. Moduł dostępu warunkowego (CAM) udostępnia kilka usług w zależności od operatora (np. Pay TV).

Aby uzyskać więcej informacji na ten temat, skontaktuj się z dostawcą usługi telewizji cyfrowej.

## **7.6.1 Montaż modułu dostępu warunkowego (CAM)**

## ) **Ostrzeżenie**

Przed zamontowaniem modułu CAM należy wyłączyć telewizor. Na module CAM znajduje się informacja wskazująca prawidłową pozycję montażu. Nieprawidłowe zamontowanie modułu CAM może spowodować uszkodzenie modułu i telewizora.

- **1** Ostrożnie wsuń do oporu moduł CAM do gniazda Common Interface na panelu bocznym telewizora.
- **2** Pozostaw moduł CAM w gnieździe Common Interface na stałe.

Aktywacja modułu CAM może potrwać kilka minut. Wyjęcie modułu CAM spowoduje dezaktywację usługi telewizji cyfrowej.

![](_page_46_Figure_9.jpeg)

![](_page_46_Picture_10.jpeg)

## **7.6.2 Menu Wspólny interfejs**

Za pomocą tego menu można uzyskać dostęp do zainstalowanej usługi CAM. Aplikacje i ich funkcje, zawartość ekranu oraz wyświetlane na nim komunikaty pochodzą od dostawcy usługi CAM.

1 Naciśnij przycisk Menu ■ na pilocie zdalnego sterowania i wybierz kolejno Funkcje > Wspólny interfeis.

Ta opcja menu jest dostępna po umieszczeniu modułu CAM i nawiązaniu połączenia z dostawcą usługi.

## **7.7 Sieć komputerowa**

Można podłączyć telewizor do domowej sieci komputerowej. Oglądaj zdjęcia i słuchaj muzyki z dowolnego z podłączonych komputerów. Funkcja sieci komputerowej tego telewizora ma certyfikat DLNA.

Można skorzystać z systemu operacyjnego Microsoft Windows XP lub Vista, Intel Mac OSX lub Linux.

![](_page_47_Picture_3.jpeg)

Przykład domowej sieci komputerowej

## **7.7.1 Co jest potrzebne**

Do skonfigurowania telewizora w domowej sieci komputerowej konieczne są:

- router i komputer podłączone do domowej sieci,
- przewód sieciowy,
- najnowsze oprogramowanie serwera multimedialnego (program Windows Media Player 11 lub podobny) zainstalowane w komputerze.

Kompletną listę zgodnych programów serwera multimedialnego można znaleźć w części 8 Parametry techniczne.

## **7.7.2 Konfiguracja połączeń sieci komputerowej**

Aby automatycznie połączyć się z siecią, nie trzeba specjalnie konfigurować telewizora.

‡ Za pomocą przewodu sieciowego podłącz router do złącza Network  $\frac{p}{d}$ , które znajduje się na panelu tylnym telewizora.

![](_page_47_Figure_14.jpeg)

- $\Omega$  Włącz router. Włącz ustawienie routera DHCP.
- **B** Włącz komputer i uruchom aplikację serwera multimedialnego.

† W przypadku niektórych rodzajów oprogramowania serwera multimedialnego należy włączyć ustawienie udostępniania plików w telewizorze.

W programie serwera multimedialnego telewizor pojawi się pod postacią numeru MAC lub IP.

Aby wyświetlić ten numer w programie serwera multimedialnego, włącz telewizor i router.

Wybierz numer telewizora w programie serwera multimedialnego i włącz udostępnianie plików dla tego numeru.

Dla oprogramowania serwera multimedialnego oznaczonego gwiazdką \* w części 8 Parametry techniczne w Internecie dostępna jest szczegółowa instrukcja obsługi.

Wprowadź numer modelu telewizora na stronie www.philips.com/support.

W przypadku rozszerzonej instrukcji obsługi zapoznaj się z częścią 7.7 Sieć komputerowa.

Połączenie sieciowe może zostać również zablokowane przez system zabezpieczeń zapory firewall. Włącz w programie serwera multimedialnego opcję łączenia z siecią.

- S Naciśnij przycisk Source + na pilocie zdalnego sterowania.
- ◊Wybierz opcję Sieć komputerowa i naciśnij przycisk  $\blacktriangleright$ .

Łączenie z siecią może trochę potrwać.

**Z** Za pomocą kolorowych przycisków i przycisków nawigacyjnych przeglądaj foldery i odtwarzaj pliki.

Jeśli telewizor nie może połączyć się z siecią, poszukaj informacji w instrukcji obsługi oprogramowania serwera, routera lub komputera.

## **7.7.3 Ręczna konfiguracja sieci**

Niektóre ustawienia sieciowe można skonfigurować w telewizorze. Włącz ustawienie DHCP, aby automatycznie połączyć się z siecią. Naciśnij przycisk Menu ■ i wybierz kolejno > Konfiguracja > Instalacja > Ręczna instalacja sieci.

#### **7.7.4 Konfiguracja serwera multimedialnego**

Serwery multimedialne należy skonfigurować, aby umożliwić udostępnianie znajdujących się na nich plików i folderów.

Aby skonfigurować serwer, postępuj ściśle według instrukcji.

#### **Windows Media Player v11 w systemie operacyjnym Windows Vista**

#### Udostępnianie sieci

W programie Windows Media Player wybierz w menu pozycję Library (Biblioteka), a następnie wybierz opcję Media sharing (Udostępnianie multimediów).

![](_page_48_Picture_6.jpeg)

W oknie Media Sharing (Udostępnianie multimediów) zaznacz pole Share my media (Udostępnij moje multimedia). Kliknij przycisk OK.

![](_page_48_Picture_8.jpeg)

Jeśli żadne połączenie sieciowe nie zostanie znalezione i nie można zaznaczyć tego pola, kliknij przycisk Networking (Sieć), aby wyświetlić okno Network and Sharing Center (Centrum sieci i udostępniania).

![](_page_48_Picture_10.jpeg)

W obszarze Network discovery (Odnajdowanie sieci) zaznacz opcję On (Wł.). W obszarze File sharing (Udostępnianie plików) zaznacz opcję On (Wł.). Ponownie wyświetl okno Media Sharing (Udostępnianie multimediów) w programie Windows Media Player i zaznacz pole Share my media (Udostępnij moje multimedia). Kliknij przycisk OK.

Po podłączeniu telewizora za pomocą routera do komputera i włączeniu wszystkich urządzeń w oknie Media sharing (Udostępnianie multimediów) telewizor zostanie wyświetlony jako Unknown Device (Nieznane urządzenie). Wybierz urządzenie i kliknij przycisk Allow (Zezwalaj).

![](_page_48_Picture_13.jpeg)

Możesz otworzyć okno Settings (Ustawienia), aby zmienić określone ustawienia udostępniania. Jeśli ikona urządzenia (telewizora) jest zaznaczona zielonym symbolem, kliknij przycisk OK.

#### Udostępnianie folderów

W programie Windows Media Player wybierz w menu pozycję Library (Biblioteka) i wybierz polecenie Add to Library (Dodaj do biblioteki).

![](_page_49_Picture_199.jpeg)

W oknie Add To Library (Dodaj do biblioteki) wybierz pozycję My folders and those of others that I can access (Moje foldery i foldery innych użytkowników, do których mam dostęp) i kliknij przycisk Advanced Options (Opcje zaawansowane).

![](_page_49_Picture_2.jpeg)

Po wyświetleniu okna Advanced Options (Opcje zaawansowane) można dodać określone foldery, które chcesz udostępnić. Kliknij przycisk Add (Dodaj).

![](_page_49_Picture_4.jpeg)

W oknie Add Folder (Dodaj folder) wybierz folder z muzyką, zdjęciami lub filmami, które chcesz współdzielić z innymi urządzeniami (telewizorem). Kliknij przycisk OK.

![](_page_49_Picture_6.jpeg)

W oknie Add To Library (Dodaj do biblioteki) zostanie wyświetlony nowo dodany folder. Możesz dodać więcej folderów, które chcesz udostępnić. Kliknij przycisk OK, aby dodać pliki do biblioteki.

![](_page_49_Picture_200.jpeg)

Teraz możesz słuchać muzyki oraz oglądać zdjęcia i filmy na ekranie telewizora.

## **Windows Media Player v11 w systemie operacyjnym Windows XP**

#### Udostępnianie sieci

W programie Windows Media Player wybierz w menu pozycję Library (Biblioteka), a następnie wybierz opcję Media sharing (Udostępnianie multimediów).

![](_page_50_Picture_184.jpeg)

W oknie Media Sharing (Udostepnianie multimediów) zaznacz pole Share my media (Udostępnij moje multimedia).

Po podłączeniu telewizora za pomocą routera do komputera i włączeniu wszystkich urządzeń w oknie Media sharing telewizor zostanie wyświetlony jako Unknown Device (Nieznane urządzenie). Wybierz urządzenie i kliknij przycisk Allow (Zezwalaj).

![](_page_50_Picture_185.jpeg)

Możesz otworzyć okno Settings (Ustawienia), aby zmienić określone ustawienia udostępniania. Jeśli ikona urządzenia (telewizora) jest zaznaczona zielonym symbolem, kliknij przycisk OK.

#### Udostępnianie folderów

W programie Windows Media Player wybierz w menu pozycję Library (Biblioteka) i wybierz polecenie Add to Library (Dodaj do biblioteki).

![](_page_50_Picture_186.jpeg)

W oknie Add To Library (Dodaj do biblioteki) wybierz pozycję My folders and those of others that I can access (Moje foldery i foldery innych użytkowników, do których mam dostęp) i kliknij przycisk Advanced Options (Opcje zaawansowane).

![](_page_50_Picture_187.jpeg)

Po wyświetleniu okna Advanced Options (Opcje zaawansowane) można dodać określone foldery, które chcesz udostępnić. Kliknij przycisk Add (Dodaj).

![](_page_50_Picture_188.jpeg)

W oknie Add Folder (Dodaj folder) wybierz folder z muzyką, zdjęciami lub filmami, które chcesz współdzielić z innymi urządzeniami (telewizorem). Kliknij przycisk OK.

![](_page_50_Picture_13.jpeg)

W oknie Add To Library (Dodaj do biblioteki) zostanie wyświetlony nowo dodany folder. Możesz dodać więcej folderów, które chcesz udostępnić. Kliknij przycisk OK, aby dodać pliki do biblioteki.

![](_page_51_Picture_148.jpeg)

Teraz możesz słuchać muzyki oraz oglądać zdjęcia i filmy na ekranie telewizora.

#### **TVersity v.0.9.10.3 w systemie operacyjnym Windows XP**

#### Udostępnianie sieci

Kliknij zakładkę Settings (Ustawienia), a następnie kliknij przycisk Start Sharing (Rozpocznij udostępnianie).

![](_page_51_Picture_6.jpeg)

W podręcznym oknie pojawi się komunikat informujący o uruchomieniu usługi serwera multimedialnego. Kliknij przycisk OK.

![](_page_51_Picture_149.jpeg)

#### Kliknij zakładkę Sharing (Udostępnianie).

![](_page_51_Picture_150.jpeg)

#### Udostępnianie folderów

Kliknij zielony znak plusa i wybierz polecenie Add folder (Dodaj folder).

![](_page_51_Picture_151.jpeg)

W podręcznym oknie Add media (Dodaj multimedia) kliknij przycisk Browse (Przeglądaj).

![](_page_51_Picture_152.jpeg)

W oknie Browse for Folder (Przeglądanie w poszukiwaniu folderu) wybierz folder z muzyką, zdjęciami lub filmami, które chcesz udostępnić. Kliknij przycisk OK.

Teraz możesz słuchać muzyki oraz oglądać zdjęcia i filmy na ekranie telewizora.

#### **Twonky Media v4.4.2 w systemie operacyjnym Macintosh OS X**

#### Udostępnianie sieci

W programie Twonky Media kliknij kolejno Basic Setup > First steps (Konfiguracja podstawowa > Pierwsze kroki).

W tym oknie możesz zmienić nazwę serwera wyświetlaną na ekranie telewizora.

![](_page_52_Picture_6.jpeg)

#### Kliknij kolejno Basic Setup > Clients/Security

(Konfiguracja podstawowa >

Klienci/Zabezpieczenia).

Zaznacz pole obok opcji Enable sharing for new clients automatically (Udostępniaj automatycznie nowym klientom).

#### Udostępnianie folderów

Kliknij kolejno Basic Setup > Sharing (Konfiguracja podstawowa > Udostępnianie).

Niektóre "Content Locations" (Miejsca zawartości) mogły już zostać skonfigurowane. Aby dodać folder (miejsce zawartości), który chcesz udostępnić w sieci, kliknij przycisk Browse (Przeglądaj).

![](_page_52_Picture_14.jpeg)

W niebieskiej ramce kliknij nazwę dysku twardego i przejdź do folderu z muzyką, zdjęciami lub filmami, które chcesz współdzielić z innymi urządzeniami (telewizorem).

![](_page_52_Picture_252.jpeg)

Kliknij przycisk Select (Zaznacz), aby wybrać folder, który chcesz udostępnić.

Kliknij przycisk Save Changes (Zapisz zmiany).

Kliknij przycisk Rescan content directories (Przeszukaj ponownie zawartość folderów). Zdarza się, że niektóre pliki i foldery nie są dostępne.

Kliknij kolejno Support > Troubleshooting (Pomoc techniczna > Rozwiązywanie problemów), a następnie kliknij polecenie Rebuild database (Odtwórz bazę danych), aby upewnić się, że wszystko działa prawidłowo. Odtworzenie może trochę potrwać.

Teraz możesz słuchać muzyki oraz oglądać zdjęcia i filmy na ekranie telewizora.

## **8 Parametry techniczne**

## Obraz / wyświetlacz

- Typ wyświetlacza: LCD w pełni zgodny ze standardem HD W-UXGA
- Rozdzielczość panelu: 1920 x 1080 pikseli
- Funkcje poprawy obrazu Perfect Pixel HD
- Parametry pracy: 1080p 24/25/30/50/60 Hz
- 100 Hz Clear LCD

## Obsługiwane rozdzielczości wyświetlacza

#### • Formaty komputerowe

![](_page_53_Picture_459.jpeg)

![](_page_53_Picture_460.jpeg)

## Tuner / odbiór / transmisja

- Wejście antenowe: 75 omów, koncentryczne (IEC75)
- System TV: DVD COFDM 2K/8K, (MPEG2, MPEG4, o ile jest dostępne)
- Odtwarzanie obrazu: NTSC, SECAM, PAL
- DVD: odbiornik telewizji naziemnej DVB (patrz wybrane kraje na tabliczce znamionowej telewizora)

## Dźwięk

- Formaty dźwięku:
	- Virtual Dolby Digital
	- $-$  BBF

## **Multimedia**

- Połączenia: USB
- Formaty odtwarzania: MP3, pokaz slajdów (.alb) JPEG, MPEG1, MPEG2.

Obsługiwane oprogramowanie serwera multimedialnego

- Windows Media Player 11 (z systemem operacyjnym Microsoft Windows XP\* lub Vista\*)
- PacketVideo Twonky Media 4.4.2 (w komputerach PC\* & Intel Mac OSX\*)
- Serwer multimedialny Sony Vaio (z systemem operacyjnym Microsoft Windows XP lub Vista)
- TVersity v.0.9.10.3 (z systemem operacyjnym Windows XP\*)
- Nero 8 Nero MediaHome (z systemem operacyjnym Microsoft Windows XP)
- DiXiM (z systemem operacyjnym Windows XP)
- Macrovision Network Media Server (z systemem operacyjnym Windows XP)
- Fuppes (z systemem operacyjnym Linux)
- UShare (z systemem operacyjnym Linux)
- Philips Media Manager (z systemem operacyjnym Microsoft Windows XP)
- Philips NAS SPD8020

\* Dla tego oprogramowania serwera multimedialnego na stronie internetowej www.philips.com/support dostępna jest szczegółowa instrukcja obsługi.

Obsługiwane formaty urządzeń USB i urządzeń pamięci • FAT 16, FAT 32, NTFS.

## Pilot zdalnego sterowania

- Typ: RC4491
- Baterie: 3 typu AAA-LR03-1,5 V

## Połączenia

- Tył
- EXT1 (Scart): Audio L/R, wejście CVBS, RGB
- EXT2 (Scart): Audio L/R, wejście CVBS, RGB
- EXT3:Y Pb Pr lub VGA, Audio L/R
- Wejście HDMI 1 (HDMI 1.3a do wszystkich połączeń HDMI)
- Wejście HDMI 2
- Wejście HDMI 3
- Audio In L/R (DVI-HDMI)
- Audio Out L/R synchronizacja sygnału
- Wyjście Digital Audio (koncentryczne, cinch-S/P-DIF) — synchronizacja sygnału
- Sieć  $(R)45$ )

Boczne

- Boczne wejście HDMI
- Wejście S-Video (Y/C)
- Wejście Video (CVBS)
- Wejście Audio L/R
- Słuchawki (gniazdo stereo typu mini jack.)
- USB
- Gniazdo Common interface

## Zasilanie

- Sieć elektryczna: 220–240 V AC (±10%)
- Pobór mocy podczas działania i w trybie gotowości:

Patrz dane techniczne na stronie internetowej www.philips.com.

• Temperatura otoczenia: 5–35°C

Dane techniczne mogą ulec zmianie bez powiadomienia. Więcej danych technicznych tego produktu można znaleźć na stronie internetowej www.philips.com/support.

![](_page_54_Picture_124.jpeg)

Wymiary i waga (w przybliżeniu)

# **<sup>9</sup> Rozwiązywanie problemów**

#### **Telewizor i pilot zdalnego sterowania**

#### Nie można włączyć telewizora.

- Sprawdź, czy przewód zasilający jest podłączony do sieci elektrycznej.
- Sprawdź, czy baterie pilota zdalnego sterowania nie są wyczerpane lub bliskie wyczerpania. Sprawdź ułożenie biegunów + / - baterii.Telewizor można włączyć za pomocą przycisków na telewizorze.
- Odłącz przewód zasilający, odczekaj minutę i ponownie go podłącz. Spróbuj ponownie włączyć telewizor.

## Telewizor nie reaguje na naciśnięcia przycisków pilota.

- Sprawdź, czy baterie pilota zdalnego sterowania nie są wyczerpane lub bliskie wyczerpania. Sprawdź ułożenie biegunów + / - baterii.
- Wyczyść pilota i czujnik podczerwieni telewizora.

## Telewizor wyłącza się i miga czerwony wskaźnik

• Odłącz przewód zasilający, odczekaj minutę i ponownie go podłącz. Sprawdź, czy przestrzeń wentylacyjna jest wystarczająco duża. Poczekaj, aż telewizor nieco ostygnie. Jeśli telewizor nie przełącza się w tryb gotowości a wskaźnik nadal miga, skontaktuj się z Centrum Obsługi Klienta.

#### Nie pamiętam kodu do wyłączenia opcji Blokowane funkcie

• Patrz część 5.9.3 Ustawianie kodu / Zmiana kodu.

## Nieprawidłowy język w menu telewizora.

Aby zmienić język, wykonaj następujące czynności:

- 1 Naciśnij przycisk Menu ■.
- 2 Za pomocą przycisku ▼ wybierz ostatnią linię w menu.
- <sup>3</sup> Naciśnij przycisk ► 3x.
- 4 Za pomocą przycisku ▲ lub ▼ wybierz język.
- **5** Naciśnij przycisk OK.
- Naciśnij przycisk Menu ■, aby zamknąć menu.

## **Kanały telewizyjne**

## Zniknęły niektóre kanały telewizyjne.

- Sprawdź, czy wybrana jest właściwa lista kanałów.
- Kanał mógł zostać odinstalowany w menu przegrupowania.

## Podczas instalacji nie znaleziono żadnych kanałów cyfrowych.

• Sprawdź, czy telewizor obsługuje sygnał DVB-T lub DVB-C w kraju użytkowania. Zapoznaj się z etykietą "Odbiór TV cyfrowej w poszczególnych krajach" na panelu tylnym telewizora.

#### **Obraz**

## Funkcja LightGuide jest włączona, ale nie ma obrazu.

- Sprawdź, czy antena jest podłączona prawidłowo.
- Sprawdź, czy wybrane jest właściwe urządzenie.

## Słychać dźwięk, ale nie ma obrazu.

• Sprawdź ustawienie kontrastu lub jasności w menu.

## Obraz telewizora jest słabej jakości.

- Sprawdź, czy antena jest podłączona prawidłowo.
- Nieuziemione urządzenia audio, światła neonowe, wysokie budynki lub góry mogą mieć wpływ na jakość obrazu. Spróbuj polepszyć jakość obrazu, zmieniając kierunek anteny lub umieszczając urządzenia z dala od telewizora.
- Sprawdź, czy w menu strojenia ręcznego wybrany jest właściwy system TV.
- Jeśli obraz jest słabej jakości tylko na określonym kanale, spróbuj dostroić ten kanał w menu Dostrajanie. Patrz część 6.2.3.

## Kolory obrazu są słabej jakości.

- Sprawdź ustawienia kolorów w menu Obraz. Wybierz którekolwiek z ustawień w menu Przywróć ustaw. standardowe w menu Smart settings. Patrz część 5.4.1.
- Sprawdź połączenia i przewody podłączonych urządzeń.

## Obraz jest opóźniony po podłączeniu konsoli do gier.

• Aby zapobiec opóźnionemu wyświetlaniu obrazu, ustaw telewizor w trybie gry. Naciśnij kolejno Menu > Menu telew. > Smart Settings > Gra.

## Ustawienia nie są zapamiętywane w telewizorze.

• Sprawdź, czy w telewizorze jest ustawiona opcja Dom w Menu telew. >Konfiguracja > Instalacja > Preferencje > Lokalizacja.

## Obraz nie jest dopasowany do rozmiarów ekranu jest zbyt duży lub zbyt mały.

- Wybierz odpowiedni format obrazu w menu Format obrazu. Patrz część 5.4.4 Panoramiczny format obrazu.
- Nadaj nazwę podłączonemu urządzeniu w menu Połączenia, aby uzyskać najlepszą obsługę sygnału. Patrz część 7.4.1 Nadawanie nazw urządzeniom.

#### Położenie obrazu na ekranie jest nieprawidłowe.

- Pewne sygnały wideo z niektórych urządzeń są nieprawidłowo wyświetlane na ekranie. Obraz można dopasować za pomocą przycisku
- Pewne sygnały wideo z niektórych urządzeń są nieprawidłowo wyświetlane na ekranie. Obraz można dopasować za pomocą przycisku nawigacyjnego na pilocie. Sprawdź wyjście sygnału urządzenia.

## **Dźwięk**

## Widać obraz, ale nie słychać dźwięku.

- Sprawdź, czy głośność jest ustawiona na 0.
- Sprawdź, czy dźwięk nie został wyciszony przyciskiem  $\mathbb{R}$ .
- Sprawdź, czy wszystkie przewody są prawidłowo podłączone.
- Jeśli sygnał dźwięku nie zostanie wykryty, telewizor samoczynnie wyłącza dźwięk. Takie działanie jest prawidłowe i nie oznacza usterki urządzenia.

#### Jakość dźwięku jest słaba.

- Sprawdź, czy dźwięk jest ustawiony na Stereo.
- Sprawdź Korektor w menu Dźwięk.
- Wybierz jedno z inteligentnych ustawień w menu.

#### Dźwięk jest odtwarzany tylko przez jeden głośnik.

• Sprawdź, czy ustawienie pozycji Balans nie jest przesunięte za bardzo w lewo lub w prawo.

#### Dźwięk jest odtwarzany z opóźnieniem po podłączeniu zestawu kina domowego/odtwarzacza DVD

• Zapoznaj się z instrukcją obsługi zestawu kina domowego/odtwarzacza DVD, aby dostosować opóźnienie synchronizacji d\_wi\_ku. Jeśli nie można ustawić opóźnienia, wyłącz funkcję HD Natural Motion w obszarze Obraz > menu Perfect Pixel HD. Patrz część 5.4.3 Ustawienia obrazu.

## **Połączenia HDMI**

#### Trudności z urządzeniami połączonymi przez złącze HDMI

• Procedura wykonania połączenia HDMI–HDCP może potrwać kilka sekund, zanim na ekranie telewizora zostanie wyświetlony obraz z urządzenia.

- Jeśli telewizor nie rozpoznaje urządzenia, a na ekranie nie pojawia się obraz, włącz inne urządzenie, a następnie ponownie włącz poprzednie, aby uruchomić ponownie procedurę połączenia HDCP.
- W przypadku częstych przerw w odtwarzaniu dźwięku zobacz instrukcję obsługi urządzenia, aby sprawdzić ustawienia sygnału wyjściowego. Jeśli to nie przyniesie efektu, podłącz dodatkowy przewód audio.
- W przypadku korzystania z adaptera HDMI–DVI sprawdź, czy dodatkowe połączenie audio jest wykonane we właściwym miejscu w celu uzupełnienia połączenia DVI.
- Interfejs HDMI z obsługą funkcji EasyLink nie działa
- Sprawdź, czy podłączone urządzenie obsługuje standard HDMI CEC. Zapoznaj się z instrukcją obsługi dołączoną do urządzenia.
- Sprawdź, czy przewód HDMI jest podłączony prawidłowo.
- Sprawdź, czy funkcja EasyLink jest uaktywniona w menu Konfiguracja, Instalacja, Preferencje.
- Upewnij się, że funkcja sterowania dźwiękiem w urządzeniach audio zgodnych ze standardem HDMI CEC jest prawidłowo skonfigurowana. Zapoznaj się z instrukcją obsługi dołączoną do urządzenia audio.

## **Połączenie USB**

#### Telewizor nie wyświetla zawartości urządzenia USB.

- Ustaw urządzenie (kamerę wideo) jako urządzenie pamięci masowej.
- Urządzenie USB może wymagać określonego oprogramowania sterownika. Niestety tego oprogramowania nie można pobrać do telewizora.

#### Nie można znaleźć plików w menu Multimedia.

• Nie wszystkie pliki audio i wideo są obsługiwane. Patrz część 8 Parametry techniczne.

## Zdjęcia i pliki muzyczne nie są odtwarzane płynnie.

• Szybkość przesyłania zależy od parametrów urządzenia USB.

#### **Komputer**

## Obraz z komputera wyświetlany na ekranie telewizora jest niestabilny lub niezsynchronizowany.

• Sprawdź, czy w komputerze jest wybrana właściwa rozdzielczość. Patrz część 8 Parametry techniczne.

#### Nie mogę znaleźć plików w komputerze

- Sprawdź, czy pliki zostały dodane do folderu.
- Nie wszystkie formaty są obsługiwane. Patrz część 8 Parametry techniczne.

POLSK

#### Nie można odtworzyć plików w komputerze

• Lista formatów plików znajduje się w części 8 Dane techniczne.

#### **Jeśli nie można rozwiązać problemu**

Włącz i wyłącz telewizor. Jeśli to nie pomoże, skontaktuj się z Centrum Obsługi Klienta lub odwiedź stronę internetową www.philips.com/support.

Numery telefonów Centrum Obsługi Klienta można znaleźć na tylnej okładce niniejszej instrukcji.

#### Przed rozmową należy przygotować dane o modelu telewizora i numer produktu.

Numery te można znaleźć na etykiecie opakowania oraz na etykiecie na panelu tylnym i na spodzie telewizora.

#### ) **Ostrzeżenie**

Nie wolno samodzielnie naprawiać telewizora.

## **10 Indeks**

#### 100 Hz Clear LCD 5,19

## **A**

Active control 19 Aktualizowanie oprogramowania 30 Analogowe kanały telewizyjne 33 strojenie ręczne 33 Antena podłączanie 9 przewód 9 urządzeń 36 Aparat fotograficzny 42 Asystent ustawień 18 Auto surround 21 Automatyczne wyrównywanie poziomu głośności 21 Automatyczny tryb zegara 33

## **B**

Balans dźwięk 21 Baterie 3,9 Bezpieczeństwo 3 Blokada własna 26 Blokady 26 Blokowane funkcje 26 Blu-ray Disc 41

## **C**

Cyfrowy język napisów 27 odbiornik 39 odbiór testowy 35 usługi tekstowe 23 wyjście audio 38 Czas letni 33 Czujnik światła 21 Czyszczenie ekranu 3

## **D**

Dekoder kanał 44 Demontaż podstawy 6 DHCP 46 Dom lokalizacja 54 Dostrajanie 34 DVB–T 5

## DVD

nagrywarka 39,40 odtwarzacz 39 odtwarzanie 12 podłączanie 39 Dynamiczny kontrast 19 podświetlenie 19 Dźwięk efekt surround 21 menu 21

## **E**

EasyLink 38 Elektroniczny program telewizyjny 24

## **F**

Fonia I/II 21 Format automatyczny 20 Format obrazu 20 Format panoramiczny 20 Formaty obrazu 52 Funkcja Ambilight LoungeLight 13 menu / ustawienia 22 tryb aktywny 22 tryby 22

## **G**

Głośniki telewizora 21 Głośność menu 21 niedowidzący 21 słuchawek 21 przycisk 14 Gniazdo zabezpieczenia Kensington 5

## **H**

HD natural motion 19 HDCP 37 HDMI połączenie 37

## **I**

Instalacja aktualizacja 35 automatyczna 32 menu 32

Instalacja ręczna 33 ręczna instalacja sieci 46

## **K**

Kamera wideo 42 Kanał blokada 26 instalacja 32 lista ulubionych kanałów 24 lista wszystkich kanałów 242 Kanał radiowy 29 Kod 26 Kolor menu 19 przyciski 4,14 wzmocnienie 20 Komputer podłączanie 43 rozdzielczości wyświetlania 52 Konfiguracja sieci 46 Konserwacja ekranu 3 Konsola do gier 42 Kontrast 19 Korekta głośności 21 Korektor 21 Kraj wybór 32

## **L**

LightGuide 17 Lista ulubionych kanałów 24 Lokalizacja 54 LoungeLight 13

## **J**

Jasność 19 ambilight 22 Język 21 audio 21 menu 32 Język napisów 27

## **M**

Magnetowid podłączanie 40 Menu ustawień telewizora 19 Moduł CAM 45 Mono 21 Muzyka 27

## **N**

Nadawanie nazw urządzeniom 44 Nagrywarka 39 Napisy dialogowe 27 język 27 Nasycenie 19 Nieruchome obrazy 3 Nieskalowany 20

## **O**

Obraz format 20 menu 19 Odbiornik cyfrowy HD 41 Odbiornik telewizji satelitarnej 40 Odcień 19 Odcień personalny 19 Ostrość 19

## **P**

Parametry techniczne 52 Perfect Pixel HD 19 Pilot zdalnego sterowania asystent 15 baterie 9 kod konfiguracyjny 15 tryb 16 uniwersalny 15 Podwójny obraz 15 Połączenie asystent 38 informacje ogólne 37 konfiguracja 44 Połączenie Scart 37 Ponowne uporządkowanie 34 Poziom czerni 19 Preferowany format audio 32 Przeglądarka zdjęć cyfrowych 27 Przegrupowanie kanałów 34 Przewód HDMI 37 S-Video 37 Scart 37 Video 38 YPbPr 37 Przewód zasilający 9 Przycisk Menu 15 Przycisk OK 14 Przycisk wyciszenia 14

Przyciski kolorowe 14 na pilocie 4, 14 na telewizorze 4 Przywracanie ustawień standardowych 35 Punkt bieli 19

## **R**

Recykling 3 Redukcja szumów 19 Rozwiązywanie problemów 54

## **S**

Słabosłyszący 32 Słuchawki głośność 21 podłączanie 4,36 Spis stron telegazety 22 Stereo 21 Strefa czasowa 33 Strojenie automatyczne 32 Super zoom 20

## **T**

```
Telegazeta 22
  cyfrowa 23 
 język 32 
 menu 23
  podwójny obraz 23
 strona 22
 telegazeta 2.5 24
Timer 26
Tryb gotowości 14,26
Tryb obsługi 16
```
## **U**

Uniwersalny pilot zdalnego sterowania 15 Urządzenie nadawanie nazwy 44 oglądanie 11 USB urządzenie 28 złącze 37 Ustawianie kodu 26 Ustawianie telewizora w odpowiedniej pozycji 5 Ustawienia dźwięku 44 Ustawienia fabryczne 35 Ustawienia inteligentne 17 VGA 43 **V**

## **W**

Włączanie 10 Wspólny interfejs (CAM) gniazdo 36,45 menu 45 Wybór poprzedniego/następnego programu 15 Wyłącznik czasowy 27 Wyszukiwanie kanały 33 strony telegazety 22

## **Y**

YPbPr 37

## **Z**

Zarządzanie kanałami 34 poprzedni 14 przegrupowanie 34 zapisanie / instalacja 34 Zegar 15 Zestaw kina domowego 40 Złącza urządzeń zewnętrznych 1, 2, 3 (EXT) 38 Zmiana kodu 26 Zmiana nazwy 34 Zmniejszenie usterek MPEG 19

#### **Opsætningskoder til fjernbetjeningen Oppsettskoder for fjernkontroll Inställningskoder för fjärrkontroller Kaukosäätimen asetuskoodit**

## **Koды уcтaнoвки пультa ДУ Kody konfiguracji pilota zdalnego sterowania Távvezérlő beviteli kódok táblázata Kódy nastavení na dálkovém ovládání Konfiguračné kódy pre diaľkový ovládač**

**DVD**  DVD player DVD recorder DVD-R HDD Blu-ray Disc

**STB** Digital receiver - DVB-T Satellite receiver - DVB-S Cable receiver - DVB-C

#### **HTS**

Home Theatre Systems Amplifier

Daewoo 0007, 0008, 0009, 0125, 0139.

#### **DVD Codes**

**PHILIPS 0000, 0001, 0002, 0003, 0013, 0021, 0030, 0049, 0100, 0105, 0107, 0111, 0123, 0127, 0131, 0135, 0145, 0150, 0153, 0154,0155, 0156, 0161, 0163, 0164, 0177, 0193, 0197, 0204, 0221, 0225, 0226, 0231, 0232, 0233, 0258, 0260, 0271, 0273, 0275, 0288, 0289, 0295, 0301, 0310, 0311, 0312, 0318, 0320, 0325, 0333, 0341, 0342, 0343, 0354, 0355** Aiwa 0028, 0109, 0140, 0171, 0303 Aika 0020 Akura 0066 Alba 0004, 0118, 0119, 0129, 0195, 0256 Apex 0040 Bang & Olufsen 0071 Best Buy 0062 Bosston 0056 Brandt 0049, 0115, 0132, 0191 Brittannia 0053 Bush 0004, 0032, 0050, 0052, 0060, 0064, 0119, 0120, 0134, 0141, 0147, 0183, 0185, 0189, 0256 Cambridge Audio 0055, 0070 CAT 0057, 0058 Celestial 0068 Centrex 0144 Centrum 0058 CGV 0055 Cinevision 0063 Classic 0034 Clatronic 0060 Conia 0050 Crypto 0065 C-Tech 0126 CyberHome 0108, 0124, 0137

0261, 0286 Dalton 0069 Dansai 0054, 0188 Daytek 0110, 0121 DEC 0060 Denon 0015, 0039, 0166, 0173, 0184 Denver 0032, 0060, 0066, 0118, 0172, 0308 Denzel 0051 Desay 0059 Diamond 0055, 0126 Digitor 0067 DK Digital 0134, 0292 Dmtech 0005 Dual 0051 DVX 0126 Easy Home 0062 Eclipse 0055 Elta 0015, 0033, 0136 Eltax 0290 Emerson 0026 Enzer 0051 Finlux 0055 Fisher 0029 Gericom 0144 Global Solutions 0126 Global sphere 0126 Go Video 0018 Goldstar 0114 Goodmans 0004, 0060, 0064, 0119, 0144, 0147, 0169, 0179, 0187, 0236, 0256 Graetz 0051 Grundig 0021, 0031, 0139, 0144, 0148 H&B 0060, 0061 Haaz 0055, 0126 Harman/Kardon 0045 HiMAX0062 Hitachi 0018, 0037, 0051, 0062, 0196, 0209, 0284, 0302, 0317, 0330 Humax 0157 Innovation 0022, 0023, 0024, 0037

Jeutech 0056 JVC 0012, 0049, 0106, 0117, 0133, 0214, 0215, 0216, 0217, 0237, 0238, 0239, 0240, 0276, 0277, 0278, 0279, 0293, 0329, 0335 Kenwood 0015, 0043, 0138, 0181, 0186, 0300 Kingavon 0060 Kiss 0051, 0061 Koda 0060  $KXD$  0062 Lawson 0126 Lecson 0054 Lenco 0060 LG 0026, 0114, 0160, 0213, 0304, 0324, 0338, 0352, 0359 Life 0022, 0023, 0024 Lifetec 0022, 0023, 0024, 0037 Limit 0126 Loewe 0021, 0146, 0174 LogicLab 0126 Luxor 0144 Magnavox 0049, 0060, 0100 Magnum 0024, 0037 Marantz 0030, 0164, 0175, 0176 Matsui 0132, 0194  $MRO$   $0046$ Mediencom 0053 Medion 0006, 0022, 0023, 0024, 0037, 0064 Metz 0055 MiCO 0055 Micromaxx 0022, 0023, 0024, 0037 Micromedia 0049 Micromega 0105, 0271 Microstar 0022, 0023, 0024, 0037 Mirror 0064 Mitsubishi 0017, 0101 Mizuda 0060, 0062 Monyka0051 Mustek 0034, 0256, 0296 Mx Onda 0055

NAD 0044 Naiko 0144 Nakamichi 0048 Neufunk 0051 NU-TEC 0050 Omni 0053 Onkyo 0025, 0049, 0100, 0182 Optim 0054 Optimus 0019, 0103 Orava 0060 Orion 0185 Oritron 0024 P&B 0060 Pacific 0126 Palsonic 0052 Panasonic 0015, 0165, 0184, 0198, 0199, 0200, 0243, 0244, 0245,0246, 0247, 0248, 0249, 0250, 0251, 0252, 0253, 0254, 0266, 0267, 0274, 0291, 0294, 0313, 0314, 0315, 0319, 0336, 0347, 0348, 0349, 0356, 0358 Philips Magnavox 0013 Pioneer0019, 0103, 0112, 0113, 0116, 0128, 0149, 0159, 0180, 0201, 0202, 0203, 0206, 0207, 0208, 0242, 0255, 0263, 0305, 0321, 0326, 0327, 0328, 0337, 0344, 0345, 0346, 0353, 0357 Proline 0144, 0194 Provision 0060 Raite 0051 RCA 0035 REC 0052, 0053 RedStar 0066 Reoc 0126 Revoy 0061 Roadstar 0004, 0052, 0060 Rowa 0050, 0144 Rownsonic 0058 Saba 0115, 0132 Sabaki 0126 Sampo 0036 Samsung 0018, 0196, 0205, 0210, 0227, 0241, 0259, 0270, 0272, 0283, 0287, 0299, 0322, 0339, 0340 Sansui 0055, 0126 Sanyo 0257, 0262, 0285, 0298 ScanMagic 0256 Schneider 0004, 0005, 0006, 0024 Scott 0069, 0118 SEG 0004, 0042, 0051, 0126, 0152 Sharp 0022, 0044, 0130, 0151, 0268, 0280, 0350 Sherwood 0041

Shinco 0035 Sigmatek 0062 Silva 0066 Singer 0055, 0126 Skymaster 0033, 0034, 0126 Skyworth 0066 SM Electronic 0126 Sony 0014, 0104, 0109, 0122, 0171, 0178, 0192, 0222, 0223, 0224, 0228, 0229, 0230, 0282, 0297, 0306, 0309, 0316, 0323, 0351 Soundmaster 0126 Soundmax0126 Standard 0126 Star Cluster 0126 Starmedia 0060 Supervison 0126 Synn 0126 Tatung 0125 TCM 0022, 0023, 0024, 0037, 0072, 0073, 0074, 0075, 0076, 0077, 0078, 0079, 0080, 0081, 0082, 0083, 0084, 0085, 0086, 0087, 0088, 0089, 0090, 0091, 0092, 0134, 0210, 0269, 0272 Teac 0019, 0050, 0126, 0168 Tec 0066 Technics 0170, 0184 Telefunken 0058 Tevion 0022, 0023, 0024, 0037, 0069, 0126 Thomson 0010, 0011, 0093, 0094, 0095, 0096, 0097, 0098, 0099, 0102, 0115, 0162, 0167, 0191, 0331, 0332 Tokai 0051, 0066 Toshiba0013, 0049, 0100, 0142, 0161, 0190, 0211, 0212, 0218, 0218, 0220, 0234, 0235, 0264, 0265, 0281 TruVision 0062 Vtrek 0065 Wharfedale 0027, 0055, 0126 Wintel 0056 Xbox 0102 ,0115 Xenon 0334 Xlogic 0126 XMS 0052 Yakumo 0144 Yamada 0144 Yamaha 0015, 0038, 0131, 0143, 0158, 0184, 0271, 0307

**STB Codes**

**PHILIPS 0000, 0001, 0003, 0020, 0043, 0066, 0068, 0069, 0073, 0085, 0087, 0095, 0097, 0098, 0105, 0109, 0113, 0114, 0117, 0122, 0124, 0174, 0176, 0184, 0187, 0206, 0207, 0208, 0211, 0213, 0281, 0282, 0285, 0297, 0298, 0301, 0304, 0325, 0331, 0358, 0360, 0361, 0386, 0387, 0393, 0395, 0412, 0421, 0429, 0434** ABC 0432 AB Sat 0100, 0122, 0123, 0132  $ACS$  0122 Akai 0043, 0105 Alba 0002, 0003, 0004, 0005, 0031, 0045, 0087, 0107, 0123, 0209, 0270 Alcatel 0430, 0431 Aldes 0004, 0005, 0006, 0072, 0107 Allsat 0007, 0025, 0042, 0061, 0068, 0105 Allsonic 0005, 0010, 0072, 0108, 0115 Alltech 0089, 0123 Alpha 0105 Altai 0078 Amitronica 0123 Ampere 0008, 0078, 0222 Amstrad 0044, 0071, 0078, 0090, 0092, 0096, 0101, 0106, 0123, 0127, 0128, 0155, 0222, 0225, 0274, 0275, 0278, 0317, 0388, 0405, Amstrad 0435 Anglo 0123 Ankaro 0005, 0010, 0069, 0072, 0108, 0115, 0123 Anttron 0002, 0005, 0068, 0087 Apollo 0002 Arcon 0008, 0009, 0026, 0094, 0222, 0280, 0405 Armstrong 0105, 0225 ASA 0079 Asat 0043, 0105 ASLF 0123 AST 0014, 0074 Astacom 0095, 0122 Aston 0053, 0271 Astra 0012, 0013, 0037, 0064, 0076, 0082, 0119, 0123, 0225 Astro 0005, 0006, 0010, 0017, 0066, 0087, 0108, 0113, 0114, 0115, 0116, 0119, 0283, 0392 AudioTon 0005, 0025, 0087 Aurora 0126 Austar 0126, 0157 Avalon 0078

Axiel 0122 Axis 0010, 0013, 0021, 0077, 0082, 0108, 0115, 0405 Barcom0009 Best 0009, 0010, 0108, 0115 Blaupunkt 0017, 0066, 0113 Blue Sky 0123, 0128 Boca 0037, 0059, 0085, 0091, 0123, 0222, 0225, 0237, 0242, 0251 Boston 0122, 0222 Brain Wave 0019, 0075, 0094 Brandt 0049, 0334, 0335, 0336 Broadcast 0018, 0076 Broco 0082, 0123 BSkyB 0101, 0155, 0183, 0216 RT 0122 BT Satellite 0049, 0095, 0277 Bubu Sat 0123 Bush 0003, 0007, 0020, 0031, 0045, 0061, 0068, 0107, 0200, 0207 BVV 0094 Cabletime 0406, 0407, 0408, 0424, 0426, 0428 Cambridge 0091, 0116 Canal Satellite 0073, 0109, 0114 Canal+ 0047, 0115 Channel Master 0004, 0107 Chaparral 0040 Cherokee 0122, 0132 Chess 0052, 0112, 0118, 0123, 0322 CityCom 0003, 0022, 0098, 0110, 0119, 0124, 0157 Clatronic 0019, 0075 Clemens Kamphus 0033 Clyde Cablevison 0409 CNT 0006 Colombia 0222 Columbia 0222 Columbus 0028 Comag 0222 Comcrypt 0433 Commander 0069 Commlink0005, 0072 Comtec 0021, 0072, 0077 Condor 0010, 0108, 0115, 0119 Connexions 0016, 0078, 0108, 0115, 0284 Conrad0084, 0085, 0108, 0110, 0115, 0116, 0119, 0222 Conrad Electronics 0119, 0123 Contec 0021, 0022, 0077, 0085 Cosat 0025 Crown 0225 Cryptovision 0410 Cybermax 0057 Daeryung 0016

Dansat 0007, 0061, 0068 D-Box 0103 DDC 0004, 0107 Decca 0023 Delega 0004 Dew 0021, 0077 Diamond 0024 Digiality 0119 Digipro 0129 Discoverer 0112, 0118 Discovery 0122 Diseqc 0122 Diskxpress 0009, 0284 Distratel 0128 Distrisat 0105 Ditristrad 0025 DNR 0094 DNT 0016, 0043, 0078, 0105 Dong Woo 0036 Drake 0026, 0327 DStv 0126 Dune 0108, 0115 Dynasat 0121 Echostar 0016, 0052, 0078, 0102, 0109, 0123, 0132, 0279, 0286, 0287, 0288, 0294, 0342, 0343, 0344, 0345 Einhell 0002, 0005, 0071, 0072, 0116, 0123, 0222, 0225, 0275 Elap 0122, 0123 Elekta 0006 Elsat 0092, 0123 Elta 0002, 0010, 0025, 0043, 0105, 0108, 0115 Emanon 0002 Emme Esse 0010, 0020, 0033, 0102, 0108, 0115, 0121 Engel 0123 Ep Sat 0003 Eurieult 0111, 0127, 0128 Eurocrypt 0064 Eurodec 0055 Europa 0069, 0085, 0105, 0105, 0119 Europhon 0119, 0222 Eurosat0225 Eurosky 0010, 0108, 0110, 0115, 0116, 0119, 0222, 0225 Eurostar 0104, 0110, 0119, 0121, 0124, 0225 Eutelsat 0123 Eutra 0089 Exator 0002, 0005, 0087 Fenner 0112, 0115, 0118, 0123 Ferguson 0003, 0007, 0020, 0055, 0061, 0068, 0182, 0289, 0290, 0291, 0391

Daewoo 0123, 0188

Fidelity 0071, 0090, 0116, 0275, 0405 Finlandia 0003, 0064 Filmnet 0433 Filmnet Cablecrypt 0411, 0427 Filmnet Comcrypt 0411 Finlux 0003, 0030, 0064, 0080, 0084, 0292, 0363, 0413 Finnsat 0021, 0055 Flair Mate 0123 Foxtel 0126, 0131, 0157, 0435 Fracarro 0045, 0102 France Satellite/TV 0028 France Telecom 0429, 0434 Freebox 0210 Freecom 0002, 0032, 0113, 0116 Freesat 0089, 0127 FTE 0008, 0034, 0085, 0091, 0108, 0277 FTEmaximal 0115, 0123 Fuba 0002, 0009, 0010, 0012, 0016, 0017, 0028, 0030, 0043, 0064, 0078, 0108, 0110, 0113, 0115, 0323 Fugionkyo 0129 Galaxi 0009 Galaxis 0005, 0010, 0013, 0021, 0025, 0031, 0050, 0072, 0077, 0082, 0108, 0110, 0115, 0126, 0157, 0293, 0295, 0346 Galaxisat 0074 Gardiner 0124 GEC 0409 General Instrument 0425, 0432 GMI 0225 Goldbox 0073, 0109, 0114 Goldstar 0032 Gooding 0117, 0412 Goodmans 0003, 0031, 0186, 0195 Granada 0064 Grandin 0062, 0111 Grothusen 0002, 0032 Grundig 0003, 0005, 0017, 0020, 0044, 0054, 0065, 0066, 0097, 0101, 0106, 0113, 0116, 0117, 0126, 0128, 0155, 0166, 0167, 0169, 0175, 0282, 0298, 0325, 0388, 0393, 0405, 0412 G-Sat 0068 Hanseatic 0039, 0086, 0118 Haensel & Gretel 0119, 0222 Hantor 0002, 0019, 0036, 0075 Hanuri 0006 Hase & Igel 0094 Hauppage 0179, 0198 Heliocom 0008, 0119 Helium 0119 Hinari 0004, 0068, 0107

Hirschmann 0017, 0033, 0066, 0078, 0079, 0081, 0084, 0113, 0115, 0116, 0119, 0122, 0127, 0165, 0322, 0323, 0328, 0389, 0413 Hisawa 0019, 0075 Hitachi 0003, 0020, 0212, 0313 HNE 0222 Houston 0025, 0069 Humax 0157, 0161, 0163, 0190, 0215, 0217, 0296, 0346 Huth 0005, 0018, 0019, 0021, 0025, 0033, 0069, 0072, 0075, 0076, 0077, 0085, 0119, 0130, 0222, 0225, 0272 Hypson0111 ID Digital 0157 Imex 0111 Imperial 0031, 0045 Ingelen 0127 Innovation 0010, 0039, 0050, 0052, 0057, 0297, 0303, 0347, 0372 Inernational 0222 Interstar 0129 Intertronic 225 Intervision 0025, 0088, 0119 ITT/Nokia0003, 0020, 0064, 0079, 0084, 0103, 0284, 0313, 0323, 0413 Jerrold 0414, 0420, 0422, 0425, 0432 Johansson 0019, 0075 JOK 0093, 0095, 0122 JSR 0025 JVC 0117, 0186, 0412 Kamm 0123 Kathrein 0017, 0022, 0034, 0040, 0043, 0066, 0081, 0087, 0098, 0105, 0110, 0113, 0122, 0123, 0124, 0132, 0152, 0157, 0159, 0160, 0189, 0218, 0283, 0299, 0300, 0324, 0362, 0371, 0381, 0392, 0395 Kathrein Eurostar 0110 Key West 0222 Klap 0122 Konig 0119 Kosmos 0032, 0033, 0034, 0081 KR 0005, 0087, 0089 Kreiselmeyer 0017, 0066, 0113 K-SAT 0123 Kyostar 0002, 0087, 0222 L&S Electronic 0115, 0222 Lasat 0006, 0010, 0035, 0036, 0037, 0077, 0091, 0108, 0110, 0112, 0115, 0119, 0222, 0334, 0335, 0336 Lemon 0094 Lenco 0002, 0032, 0038, 0069, 0082, 0094, 0108, 0110, 0115, 0119, 0123, 0277 Leng 0019

Lennox 0025 Lenson 0029, 0116 Lexus 0105  $LG = 0032$ Life 0050 Lifesat 0010, 0039, 0050, 0052, 0057, 0086, 0108, 0112, 0115, 0118, 0123, 0222, 0297, 0303, 0347, 0372 Lifetec 0010, 0039, 0050, 0052, 0057, 0297, 0303, 0347, 0372 Lorenzen 0069, 0094, 0096, 0119, 0222 Lorraine 0032 Lupus 0010, 0108, 0115 Luxor 0064, 0084, 0103, 0106, 0116, 0275, 0313, 0323, 0388 Lyonnaise 0055 M & B 0086, 0118 Macab 0055, 0434 Manata 0095, 0111, 0122, 0123, 0222 Manhattan 0003, 0006, 0020, 0025, 0095, 0122, 0269, 0383 Marantz 0043 Mascom 0006, 0081 Maspro 0003, 0020, 0040, 0063, 0066, 0089, 0094, 0113, 0117, 0123, 0289, 0328, 0393, 0412 Matsui 0049, 0066, 0095, 0107, 0113, 0117, 0122, 0412 Max 0119 MB 0039, 0086, 0118 Mediabox 0073, 0109, 0114 Mediamarkt 0225 Mediasat 0013, 0073, 0082, 0109, 0114, 0116 Medion 0010, 0039, 0050, 0052, 0057, 0108, 0115, 0123, 0222, 0297, 0303, 0335, 0347, 0372 Medison 0123 Mega 0043, 0105 Melectronic 0124 Metronic 0002, 0005, 0006, 0009, 0062, 0072, 0087, 0098, 0111, 0123, 0124, 0128, 0359, 0366, 0367, 0368, 0369, 0382 Metz 0017, 0066, 0113 Micro Electronic 0116, 0119, 0123 Micro Technology 0082, 0123 Micromaxx 0010, 0039, 0050, 0052, 0057, 0115, 0297, 0303, 0347, 0372 Microstar 0010, 0039, 0050, 0052, 0057, 0297, 0303, 0347, 0372 Microtec 0123 Minerva 0017, 0117, 0412 Mitsubishi 0003, 0017, 0049 Mitsumi 0037

Mnet 0427, 0433 Morgan Sydney 0056 Morgan's 0037, 0043, 0085, 0091, 0105, 0123, 0222, 0225 Motorola 0125 Movie Time 0419 Mr Zapp 0434 Multichoice 0054, 0126, 0433 Multistar 0034, 0036 Multitec 0052, 0112, 0347 Muratto 0015, 0032, 0074 Mysat 0123 Navex 0019, 0075 NEC 0041, 0067, 0302 Network 0068 Neuhaus 0013, 0025, 0029, 0069, 0082, 0085, 0094, 0116, 0119, 0123 Neusat 0094, 0123 NextWave 0051, 0130, 0273 Nikko 0123, 0225 Nokia 0003, 0020, 0064, 0079, 0084, 0103, 0114, 0156, 0170, 0196, 0221, 0233, 0235, 0241, 0253, 0254, 0257, 0262, 0263, 0264, 0265, 0284, 0310, 0311, 0320, 0323, 0332, 0333, 0396, 0400, 0413 Nomex0058 Nordmende 0002, 0003, 0004, 0006, 0055, 0075, 0107, 0290, 0324, 0391 Noos 0434 Nova 0126 Novis 0019, 0075 Oceanic 0024 Octagon 0002, 0005, 0021, 0077, 0087 Okano 0033, 0034, 0225 Ondigital 0070, 0386, 0387 Optex 0022, 0025 Optus 0114, 0126, 0130 Orbit 0014 Orbitech 0002, 0083, 0085, 0112, 0114, 0116, 0390 Osat 0005, 0106, 0388 Otto Versand 0017 Pace 0003, 0007, 0017, 0020, 0031, 0044, 0061, 0068, 0070, 0101, 0122, 0132, 0155, 0183, 0199, 0201, 0202, 0203, 0205, 0289, 0301, 0307, 0329, 0394 Pacific 0024 Packsat 0122 Palcom 0004, 0012, 0028, 0029, 0107 Palladium 0116, 0117, 0225, 0412 Palsat 0112, 0116 Paltec 0012 Panasat 0120, 0126

Panasoic 0003, 0020, 0044, 0101, 0155, 0192, Sat Team 0123 0318 Panda 0003, 0007, 0061, 0064, 0113, 0119 Patriot 0122, 0222 Phoenix 0021, 0031, 0068, 0077 Phonotrend 0003, 0005, 0025, 0033, 0072, 0346 Pioneer 0109, 0114, 0197, 0373, 0405, 0415, 0416 Polsat 0055 Polytron 0022 Predki 0019, 0075 Preisner 0078, 0085, 0091, 0222 Premiere 0025, 0047, 0073, 0109, 0114, 0157, 0253, 0254, 0266 Priesner 0225 Profile 0038, 0122 Promax0003 Prosat 0004, 0005, 0031, 0045, 0072, 0088, 0107, 0270 Prosonic 0096 Protek 0024 Provision 0006 PVP Stereo Visual Matrix 0422 Pye 0117 Quadral 0004, 0005, 0010, 0072, 0085, 0088, 0095, 0107, 0108, 0115, 0122, 0132 Quelle 0017, 0071, 0110, 0119, 0275 Quiero 0055 Radiola 0043, 0105 Radix 0016, 0078, 0089, 0127, 0191, 0247, 0256, 0380, 0397, 0399 Rainbow 0005, 0087, 0089 Rediffusion 0041 Redpoint 0013, 0082 RedStar 0010, 0108, 0115 RFT 0005, 0043, 0069, 0072, 0083, 0105 Roadstar 0123 Roch 0111 Rover 0088, 0115, 0123 Ruefach 0038 Saba 0006, 0020, 0045, 0068, 0093, 0094, 0095, 0110, 0119, 0122, 0128, 0270, 0289, 0290, 0319, 0326, 0334, 0337, 0338, 0339, 0340, 0391 Sabre 0003 Sagem 0055, 0099, 0434 Sakura 0021, 0031, 0077 Salora 0041, 0064, 0302, 0307 Samsung 0002, 0153, 0154, 0162, 0193, 0204, 0280 SAT 0004, 0014, 0015, 0074, 0090, 0116, 0405 Sat Cruiser 0130 Sat Partner 0116

Satcom 0018, 0039, 0076, 0086, 0118, 0119, 0306 Satec 0020, 0068, 0123 Satelco 0108, 0115 Satford 0018, 0076 Satline 0088 Satmaster 0018, 0076 SatPartner 0002, 0005, 0006, 0019, 0032, 0033, 0075 Satplus 0112 Schacke 0087 Schneider 0010, 0050, 0052, 0057, 0097, 0112, 0122, 0285, 0303, 0347, 0385 Schwaiger 0022, 0024, 0039, 0051, 0068, 0085, 0086, 0112, 0118, 0119, 0128, 0222, 0272, 0299, 0305, 0335, 0337, 0339, 0340, 0341, 0346, 0347, 0357, 0370, 0383, 0385 Scientific Atlanta 0417, 0418 SCS 0110 Sedea Electronique 0129, 0222 Seemann 0013, 0016, 0082, 0108, 0225 SEG 0002, 0010, 0019, 0039, 0075, 0086, 0096, 0108, 0115, 0118, 0139, 0229, 0231, 0234, 0250, 0258, 0317, 0384 Seleco 0025, 0102 Septimo 0128 Servi Sat 0111, 0123 Siemens 0017, 0066, 0091, 0113 Silva 0032 Skantin 0123 Skardin 0013, 0082 Skinsat 0116 SKR 0123 SKY 0125 Sky Digital 0044 Skymaster0005, 0039, 0052, 0072, 0086, 0088, 0104, 0112, 0118, 0123, 0139, 0149, 0158, 0219, 0227, 0246, 0249, 0255, 0268, 0321, 0322, 0347, 0348, 0349, 0350, 0351, 0352, 0374 Skymax0043, 0105 SkySat 0112, 0116, 0118, 0119, 0123 Skyvision 0025 SL 0094, 0222 SM Electronic 0112, 0123 Smart 0110, 0123, 0127, 0222 Sony 0044, 0114, 0276 SR 0037, 0222, 0225, 0290 Starcom 0432 Starland 0052, 0123 Starring0019, 0075

Start Trak 0002 Strong 0002, 0005, 0010, 0032, 0045, 0108, 0114, 0115, 0126, 0129, 0231, 0232, 0234, 0238, 0243, 0245, 0253, 0266, 0284 STVO 0111 Sumida 0225 Sunny Sound 0108, 0115 Sunsat 0082, 0123 Sunstar 0037, 0108, 0115, 0222, 0225, 0307 Super Sat 0121 Supermax 0130 Systec 0222 Tandberg 0055 Tandy 0005 Tantec 0003, 0020, 0028, 0029, 0289 Tatung 0023 TCM 0010, 0039, 0050, 0052, 0057, 0133, 0134, 0135, 0136, 0137, 0138, 0139, 0140, 0141, 0142, 0143, 0144, 0145, 0146, 0147, 0148, 0297, 0303, 0347, 0372 Techniland 0018, 0076 TechniSat 0016, 0029, 0060, 0083, 0105, 0112, 0114, 0116, 0150, 0151, 0164, 0185, 0194, 0213, 0214, 0220, 0224, 0226, 0236, 0239, 0240, 0260, 0267, 0308, 0309, 0390, 0398 Technology 0126 Technosat 0130 Technowelt 0119, 0128, 0222 Teco 0037, 0225 Tele+1 0411, 0427, 0433 Telanor<sub>0004</sub> Telasat 0039, 0086, 0110, 0118, 0119 Teleciel 0087 Telecom 0123 Teledirekt 0068 Telefunken 0002, 0020, 0049, 0095, 0122, 0330, 0334, 0335, 0336 Teleka 0005, 0016, 0078, 0081, 0087, 0094, 0116, 0119, 0225, 0280, 0393 Telemaster 0006 Telemax 0035 Telepiu 0427, 0433 Telesat 0039, 0086, 0118, 0119 Telestar 0029, 0112, 0114, 0116 Teletech 0104 Televes 0003, 0056, 0222, 0365 Telewire 0025 Tempo 0130 Tevion 0010, 0039, 0050, 0052, 0057, 0123, 0297, 0303, 0347, 0372

Thomson 0003, 0011, 0027, 0046, 0049, 0055, 0073, 0110, 0114, 0119, 0122, 0123, 0168, 0172, 0173, 0177, 0178, 0180, 0181, 0290, 0330, 0391, 0401, 0402, 0403, 0404 Thorens 0024 Thorn 0003, 0007, 0020, 0289, 0291 Tioko 0022, 0222 Tokai 0105 Tonna 0003, 0018, 0025, 0076, 0116, 0123 Torx 0432 TPS 0048 Triad 0014, 0015, 0032, 0074, 0312 Triasat 0030, 0080, 0116 Triax 0017, 0029, 0080, 0110, 0116, 0123, 0222, 0334, 0364 Turnsat 0123 Tvonics 0182 Twinner 0056, 0111, 0123, 0222, 0365 UEC 0126, 0131 Uher 0112 Uniden 0042, 0090 Unisat 0021, 0077, 0105, 0222, 0225 Unitor 0009, 0019 United Cable 0422 Universum 0017, 0066, 0079, 0090, 0096, 0110, 0113, 0117, 0119, 0292, 0412, 0413 Variosat 0017, 0066, 0113 Vega 0115 Ventana 0043, 0105 Vestel 0096 Via Digital 0046 Viasat 0132 Videoway 0423 Visionic 0019, 0025, 0052, 0053, 0093, 0122, 0123, 0353, 0354, 0355, 0356 Visiopass 0413, 0429, 0434 Visiosat122, 140, 156 Viva 0069 Vivanco0059 Vivid 0131 Vortec 0002, 0070, 0280 V-Tech 0014, 0015, 0074, 0093, 0098, 0124, 0304, 0313 Wela 0085 Welltech 0112 WeTeKom 0112, 0116, 0118 Wevasat 0003 Wewa 0003 Winersat 0019, 0075 Wintergarten 0072 Wisi 0003, 0014, 0015, 0016, 0017, 0066, 0074, 0078, 0085, 0093, 0113, 0116, 0119, 0143, 0148, 0223,

Wisi 0228, 0230, 0235, 0236, 0242, 024, LG 0024, 0098, 0099, 0117, 0118, 0119, 0248, 0252, 0259, 0261, 0262, 0312, 314, 0315, 0316, 0356, 0375, 0376, 0377, 0378, 0379 Wittenberg 0405 Woorisat 0006 World 0075 Worldsat 0122 Xrypton 0108, 0115 Xsat 0123, 0132 Zaunkonig 0094 Zehnder 0006, 0009, 0010, 0015, 0034, 0074, 0096, 0098, 0108, 0110, 0115, 0124, 0171, 0219, 0299, 0317, 0381, 0382 Zenith 0125 Zinwell 0157 Zodiac 0005, 0087

#### **HTS Codes**

**Philips 0000, 0002, 0003, 0004, 0009, 0020, 0027, 0030, 0031, 0032, 0033, 0034, 0052, 0062, 0063, 0064, 0065, 0066, 0067, 0071, 0078, 0079, 0080, 0081, 0121, 0127, 0161, 0176, 0272, 0273, 0274, 0275, 0276, 0277, 0278, 0279, 0280, 0281, 0295, 0296, 0308, 0309, 0312, 0313**

Aiwa 0023, 0043, 0090, 0091, 0092, 0162, 0163, 0168, 0169, 0170, 0199, 0200, 0201, 0288, 0289, 0290, 0291 Alba 0100 Denon 0058, 0059, 0060, 0061, 0072, 0073 Denver 0028, 0086, 0087, 0105, 0106 DK digital 0007 Eltax 0005 Goodmans 0103, 0104 Harman/Kardon 0045 Hitachi 0022, 0041, 0095, 0096, 0097 JVC 0008, 0015, 0044, 0055, 0056, 0057, 0125, 0126, 0128, 0129, 0150, 0151, 0164, 0165, 0183, 0211, 0212, 0213, 0219, 0220, 0221, 0222, 0223, 0224, 0225, 0231, 0232, 0233, 0240, 0241, 0242, 0262, 0263, 0264, 0265, 0266 Kenwood 0018, 0094, 0155, 0194, 0202, 0203, 0204, 0214, 0215, 0216, 0230, 0243, 0244, 0245, 0253, 0254

0207, 0314 Magnavox 0127 Mustek 0012 Panasonic 0010, 0011, 0019, 0035, 0036, 0037, 0038, 0039, 0042, 0075, 0076, 0077, 0147, 0148, 0149, 0158, 0159, 0160, 0171, 0172, 0173, 0174, 0177, 0189, 0190, 0191, 0195, 0196, 0236, 0237, 0286, 0287, 0297, 0298, 0299, 0300, 0301, 0302, 0315, 0318 Pioneer 0025, 0084, 0085, 0138, 0139, 0209, 0210, 0226, 0227, 0249, 0282, 0283, 0284, 0285, 0292, 0293, 0294, 0310, 0316, 0317 Saba 0101, 0102 Samsung 0017, 0088, 0089, 0250, 0251, 0252 Sanyo 0014, 0016, 0082, 0083, 0167 Sharp 0068, 0069, 0070, 0132, 0133, 0134, 0155, 0181, 0182, 0230, 0238, 0239, 0303, 0304 Sony 0006, 0013, 0021, 0029, 0040, 0043, 0049, 0050, 0051, 0116, 0120, 0122, 0123, 0124, 0140, 0141, 0142, 0143, 0144, 0145, 0146, 0156, 0157, 0175, 0184, 0185, 0186, 0187, 0188, 0192, Sony 0193, 0197, 0198, 0205, 0206, 0207, 0208, 0217, 0218, 0228, 0229, 0234, 0234, 0255, 0256, 0257, 0260, 0261, 0269, 0270, 0271, 0305, 0306, 0311 TCM 0001, 0046, 0107, 0108, 0109, 0110, 0111, 0112, 0113, 0114, 0115, 0116 Teac 0053, 0054, 0267, 0268 Technics 0035, 0047, 0048, 0074, 0152, 0153, 0154, 0166, 0171, 0246, 0247, 0248 Thomson 0130, 0131, 0135, 0136, 0137, 0175, 0178, 0179, 0180, 0205

Yamaha 0026, 0093, 0258, 0259

## Aureau service Type nr.

Product nr.

![](_page_67_Picture_39.jpeg)

![](_page_67_Figure_4.jpeg)

Specifications are subject to change without notice Trademarks are the property of Koninklijke Philips Electronics N.V.<br>or their respective owners 2008 @ Koninklijke Philips Electronics N.V. All rights reserved

![](_page_67_Picture_6.jpeg)

![](_page_67_Picture_7.jpeg)

Printed in Belgium